Obowiązuje od wers 01.03.zz (Oprogramowanie sprzętowe urządzenia)

BA01316D/06/PL/01.16

71362556

# Instrukcja obsługi LPGmass Wersja Modbus RS485

Przepływomierz Coriolisa

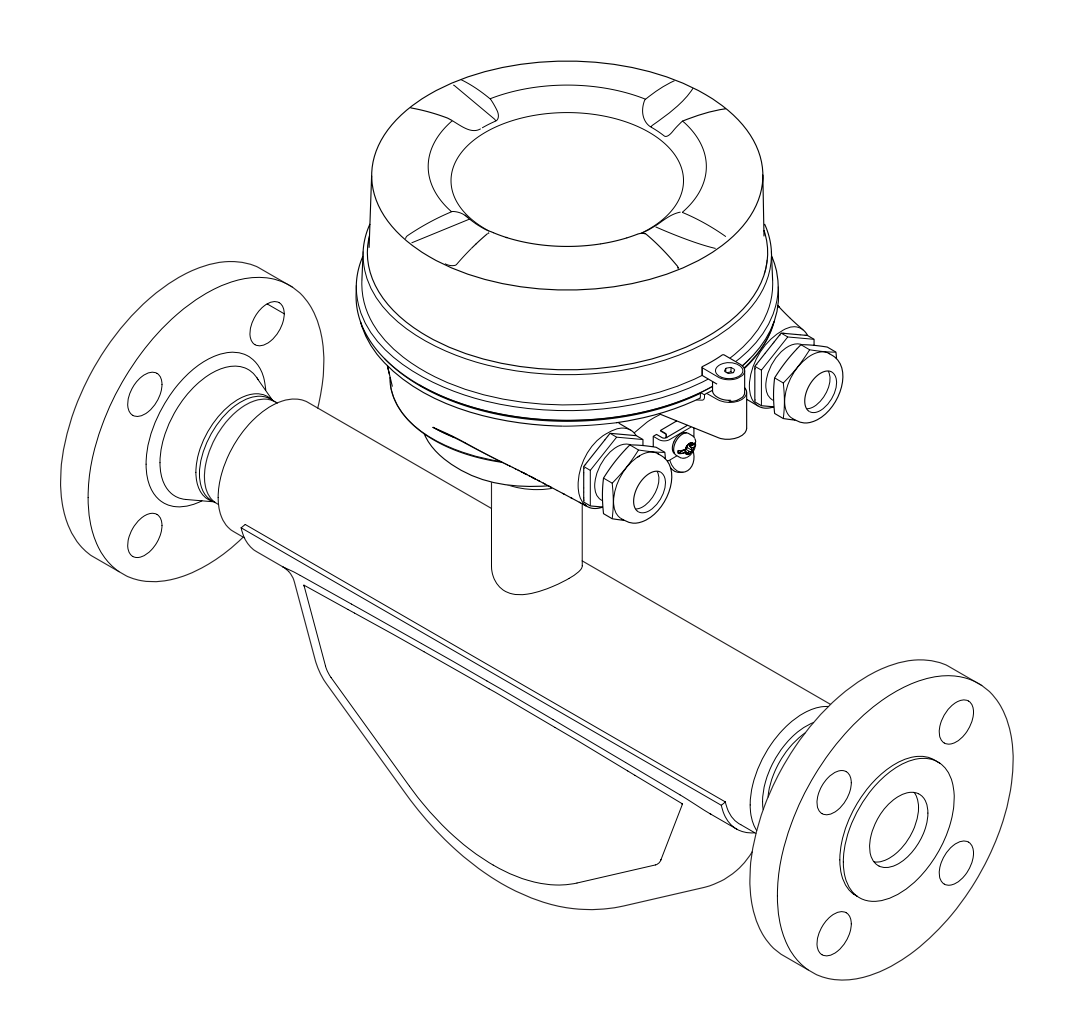

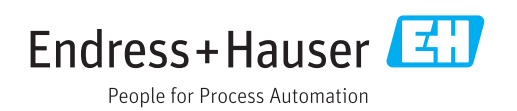

- Dokument niniejszy należy przechowywać w bezpiecznym miejscu tak, aby był on zawsze dostępny podczas pracy z przyrządem.
- Aby uniknąć zagrożeń dla osób i obiektu, należy dokładnie przeczytać rozdział "Podstawowe wskazówki bezpieczeństwa" oraz wszelkie inne zalecenia dotyczące bezpieczeństwa podane w niniejszym dokumencie, odnoszące się do procedur postępowania.
- Producent zastrzega sobie prawo zmiany danych technicznych bez wcześniejszego zawiadomienia. Aby otrzymać najbardziej aktualne informacje i najaktualniejszą wersję niniejszej instrukcji obsługi, należy zwrócić się do oddziału Endress+Hauser.

## Spis treści

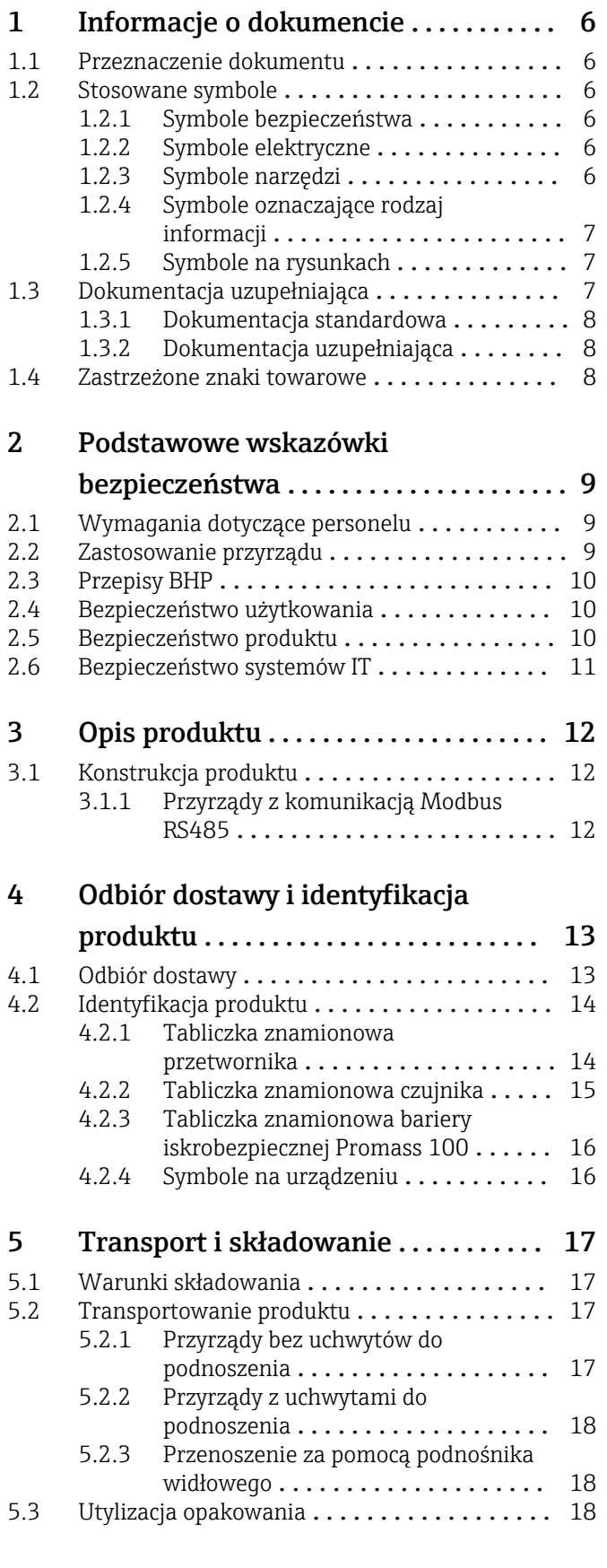

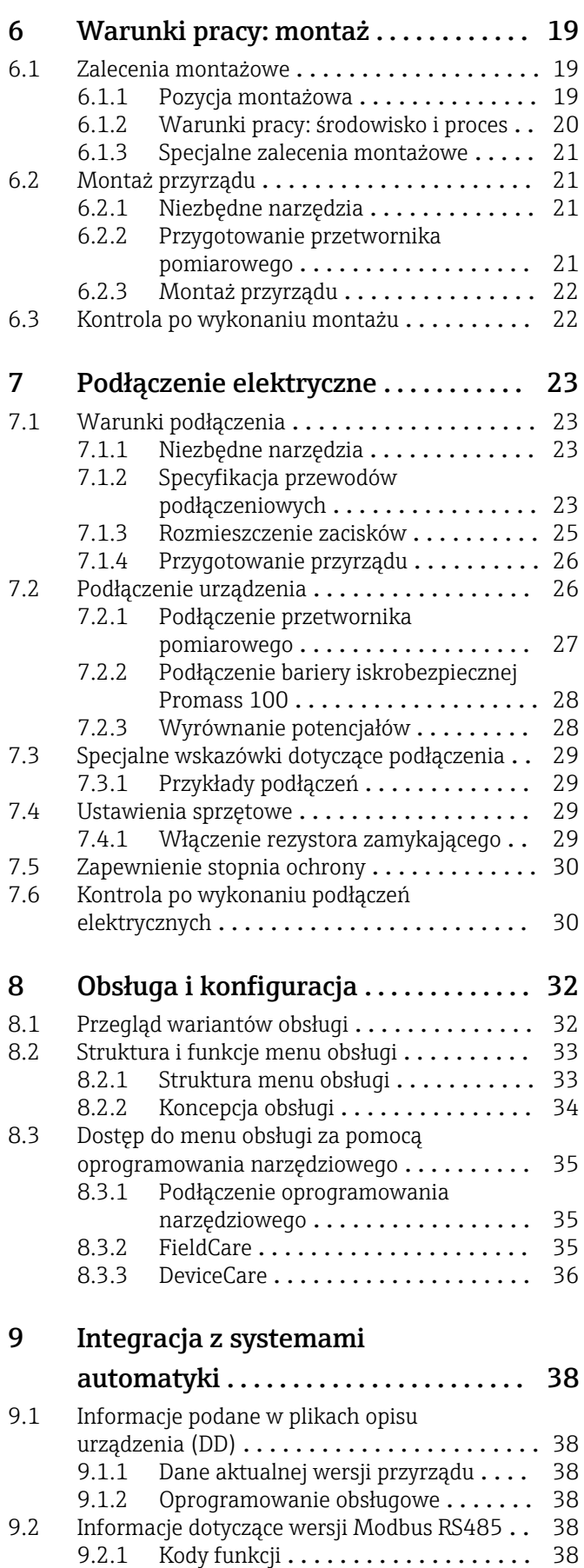

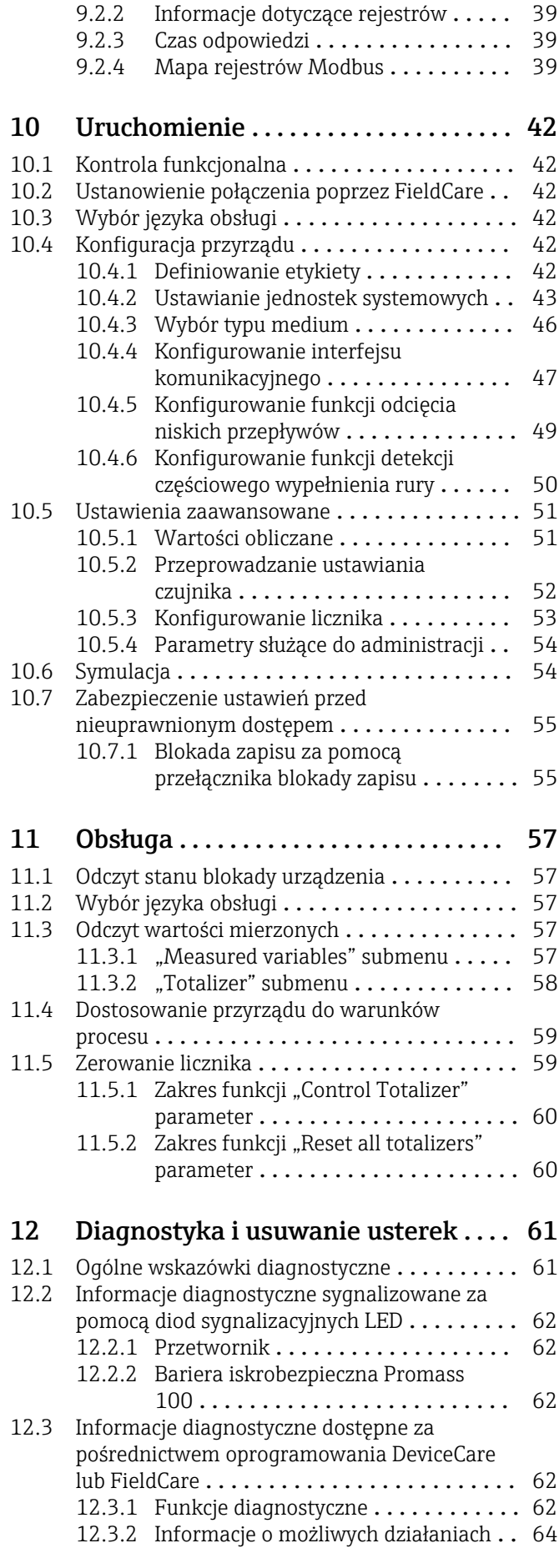

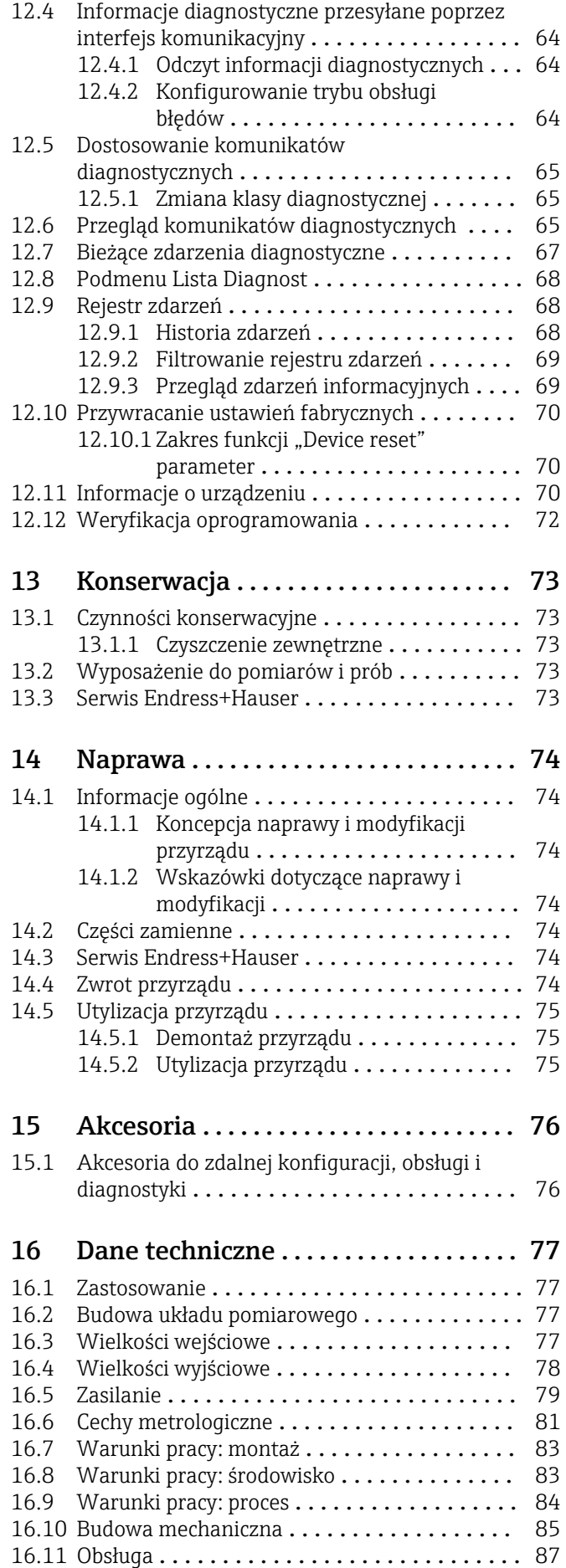

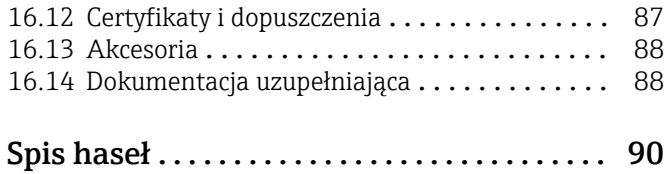

## <span id="page-5-0"></span>1 Informacje o dokumencie

## 1.1 Przeznaczenie dokumentu

Niniejsza instrukcja obsługi zawiera wszelkie informacje, które są niezbędne na różnych etapach cyklu życia przyrządu: od identyfikacji produktu, odbiorze dostawy i składowaniu, przez montaż, podłączenie, obsługę i uruchomienie aż po wyszukiwanie usterek, konserwację i utylizację.

## 1.2 Stosowane symbole

## 1.2.1 Symbole bezpieczeństwa

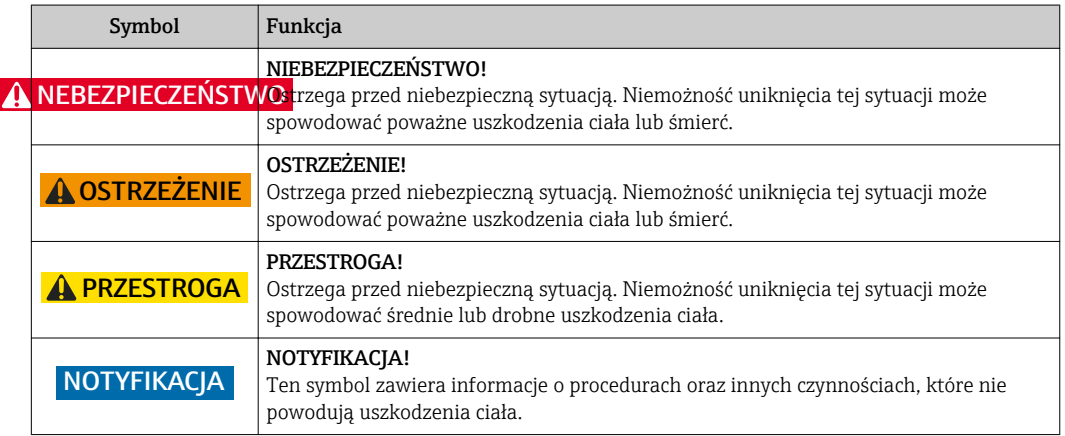

## 1.2.2 Symbole elektryczne

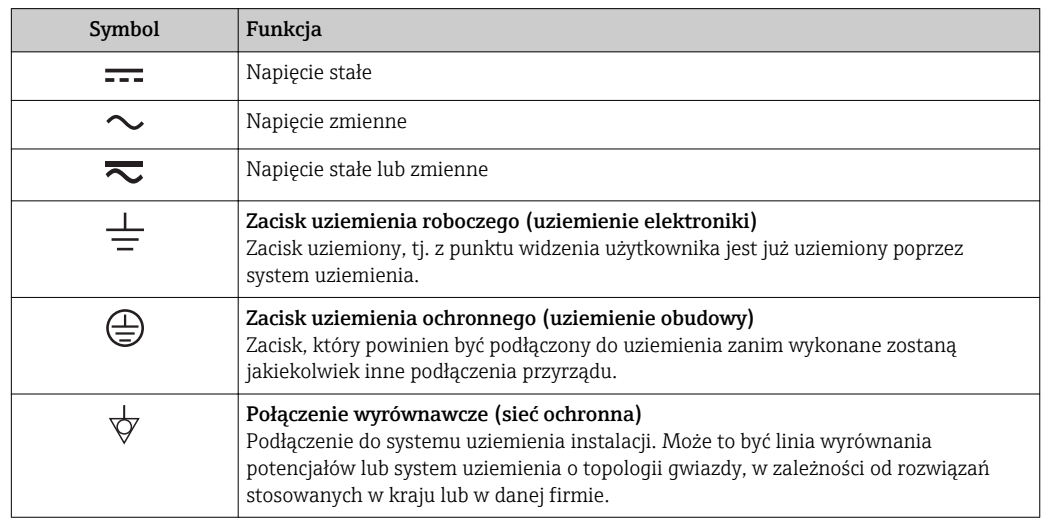

## 1.2.3 Symbole narzędzi

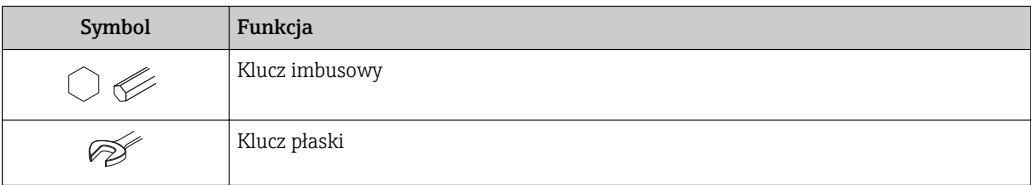

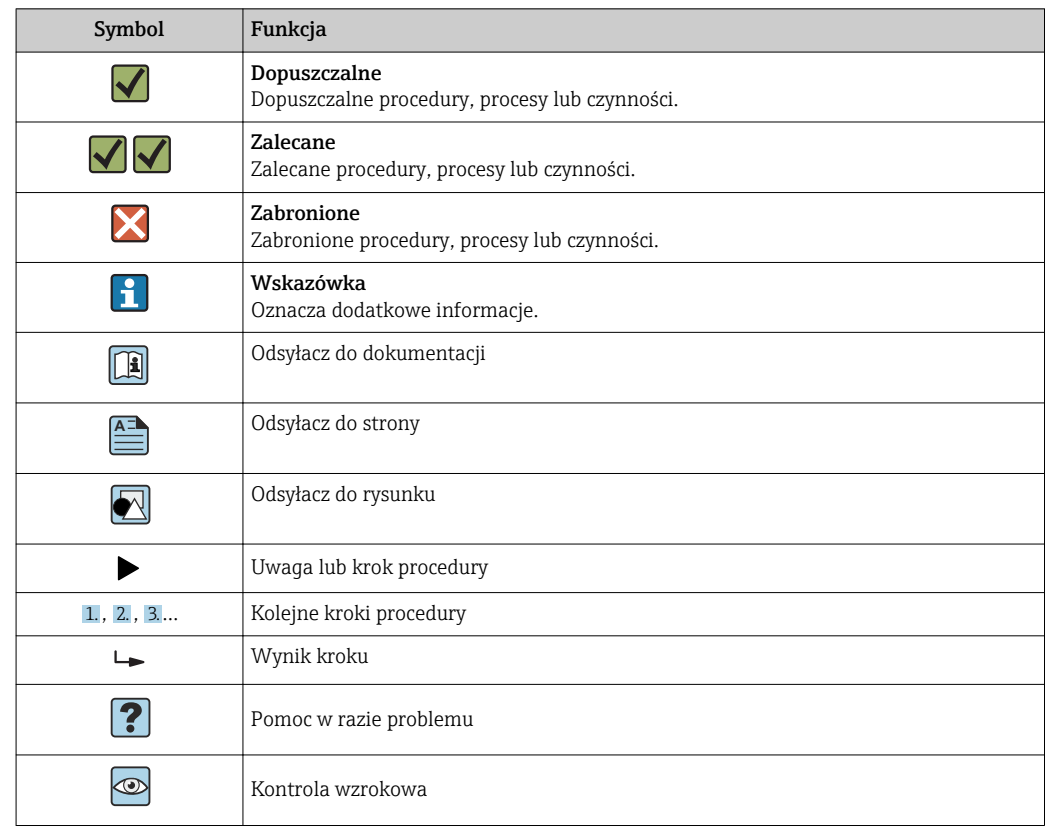

### <span id="page-6-0"></span>1.2.4 Symbole oznaczające rodzaj informacji

### 1.2.5 Symbole na rysunkach

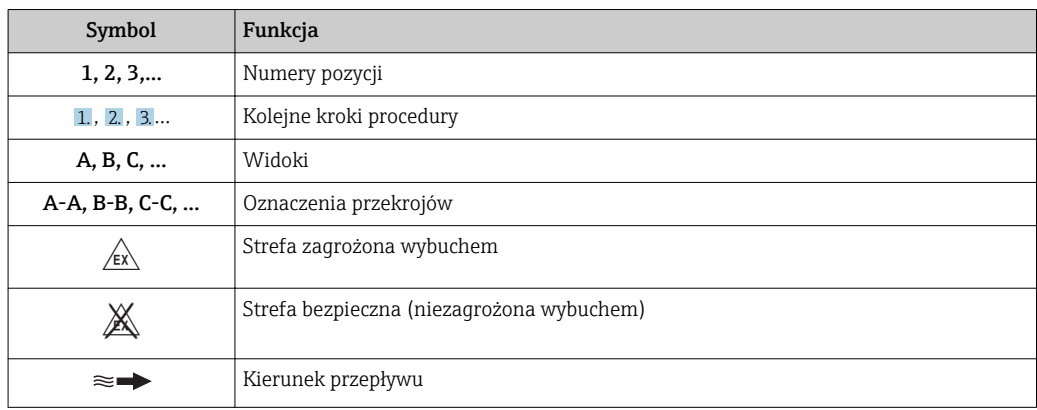

## 1.3 Dokumentacja uzupełniająca

Wykaz dostępnej dokumentacji technicznej, patrz:

- *W@M Device Viewer*: wprowadzić numer seryjny podany na tabliczce znamionowej [\(www.pl.endress.com/deviceviewer\)](http://www.endress.com/deviceviewer)
- Aplikacja *Endress+Hauser Operations*: wprowadzić numer seryjny podany na tabliczce znamionowej lub zeskanować kod QR z tabliczki znamionowej.

Szczegółowy wykaz dokumentów wraz z oznaczeniami → ■ 88 H.

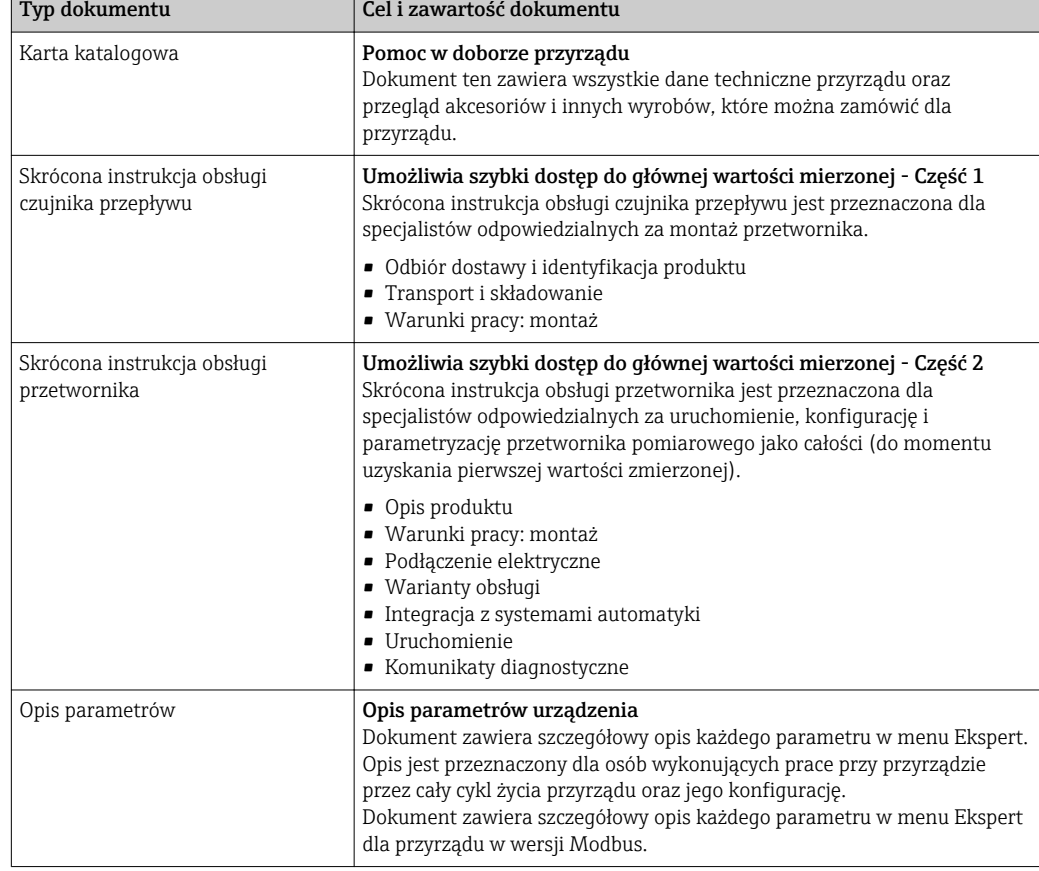

### <span id="page-7-0"></span>1.3.1 Dokumentacja standardowa

## 1.3.2 Dokumentacja uzupełniająca

W zależności od zamówionej wersji dostarczana jest dodatkowa dokumentacja: należy zawsze ściśle przestrzegać wskazówek podanych w dokumentacji uzupełniającej. Dokumentacja uzupełniająca stanowi integralną część dokumentacji przyrządu.

## 1.4 Zastrzeżone znaki towarowe

#### Modbus®

jest zastrzeżonym znakiem towarowym SCHNEIDER AUTOMATION, INC.

#### Microsoft®

jest zastrzeżonym znakiem towarowym Microsoft Corporation, Redmond, Washington, **USA** 

## <span id="page-8-0"></span>2 Podstawowe wskazówki bezpieczeństwa

## 2.1 Wymagania dotyczące personelu

Personel przeprowadzający montaż, uruchomienie, diagnostykę i konserwację powinien spełniać następujące wymagania:

- ‣ Przeszkoleni, wykwalifikowani operatorzy powinni posiadać odpowiednie kwalifikacje do wykonania konkretnych zadań i funkcji.
- ‣ Posiadać zgodę właściciela/operatora obiektu.
- ‣ Posiadać znajomość obowiązujących przepisów.
- ‣ Przed rozpoczęciem prac przeczytać ze zrozumieniem zalecenia podane w instrukcji obsługi, dokumentacji uzupełniającej oraz certyfikatach (zależnie od zastosowania).
- ‣ Przestrzegać wskazówek i podstawowych warunków bezpieczeństwa.

Personel obsługi powinien spełniać następujące wymagania:

- ‣ Być przeszkolony i posiadać zgody odpowiednie dla wymagań związanych z określonym zadaniem od właściciela/operatora obiektu
- ‣ Postępować zgodnie ze wskazówkami podanymi w niniejszym podręczniku.

## 2.2 Zastosowanie przyrządu

#### Zastosowanie i media mierzone

Przepływomierz opisany w niniejszej instrukcji obsługi jest przeznaczony wyłącznie do pomiaru przepływu cieczy i gazów.

W zależności od zamówionej wersji, może on również służyć do pomiaru przepływu cieczy wybuchowych, łatwopalnych, trujących i utleniających.

Przepływomierze przeznaczone do stosowania w strefach zagrożonych wybuchem, w aplikacjach higienicznych lub w aplikacjach, w których występuje zwiększone ryzyko spowodowane ciśnieniem medium, są odpowiednio oznakowane na tabliczce znamionowej.

Dla zapewnienia, aby przyrząd był w odpowiednim stanie technicznym przez cały okres eksploatacji należy:

- ‣ Używać go, zachowując parametry podane na tabliczce znamionowej oraz ogólne warunki podane w instrukcji obsługi oraz dokumentacji uzupełniającej.
- ‣ Sprawdzić na tabliczce znamionowej, czy zamówiony przyrząd jest dopuszczony do zamierzonego zastosowania w strefie zagrożenia wybuchem.
- ‣ Używać go do pomiaru mediów, dla których materiały urządzenia mające kontakt z medium są wystarczająco odporne.
- ‣ Jeśli przepływomierz jest eksploatowany w temperaturze innej niż temperatura otoczenia, należy bezwzględnie przestrzegać podstawowych wskazówek podanych w dokumentacji dostarczonej wraz z przyrządem: patrz rozdział "Dokumentacja" [→ 7.](#page-6-0)
- ‣ Należy zapewnić stałą ochronę przyrządu przed korozją i wpływem warunków otoczenia.

#### Niewłaściwe zastosowanie przyrządu

Niewłaściwe zastosowanie lub zastosowanie niezgodne z przeznaczeniem może zagrażać bezpieczeństwu. Producent nie bierze żadnej odpowiedzialności za szkody spowodowane niewłaściwym zastosowaniem lub zastosowaniem niezgodnym z przeznaczeniem.

#### **A OSTRZEŻENIE**

#### Niebezpieczeństwo uszkodzenia przez media korozyjne lub zawierające cząstki ścierne!

- ‣ Sprawdzić zgodność medium procesowego z materiałem czujnika.
- ‣ Za dobór odpowiednich materiałów wchodzących w kontakt z medium procesowym a w szczególności za ich odporność odpowiada użytkownik.
- ‣ Przestrzegać podanego zakresu ciśnień i temperatur medium.

<span id="page-9-0"></span>Objaśnienie dla przypadków granicznych:

‣ W przypadku cieczy specjalnych, w tym cieczy stosowanych do czyszczenia, Endress +Hauser udzieli wszelkich informacji dotyczących odporności na korozję materiałów pozostających w kontakcie z medium, nie udziela jednak żadnej gwarancji, ponieważ niewielkie zmiany temperatury, stężenia lub zawartości zanieczyszczeń mogą spowodować zmianę odporności korozyjnej materiałów wchodzących w kontakt z medium procesowym.

#### Ryzyka szczątkowe

#### **A OSTRZEŻENIE**

Ze względu na pobór mocy przez podzespoły elektroniczne i podczas przepływu gorącego medium przez przyrząd, temperatura powierzchni zewnętrznej obudowy przyrządu może wzrosnąć. Stwarza to ryzyko oparzenia!

‣ W przypadku cieczy o podwyższonej temperaturze należy zapewnić odpowiednie zabezpieczenie przed oparzeniem.

## 2.3 Przepisy BHP

Przed przystąpieniem do pracy przy przyrządzie:

‣ Zawsze należy mieć nałożony niezbędny sprzęt ochrony osobistej, określony w przepisach krajowych.

W przypadku wykonywania robót spawalniczych na rurociągach:

‣ Niedopuszczalne jest uziemianie urządzenia spawalniczego z wykorzystaniem przyrządu.

W przypadku dotykania przyrządu mokrymi rękami:

‣ Ze względu na zwiększone ryzyko porażenia elektrycznego należy zakładać rękawice ochronne.

## 2.4 Bezpieczeństwo użytkowania

Ryzyko uszkodzenia ciała.

- ‣ Przyrząd można użytkować wyłącznie wtedy, gdy jest sprawny technicznie i wolny od usterek i wad.
- ‣ Za niezawodną pracę przyrządu odpowiedzialność ponosi operator.

#### Przeróbki przyrządu

Niedopuszczalne są nieautoryzowane przeróbki przyrządu, które mogą spowodować niebezpieczeństwo trudne do przewidzenia.

‣ Jeśli mimo to przeróbki są niezbędne, należy skontaktować się z E+H.

#### Naprawa

Dla zapewnienia bezpieczeństwa użytkowania,

- ‣ Naprawy przyrządu wykonywać jedynie wtedy, gdy jest to wyraźnie dozwolone.
- ‣ Przestrzegać obowiązujących przepisów krajowych dotyczących naprawy urządzeń elektrycznych.
- ‣ Używać wyłącznie oryginalnych części zamiennych i akcesoriów Endress+Hauser.

## 2.5 Bezpieczeństwo produktu

Urządzenie zostało skonstruowane oraz przetestowane zgodnie z aktualnym stanem wiedzy technicznej i opuściło zakład producenta w stanie gwarantującym niezawodne działanie.

<span id="page-10-0"></span>Spełnia ogólne wymagania bezpieczeństwa i wymogi prawne. Ponadto jest zgodne z dyrektywami unijnymi wymienionymi w Deklaracji Zgodności WE dla konkretnego przyrządu. Endress+Hauser potwierdza to poprzez umieszczenie na przyrządzie znaku CE.

## 2.6 Bezpieczeństwo systemów IT

Gwarancja producenta jest udzielana wyłącznie wtedy, gdy urządzenie jest zainstalowane i użytkowane zgodnie z instrukcją obsługi. Urządzenie posiada mechanizmy zabezpieczające przed przypadkową zmianą ustawień.

Użytkownik powinien wdrożyć środki bezpieczeństwa systemów IT, zgodne z obowiązującymi u niego standardami bezpieczeństwa, zapewniające dodatkową ochronę rejestratora i przesyłu danych do/z rejestratora.

## <span id="page-11-0"></span>3 Opis produktu

Układ pomiarowy składa się z czujnika przepływu i przetwornika pomiarowego. W przypadku iskrobezpiecznej wersji z interfejsem Modbus RS485, w skład dostawy wchodzi bariera iskrobezpieczna Promass 100, która musi być użyta w aplikacjach, w których urządzenia obiektowe pracują w strefie zagrożenia wybuchem.

Dostępna jest tylko wersja kompaktowa przyrządu, w której czujnik i przetwornik tworzą mechanicznie jedną całość.

## 3.1 Konstrukcja produktu

### 3.1.1 Przyrządy z komunikacją Modbus RS485

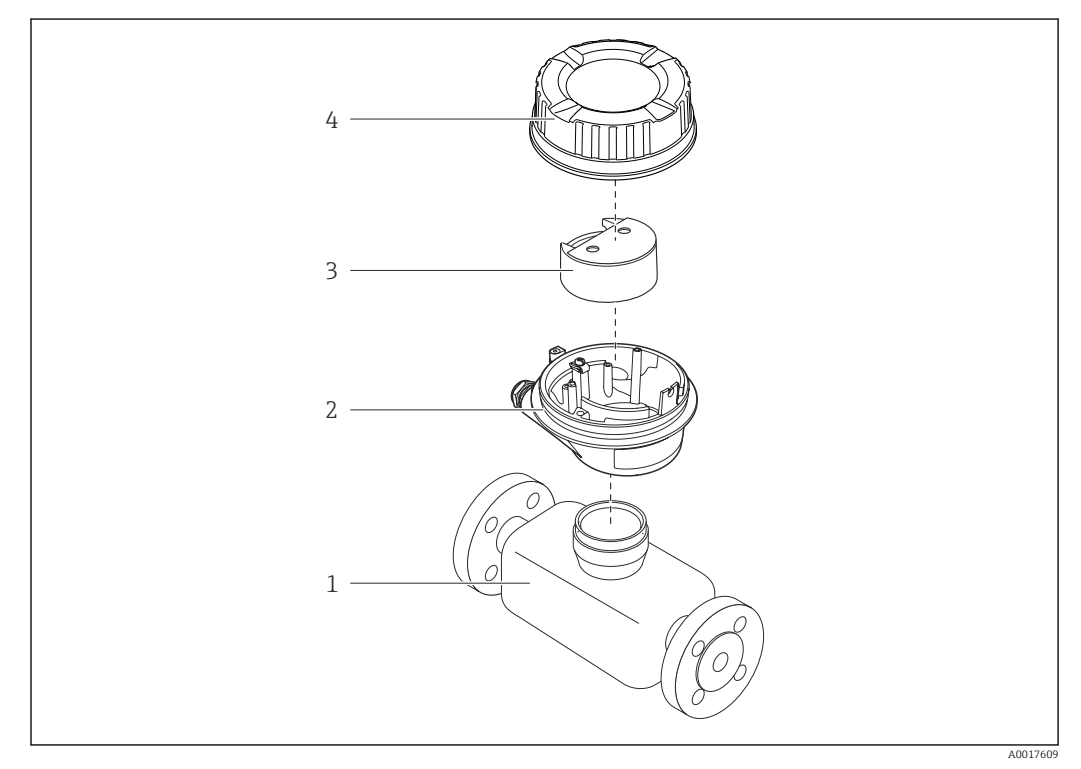

 *1 Najważniejsze podzespoły przyrządu*

- *1 Czujnik przepływu*
- *2 Obudowa przetwornika*
- *3 Główny moduł elektroniki*
- *4 Pokrywa obudowy przetwornika*

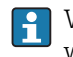

W przypadku iskrobezpiecznej wersji z interfejsem Modbus RS485, w skład dostawy wchodzi bariera iskrobezpieczna Promass 100.

<span id="page-12-0"></span>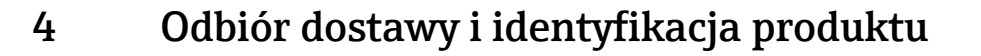

## 4.1 Odbiór dostawy

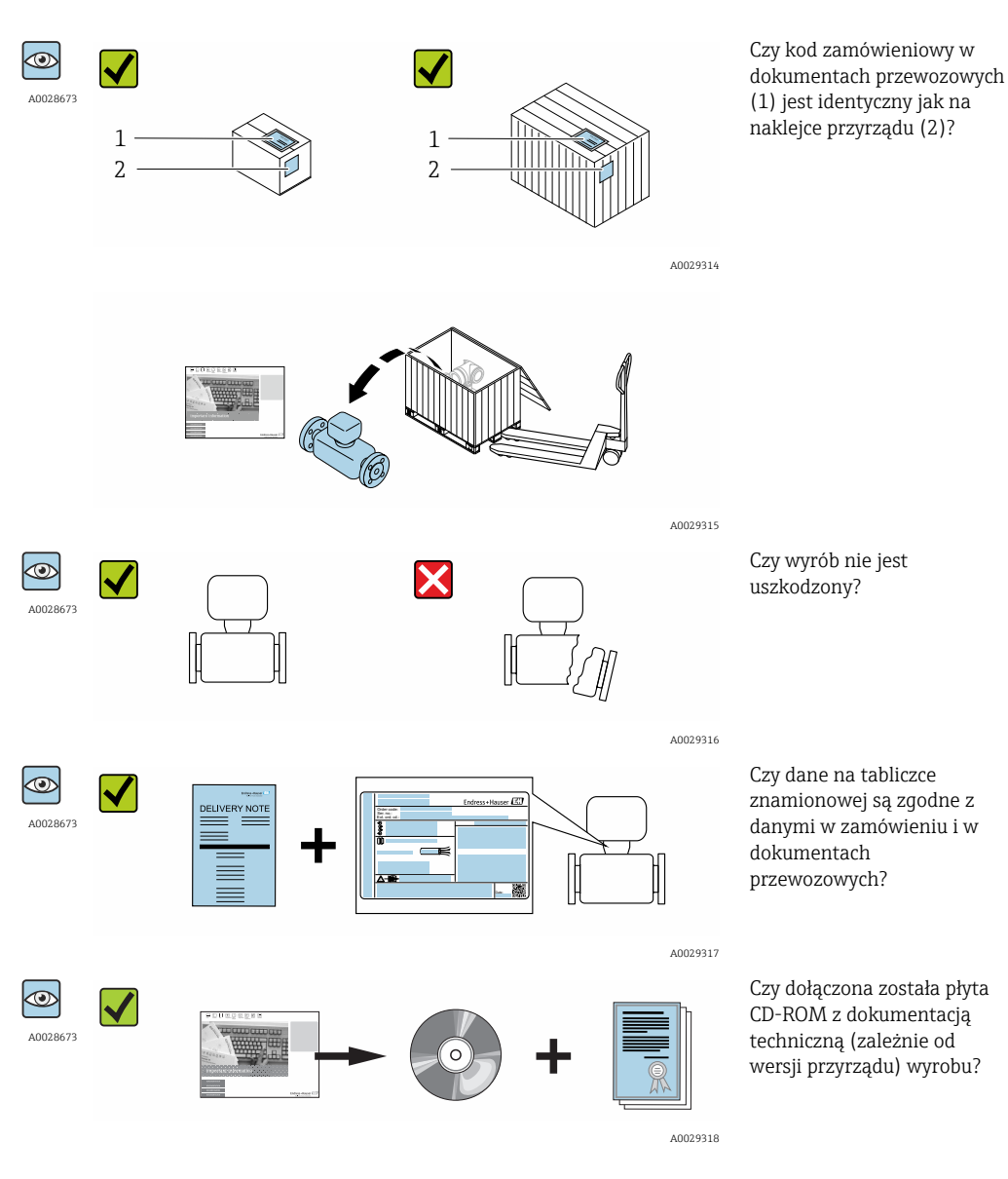

• Jeśli jeden z warunków nie jest spełniony, należy skontaktować się z oddziałem Endress+Hauser.

• W zależności od wersji przyrządu, płyta CD-ROM może nie wchodzić w zakres dostawy! Wtedy dokumentacje techniczną można pobrać ze strony internetowej lub za pomocą aplikacji *Endress+Hauser Operations*, patrz rozdział "Identyfikacja  $\text{productu} \rightarrow \text{ } \blacksquare$  14.

## <span id="page-13-0"></span>4.2 Identyfikacja produktu

Możliwe opcje identyfikacji są następujące:

- Dane na tabliczce znamionowej
- Pozycje kodu zamówieniowego podane w dokumentach przewozowych
- Korzystając z narzędzia *W@M Device Viewer* ( [www.pl.endress.com/deviceviewer](http://www.endress.com/deviceviewer) ) i wprowadzając numer seryjny podany na tabliczce znamionowej: wyświetlane są szczegółowe informacje na temat przyrządu.
- Wprowadzając numer seryjny podany na tabliczce znamionowej do aplikacji *Endress +Hauser Operations* lub skanując kod QR z tabliczki znamionowej za pomocą aplikacji *Endress+Hauser Operations*: wyświetlone zostaną wszystkie informacje dotyczące danego przyrządu.

Wykaz dostępnej dokumentacji technicznej, patrz:

- Rozdział "Dokumentacja standardowa" $\rightarrow$   $\cong$  8 i "Dokumentacja uzupełniająca"  $\rightarrow$   $\cong$  8
- *W@M Device Viewer*: wprowadzić numer seryjny podany na tabliczce znamionowej [\(www.pl.endress.com/deviceviewer\)](http://www.endress.com/deviceviewer)
- Aplikacja *Endress+Hauser Operations*: wprowadzić numer seryjny podany na tabliczce znamionowej lub zeskanować kod QR z tabliczki znamionowej.

### 4.2.1 Tabliczka znamionowa przetwornika

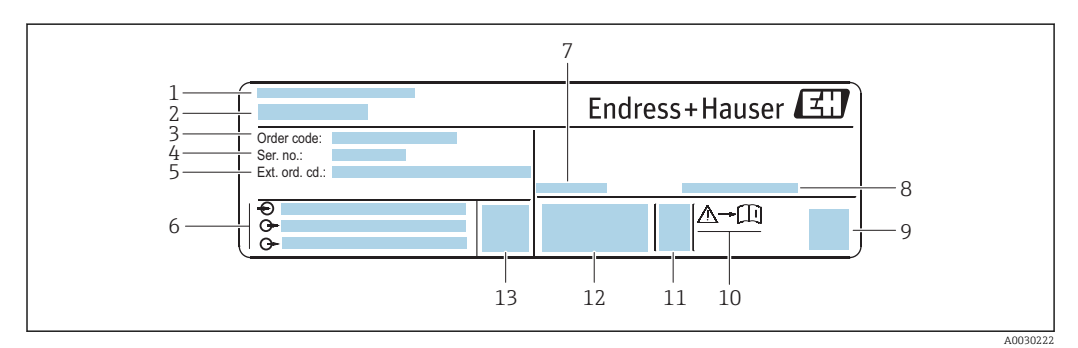

 *2 Przykładowa tabliczka znamionowa przetwornika*

- *1 Zakład produkcyjny*
- *2 Nazwa przetwornika*
- *3 Kod zamówieniowy*
- *4 Numer seryjny (Ser. no.)*
- *5 Rozszerzony kod zamówieniowy (Ext. ord. cd.)*
- *6 Dane podłączenia elektrycznego,np. dostępne wejścia i wyjścia, napięcie zasilania*
- *7 Dopuszczalna temperatura otoczenia (T<sup>a</sup> )*
- *8 Stopień ochrony*
- *9 Dwuwymiarowy matrycowy kod kreskowy*
- *10 Numer dokumentacji zawierającej zalecenia dotyczące bezpieczeństwa [→ 88](#page-87-0)*
- *11 Data produkcji: rok-miesiąc*
- *12 Znak CE, C-Tick*
- *13 Wersja oprogramowania (FW)*

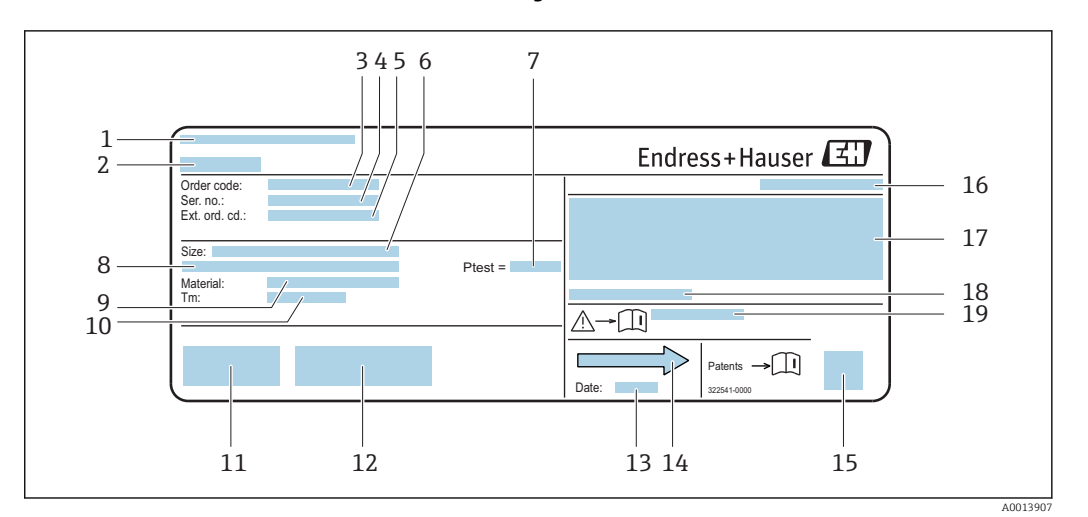

#### <span id="page-14-0"></span>4.2.2 Tabliczka znamionowa czujnika

- *3 Przykładowa tabliczka znamionowa czujnika przepływu*
- *1 Zakład produkcyjny*
- *2 Nazwa czujnika*
- *3 Kod zamówieniowy*
- *4 Numer seryjny (Ser. no.)*
- *5 Rozszerzony kod zamówieniowy (Ext. ord. cd.)*
- *6 Średnica nominalna czujnika*
- *7 Ciśnienie próbne czujnika*
- *8 Średnica nominalna/ciśnienie nominalne kołnierza*
- *9 Materiał rury pomiarowej i rozdzielacza*
- *10 Zakres temperatury medium*
- *11 Znak CE, C-Tick*
- *12 Dodatkowe informacje dotyczące wersji: certyfikaty, dopuszczenia*
- *13 Data produkcji: rok-miesiąc*
- *14 Kierunek przepływu*
- *15 Dwuwymiarowy matrycowy kod kreskowy*
- *16 Stopień ochrony*
- *17 Certyfikat wersji przeciwwybuchowej i zgodności z Dyrektywą Ciśnieniową*
- *18 Dopuszczalna temperatura otoczenia (T<sup>a</sup> )*
- *19 Numer dokumentacji zawierającej zalecenia dotyczące bezpieczeństwa*

#### Kod zamówieniowy  $\vert \cdot \vert$

Ponowne zamówienie przepływomierza wymaga podania kodu zamówieniowego.

#### Rozszerzony kod zamówieniowy

- Typ przyrządu i podstawowe dane techniczne (obowiązkowe pozycje) są zawsze podawane.
- Spośród danych (pozycji) opcjonalnych podane są tylko dane techniczne dotyczące bezpieczeństwa i stref zagrożonych wybuchem (np. LA) Jeśli zamówienie obejmuje także parametry opcjonalne, oznacza się je używając wieloznacznika "#" (np. #LA#).
- Jeśli parametry opcjonalne w zamówieniu nie obejmują żadnych parametrów związanych z bezpieczeństwem, czy certyfikatami, są one oznaczone wieloznacznikiem "+" (np. XXXXXX-ABCDE+).

<span id="page-15-0"></span>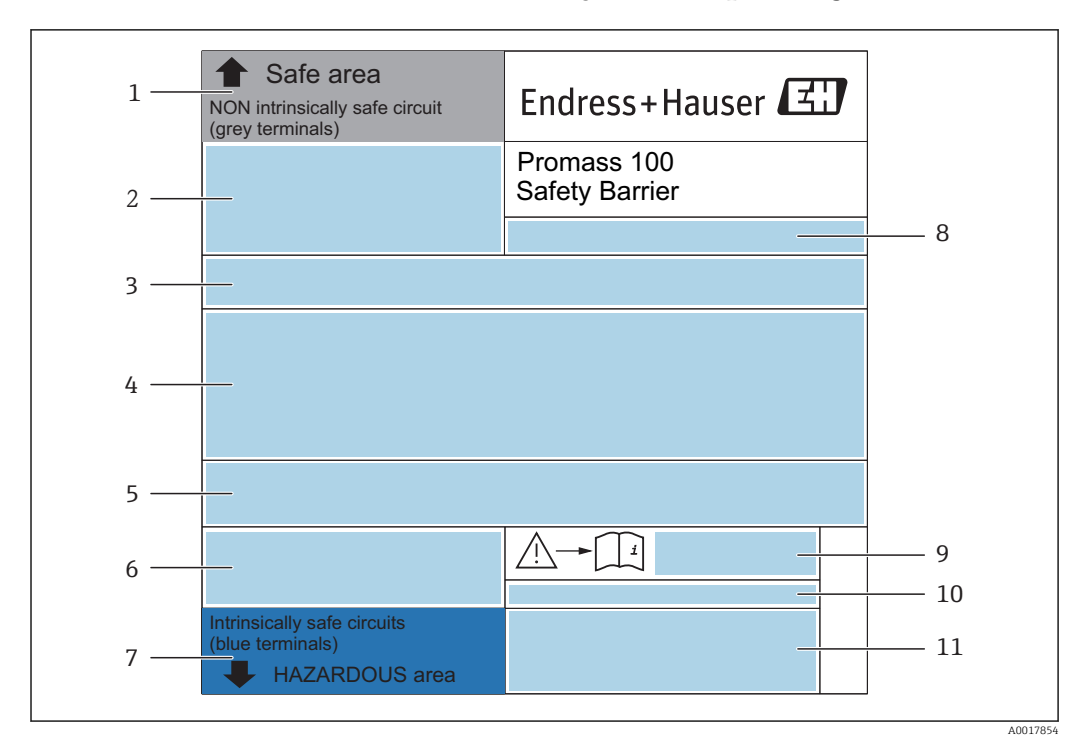

#### 4.2.3 Tabliczka znamionowa bariery iskrobezpiecznej Promass 100

 *4 Przykładowa tabliczka znamionowa bariery iskrobezpiecznej Promass 100*

- *1 Strefa niezagrożona wybuchem lub strefa 2/Div. 2*
- *2 Numer seryjny, oznaczenie materiału i kod matrycowy bariery iskrobezpiecznej Promass 100*
- *3 Dane podłączenia elektrycznego,np. dostępne wejścia i wyjścia, napięcie zasilania*
- *4 Certyfikat wersji przeciwwybuchowej*
- *5 Ostrzeżenie bezpieczeństwa*
- *6 Dane dotyczące interfejsu komunikacyjnego*
- *7 Strefa zagrożona wybuchem*
- *8 Zakład produkcyjny*
- *9 Numer dokumentacji zawierającej zalecenia dotyczące bezpieczeństwa*
- *10 Dopuszczalna temperatura otoczenia (T<sup>a</sup> )*
- *11 Znak CE, C-Tick*

### 4.2.4 Symbole na urządzeniu

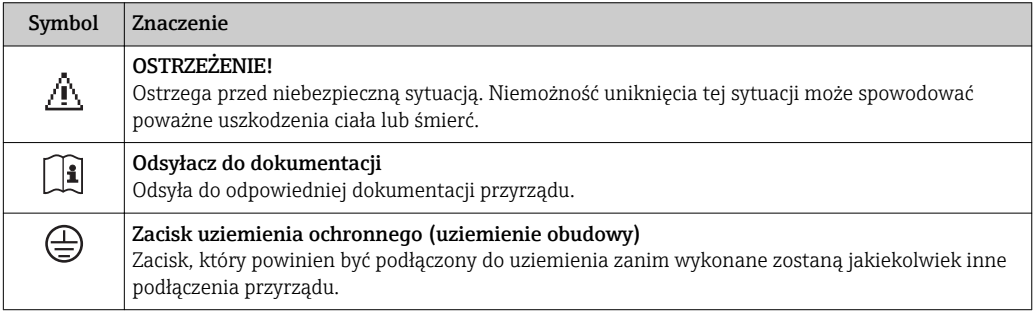

## <span id="page-16-0"></span>5 Transport i składowanie

## 5.1 Warunki składowania

Przestrzegać następujących zaleceń dotyczących składowania:

- Przechowywać przyrząd w oryginalnym opakowaniu zabezpieczającym przed uderzeniami.
- Nie usuwać elementów zabezpieczających przyłącza procesowe, aż do momentu bezpośrednio poprzedzającego montaż. Zapobiegają one mechanicznemu uszkodzeniu powierzchni uszczelniających i zanieczyszczeniu rury pomiarowej.
- Chronić przed bezpośrednim nasłonecznieniem, aby uniknąć nagrzewania się powierzchni przyrządu.
- Miejsce składowania powinno być suche, pozbawione pyłu.
- Nie składować na wolnym powietrzu.

Temperatura składowania: –50 … +80 °C (–58 … +176 °F),

## 5.2 Transportowanie produktu

Przyrząd należy transportować do miejsca instalacji w punkcie pomiarowym w oryginalnym opakowaniu.

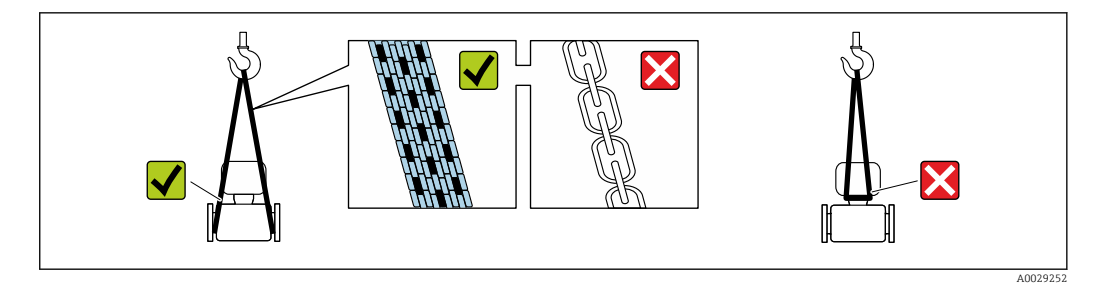

Nie usuwać elementów zabezpieczających przyłącza procesowe, aż do momentu H bezpośrednio poprzedzającego montaż. Zapobiegają one mechanicznemu uszkodzeniu powierzchni uszczelniających i zanieczyszczeniu rury pomiarowej.

## 5.2.1 Przyrządy bez uchwytów do podnoszenia

### **A OSTRZEŻENIE**

#### Środek ciężkości zamontowanego przepływomierza znajduje się powyżej punktów podwieszenia.

Ryzyko uszkodzeń ciała w razie ześlizgnięcia się przepływomierza.

- ‣ Zabezpieczyć przyrząd przed obróceniem się lub zsunięciem.
- ‣ Sprawdzić masę podaną na opakowaniu (naklejka).

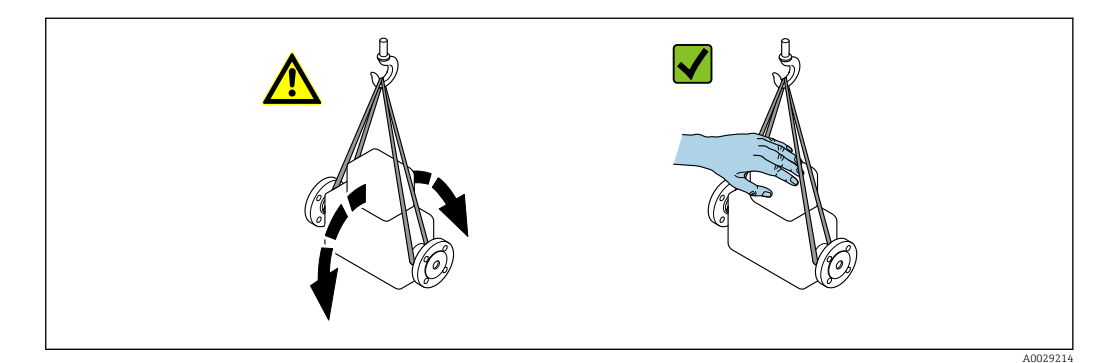

### <span id="page-17-0"></span>5.2.2 Przyrządy z uchwytami do podnoszenia

### **A PRZESTROGA**

#### Specjalne wskazówki transportowe dla przyrządów z uchwytami do podnoszenia

- ‣ Przyrząd należy transportować tylko za uchwyty do podnoszenia lub za kołnierze.
- ‣ Przyrząd należy chwytać co najmniej za oba uchwyty transportowe.

### 5.2.3 Przenoszenie za pomocą podnośnika widłowego

W przypadku skrzyń drewnianych konstrukcja podłogi umożliwia ich podnoszenie wózkami widłowymi z obu stron.

## 5.3 Utylizacja opakowania

Wszystkie materiały użyte na opakowania są nieszkodliwe dla środowiska i w można je w całości wykorzystać jako surowiec wtórny:

- Opakowanie zewnętrzne: opakowanie rozciągliwe z polimeru spełnia wymagania dyrektywy 2002/95/WE (RoHS).
- Opakowanie:
	- Skrzynie drewniane poddane obróbce zgodnie ze standardem ISPM nr 15, co jest potwierdzone znakiem IPPC naniesionym na skrzyniach. lub
	- Karton zgodnie z dyrektywą 94/62/WE w sprawie opakowań i odpadów opakowaniowych; możliwość użycia jako surowca wtórnego jest potwierdzona symbolem RESY naniesionym na opakowaniu.
- Opakowanie do transportu morskiego (opcja): skrzynie drewniane poddane obróbce zgodnie ze standardem ISPM nr 15, co jest potwierdzone znakiem IPPC naniesionym na skrzyniach.
- Oprzyrządowanie do przenoszenia i montażu:
	- Paleta z tworzywa sztucznego do jednorazowego użytku
	- Pasy z tworzywa sztucznego
	- Taśmy samoprzylepne z tworzywa sztucznego
- Wypełnienie: ścinki papieru

## <span id="page-18-0"></span>6 Warunki pracy: montaż

## 6.1 Zalecenia montażowe

Przyrząd nie wymaga żadnych konstrukcji wsporczych. Siły zewnętrzne są całkowicie pochłaniane przez elementy konstrukcyjne przepływomierza.

### 6.1.1 Pozycja montażowa

#### Miejsce montażu

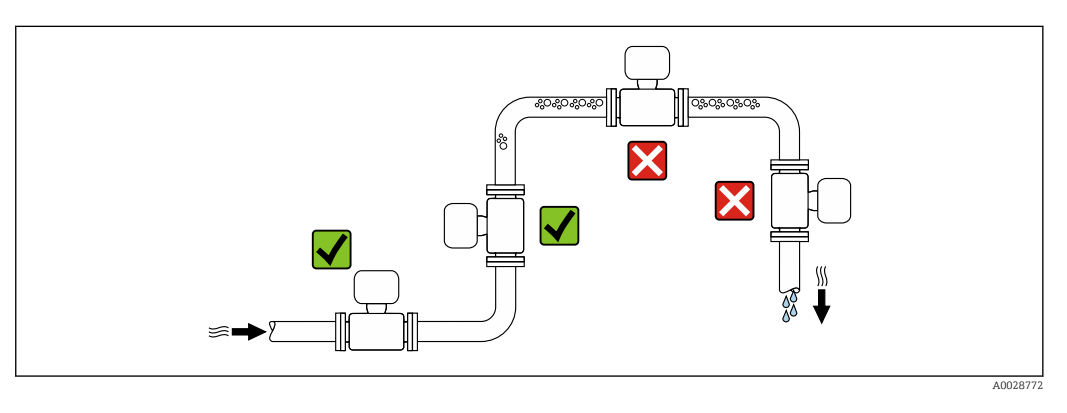

Aby zapobiec błędom pomiarowym wskutek gromadzenia się pęcherzyków powietrza w rurze pomiarowej, należy unikać montażu przepływomierza w następujących miejscach: • W najwyższym punkcie rurociągu

• Bezpośrednio przed wylotem z rury w przypadku rurociągu ze swobodnym wypływem.

#### Pozycja pracy

Kierunek strzałki na tabliczce znamionowej przetwornika powinien być zgodny z kierunkiem przepływu medium w rurociągu.

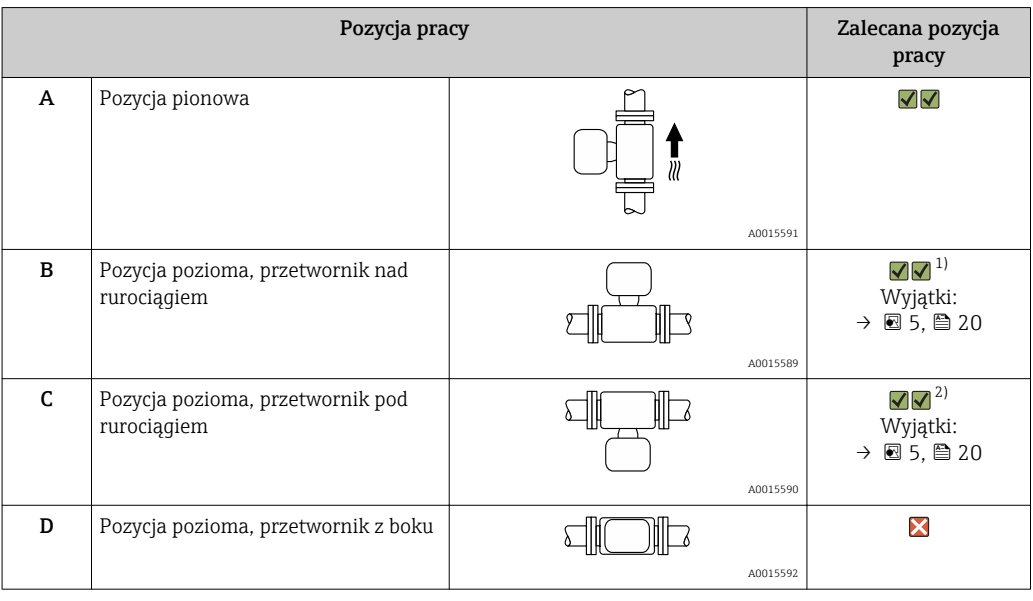

1) W przypadku aplikacji niskotemperaturowych temperatura otoczenia może się dodatkowo obniżyć. Ta pozycja jest zalecana aby nie dopuścić do przekroczenia minimalnej temperatury otoczenia przetwornika.

2) W przypadku aplikacji wysokotemperaturowych może wzrosnąć temperatura otoczenia. Ta pozycja jest zalecana aby nie dopuścić do przekroczenia maks. temperatury otoczenia przetwornika.

<span id="page-19-0"></span>Położenie czujnika pomiarowego z zakrzywioną rurą pomiarową w pozycji poziomej powinno być dostosowane do właściwości mierzonego medium (tworzenie się pęcherzy gazowych, gromadzenie się cząstek stałych w rurach pomiarowych).

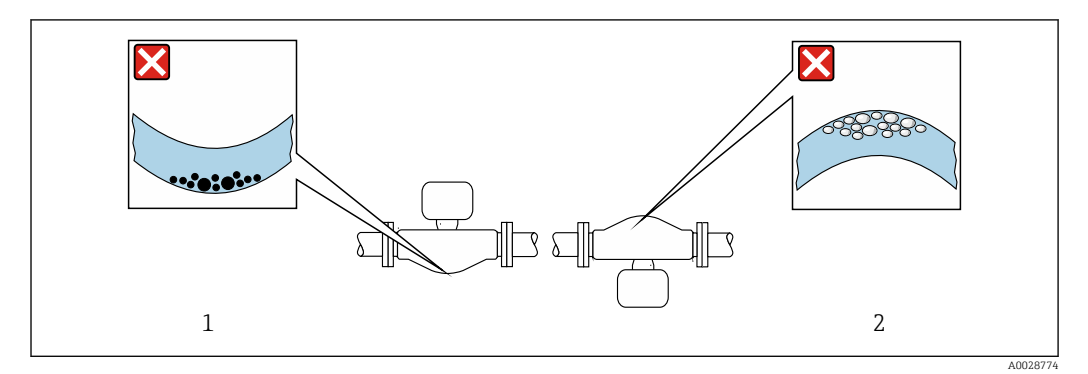

 *5 Pozycja pracy czujnika z zakrzywioną rurą pomiarową*

- 
- *1 Nieodpowiednia pozycja dla cieczy z zawartością ciał stałych: ryzyko gromadzenia się osadów. 2 Nieodpowiednia pozycja dla cieczy odgazowujących: ryzyko gromadzenia się pęcherzy powietrza lub innych gazów.*

#### Prostoliniowe odcinki dolotowe i wylotowe

Nie istnieje konieczność stosowania jakichkolwiek odcinków prostych przed przepływomierzem nawet wtedy, gdy występują elementy powodujące turbulencje medium (zawory, kolana, trójniki). Warunkiem jest jednak, aby wyżej wymienione elementy nie powodowały kawitacji .→ ■ 20

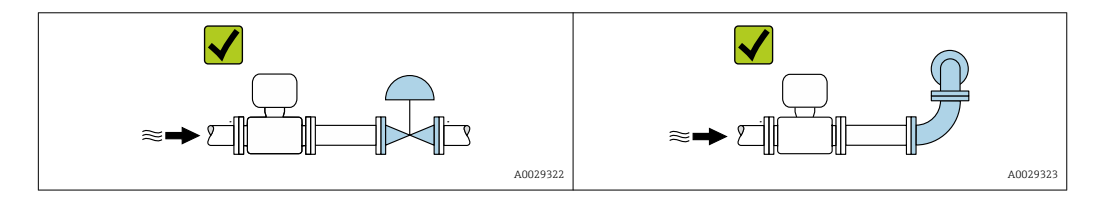

*Wymiary zabudowy*

Informacje dotyczące wymiarów i długości zabudowy przyrządu, patrz rozdział "Budowa mechaniczna" w odpowiedniej karcie katalogowej

## 6.1.2 Warunki pracy: środowisko i proces

#### Temperatura otoczenia

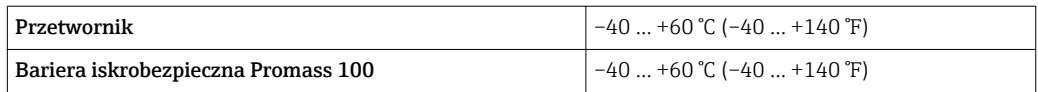

‣ W przypadku montażu na otwartej przestrzeni: Przetwornik nie powinien być narażony na bezpośrednie działanie promieni słonecznych (szczególnie w ciepłych strefach klimatycznych, gdyż może to doprowadzić do przegrzania układów elektroniki).

#### Ciśnienie w instalacji

Istotne jest, aby nie występowała kawitacja, ani aby gazy występujące naturalnie w wielu cieczach nie zaczęły się wydzielać.

<span id="page-20-0"></span>Kawitacja jest spowodowana spadkiem ciśnienia poniżej ciśnienia cząsteczkowego pary:

- W przypadku cieczy o niskiej temperaturze wrzenia (węglowodory, rozpuszczalniki, gazy skroplone
- W przewodach ssawnych
- ‣ Należy zapewnić, aby ciśnienie w instalacji było wystarczająco wysokie, aby zapobiec kawitacji i wydzielaniu się gazów.

Dlatego też najlepiej jest montować przepływomierze w następujących miejscach:

- w najniższym punkcie pionowego rurociągu
- po stronie tłoczącej pompy (nie występuje podciśnienie),

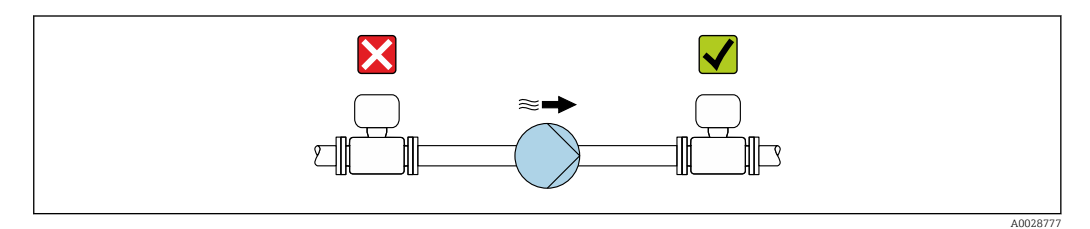

#### Drgania instalacji

Wysoka częstotliwość drgań rur pomiarowych zapewnia dużą odporność przepływomierza na typowe drgania instalacji, pochodzące na przykład od elementów napędowych.

### 6.1.3 Specjalne zalecenia montażowe

#### Kalibracja punktu zerowego

Wszystkie przepływomierze są kalibrowane metodami opartymi na najnowszej technologii. Kalibracja odbywa się w określonych warunkach odniesienia  $\rightarrow \Box$  81. Z tego powodu, przepływomierz z reguły nie wymaga ustawiania punktu zerowego.

Ustawianie punktu zerowego zalecane jest jedynie w szczególnych przypadkach:

- Dla uzyskania najwyższej dokładności, nawet przy bardzo małych wartościach przepływu
- W ekstremalnych warunkach procesu (np. bardzo wysokie temperatury lub medium o wysokiej lepkości).

## 6.2 Montaż przyrządu

#### 6.2.1 Niezbędne narzędzia

#### Czujnik przepływu

Do kołnierzy lub innych przyłączy technologicznych: odpowiednie narzędzia montażowe

#### 6.2.2 Przygotowanie przetwornika pomiarowego

- 1. Usunąć wszelkie pozostałości opakowania stosowanego podczas transportu.
- 2. Usuwać wszelkie elementy zabezpieczające przyłącza technologiczne czujnika.
- 3. Usunąć naklejkę na pokrywie na pokrywie przedziału elektroniki.

### <span id="page-21-0"></span>6.2.3 Montaż przyrządu

#### **A OSTRZEŻENIE**

#### Niebezpieczeństwo wskutek niewłaściwych uszczelek przyłącza technologicznego!

- ‣ Należy dopilnować, aby średnice wewnętrzne uszczelek były większe lub równe średnicy rury pomiarowej i rurociągu.
- ‣ Uszczelki powinny być czyste i nieuszkodzone.
- ‣ Zapewnić właściwy montaż uszczelek.
- 1. Sprawdzić, czy kierunek wskazywany przez strzałkę na tabliczce znamionowej czujnika jest zgodny z kierunkiem przepływu medium.
- 2. Przyrząd montować w taki sposób lub obrócić obudowę przetwornika tak, aby wprowadzenia przewodów nie były skierowane w górę.

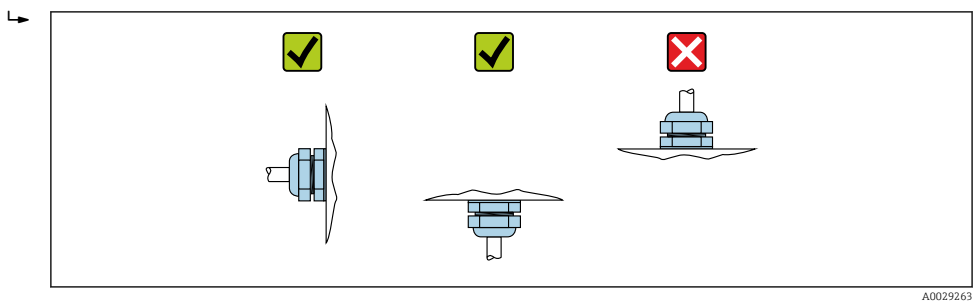

## 6.3 Kontrola po wykonaniu montażu

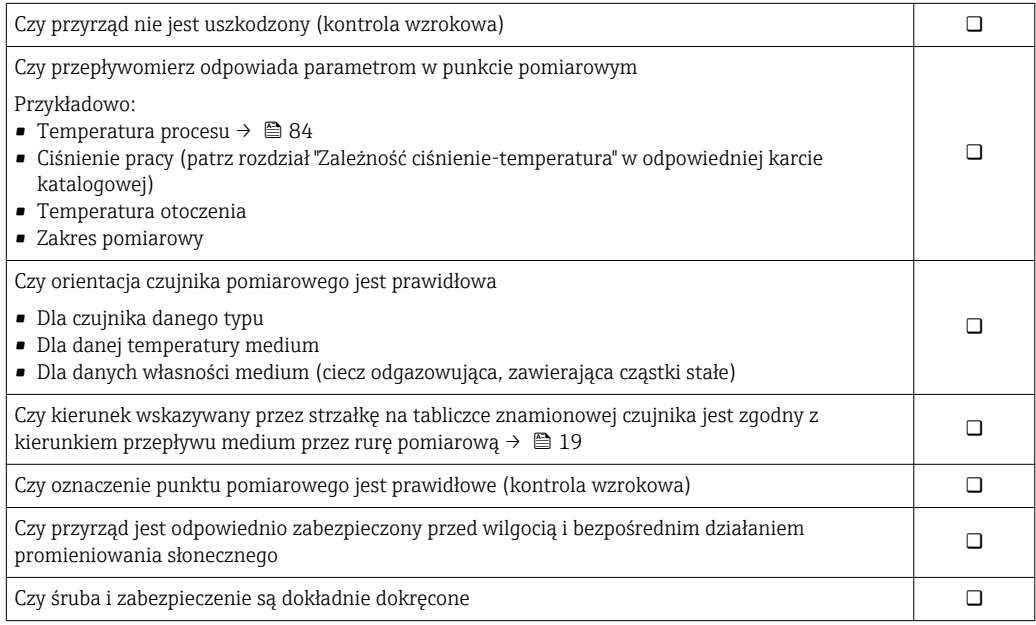

## <span id="page-22-0"></span>7 Podłączenie elektryczne

### **NOTYFIKACJA**

#### Przyrząd nie posiada wewnętrznego wyłącznika zasilania.

- ‣ W związku z tym należy zainstalować przełącznik lub odłącznik zasilania umożliwiający odłączenie przyrządu od sieci zasilającej.
- ‣ Mimo, że przepływomierz jest wyposażony w bezpiecznik, instalacja elektryczna powinna posiadać dodatkowy wyłącznik nadmiarowo-prądowy (maks. prąd znamionowy 16 A).

## 7.1 Warunki podłączenia

### 7.1.1 Niezbędne narzędzia

- Do dławików kablowych: użyć odpowiednich narzędzi
- Do odkręcenia zacisku zabezpieczającego (obudowa aluminiowa): klucz imbusowy 3 mm
- Do śruby mocującej (obudowa ze stali k.o.): klucz płaski 8 mm
- Przyrząd do zdejmowania izolacji
- W przypadku przewodów linkowych: praska do tulejek kablowych

### 7.1.2 Specyfikacja przewodów podłączeniowych

Kable podłączeniowe dostarczone przez użytkownika powinny być zgodne z następującą specyfikacją.

#### Bezpieczeństwo elektryczne

Zgodność z obowiązującymi przepisami krajowymi.

#### Dopuszczalny zakres temperatur

- $-40$  °C (-40 °F)do+80 °C (+176 °F)
- Wymóg minimalny: zakres temperatur przewodu ≥ temperatura otoczenia + 20 K

#### Przewód zasilający

Standardowy kabel instalacyjny jest wystarczający.

#### Przewód sygnałowy

*Modbus RS485*

Norma EIA/TIA-485 określa dwa typy kabli (A i B) dla przewodów sieci obiektowej, które mogą obsługiwać każdą prędkość transmisji. Zalecane są kable typu A.

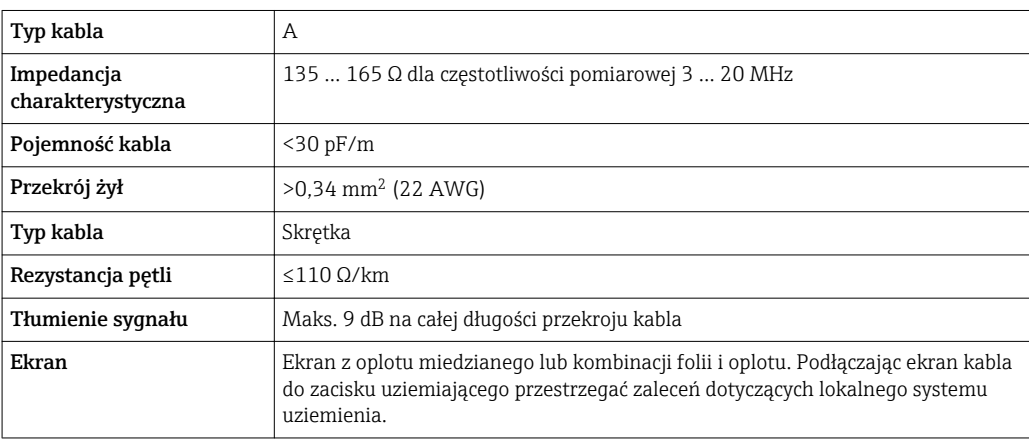

#### Kabel połączeniowy między barierą iskrobezpieczną Promass 100 a przetwornikiem

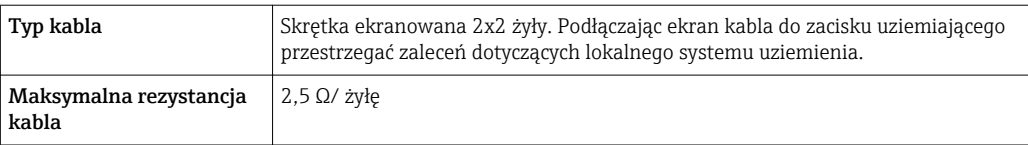

Aby zapewnić niezawodną pracę przetwornika, należy przestrzegać podanej maks.  $\vert \cdot \vert$ rezystancji przewodu.

W poniższej tabeli podano maks. długości kabli w zależności od przekroju żył. Przestrzegać maks. dopuszczalnej pojemności i indukcyjności przewodów oraz parametrów podłączeniowych dla strefy zagrożonej wybuchem .

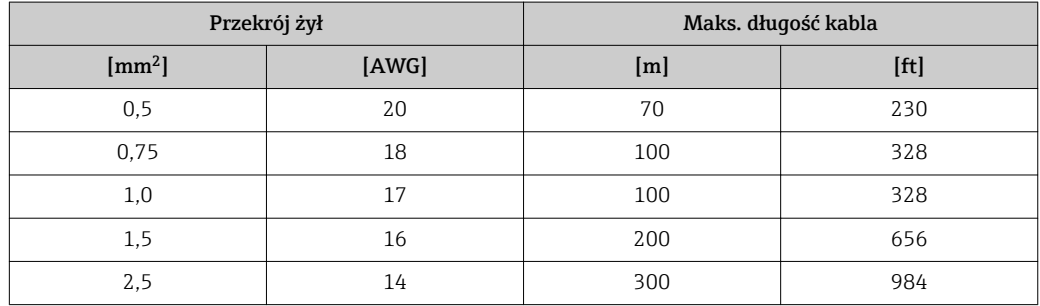

#### Średnica przewodu

- Dławiki kablowe: M20 × 1.5, możliwe średnice zewnętrzne przewodu: 6 … 12 mm (0,24 … 0,47 in)
- Zaciski sprężynowe: Możliwe przekroje żył: 0,5 … 2,5 mm<sup>2</sup> (20 … 14 AWG)
- Bariera iskrobezpieczna Promass 100: Zaciski (wtykowe) śrubowe, możliwe przekroje żył: 0,5 … 2,5 mm2 (20 … 14 AWG)

### <span id="page-24-0"></span>7.1.3 Rozmieszczenie zacisków

#### Przetwornik

*Wersja Modbus RS485*

Do zastosowań w strefie zagrożonej wybuchem. Podłączenie poprzez barierę  $\mathbf{F}$ iskrobezpieczną Promass 100.

Pozycja kodu zam. "Wyjście; wejście", opcja M

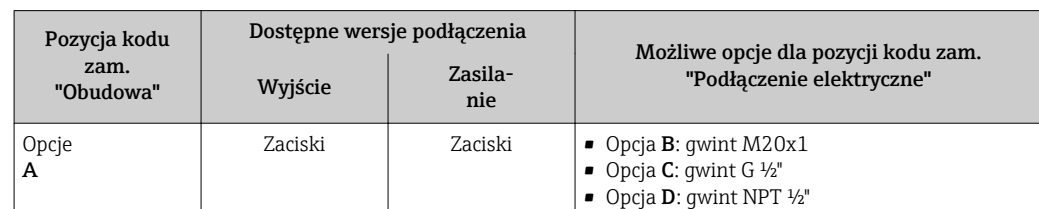

Pozycja kodu zam. "Obudowa":

Opcja A: Kompakt, aluminium malowane proszkowo

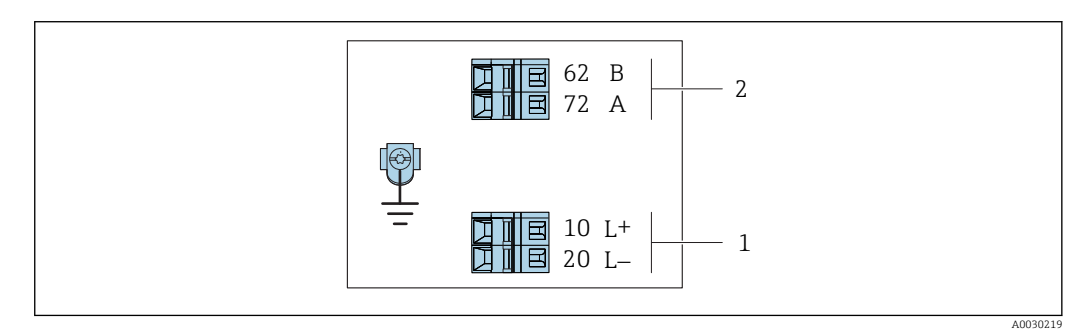

- *6 Przyporządkowanie zacisków dla wersji Modbus RS485, do zastosowań w obszarach zagrożenia wybuchem (podłączenie za pośrednictwem Bariery iskrobezpiecznej Promass 100)*
- *1 Obwód zasilania, napięcie iskrobezpieczne*
- *2 Wersja Modbus RS485*

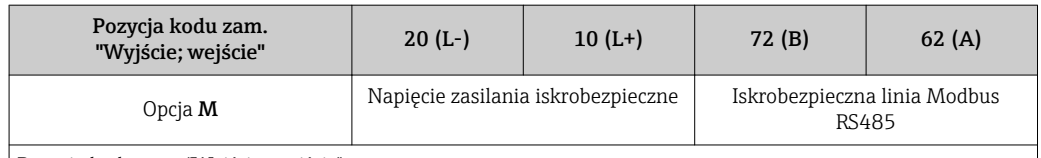

Pozycja kodu zam. "Wyjście; wejście":

Opcja M: Modbus RS485, do zastosowań w obszarach zagrożenia wybuchem (podłączenie za pośrednictwem bariery iskrobezpiecznej Promass 100)

#### <span id="page-25-0"></span>Bariera iskrobezpieczna Promass 100

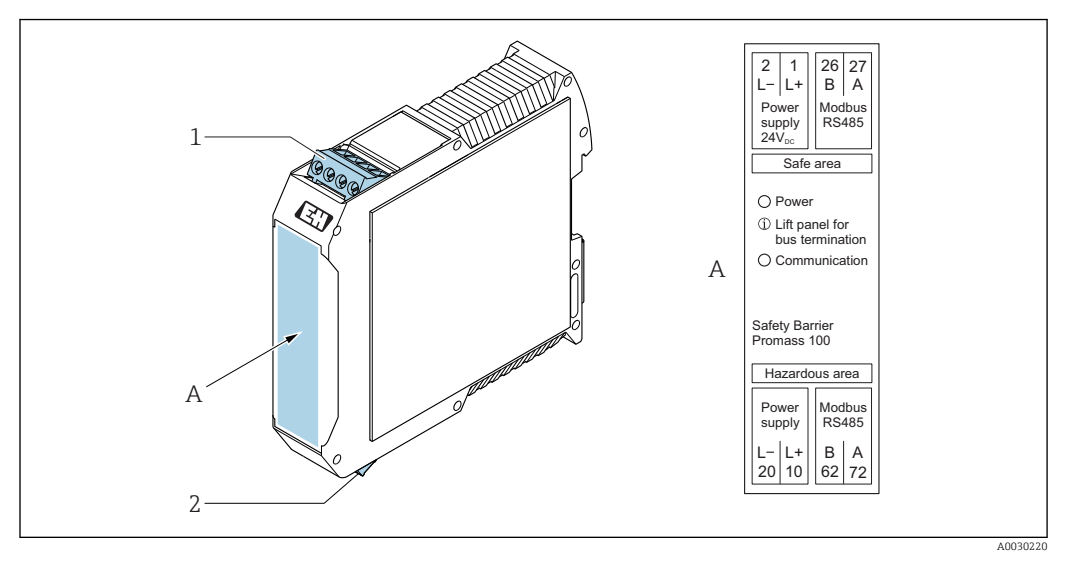

 *7 Bariera iskrobezpieczna Promass100 - wersja z zaciskami*

*1 Strefa niezagrożona wybuchem lub Strefa 2/Div. 2*

*2 Strefa zagrożona wybuchem*

### 7.1.4 Przygotowanie przyrządu

#### **NOTYFIKACJA**

### Niewystarczający stopień ochrony obudowy!

Możliwość obniżonej niezawodności pracy przyrządu.

- ‣ Należy użyć dławików, zapewniających odpowiedni stopień ochrony.
- 1. Usunąć zaślepki (jeśli występują).
- 2. Jeśli przyrząd jest dostarczony bez dławików kablowych:
	- użytkownik powinien dostarczyć dławiki przewodów podłączeniowych zapewniające wymagany stopień ochrony IP.
- 3. Jeśli przyrząd jest dostarczony z dławikami kablowymi: Przestrzegać wymagań dotyczących przewodów podłączeniowych  $\rightarrow \Box$  23.

## 7.2 Podłączenie urządzenia

#### **NOTYFIKACJA**

#### Niewłaściwe podłączenie może zmniejszyć bezpieczeństwo elektryczne!

- ‣ Podłączenie elektryczne może być wykonywane wyłącznie przez przeszkolony personel techniczny, uprawniony do wykonywania prac przez użytkownika obiektu.
- ‣ Przestrzegać obowiązujących przepisów krajowych.
- ‣ Przestrzegać lokalnych przepisów BHP.
- ▶ Przewód uziemienia ochronnego @ należy zawsze podłączać przed podłączeniem pozostałych żył.
- ‣ W przypadku użycia w atmosferach wybuchowych należy przestrzegać zaleceń podanych w "Instrukcjach dot. bezpieczeństwa Ex" dla konkretnego przyrządu.
- ‣ Zasilacz powinien być testowany pod kątem spełnienia wymagań bezpieczeństwa (m.in. PELV, SELV).

<span id="page-26-0"></span>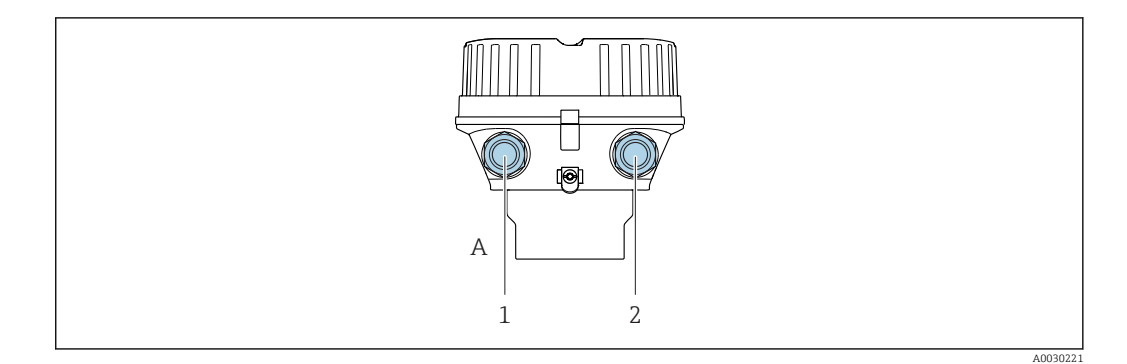

### 7.2.1 Podłączenie przetwornika pomiarowego

- *8 Wersje obudowy i wersje podłączeń*
- *A Wersja obudowy: kompaktowa, aluminium malowane proszkowo*
- *1 Wprowadzenie przewodów sygnałowych*
- *2 Wprowadzenie przewodu zasilającego*

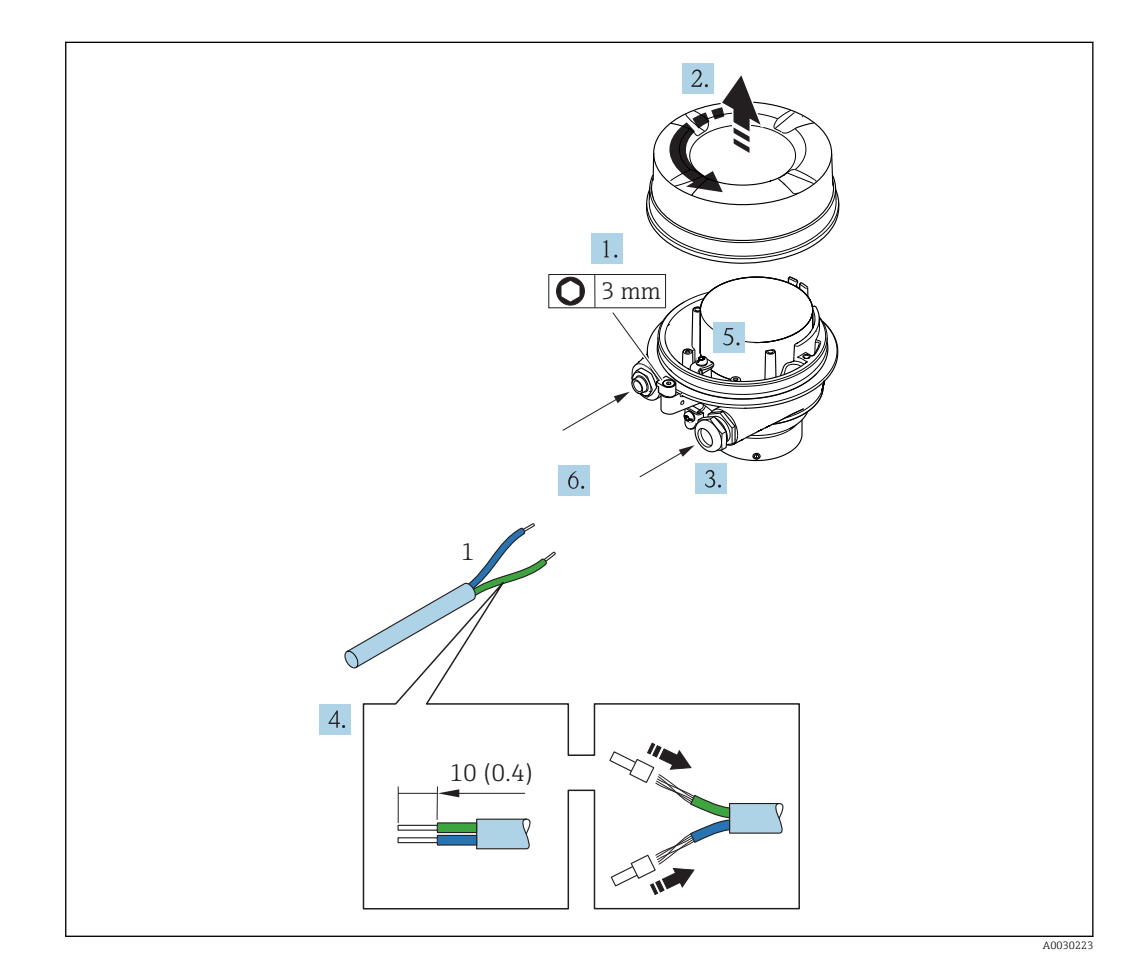

- *9 Wersje przyrządu i przykłady podłączeń. Jednostka: mm (in)*
- *1 Przewód podłączeniowy*
- 1. Odkręcić zabezpieczenie pokrywy obudowy.
- 2. Odkręcić pokrywę obudowy.
- 3. Przełożyć przewód przez dławik kablowy. Dla zapewnienia szczelności, nie usuwać pierścienia uszczelniającego z dławika.
- 4. Zdjąć izolację z przewodu oraz poszczególnych żył. W przypadku przewodów linkowych zarobić końce tulejkami kablowymi.
- 5. Podłączyć przewód zgodnie ze schematem elektrycznym  $\rightarrow$   $\blacksquare$  25.
- <span id="page-27-0"></span>6. Dokręcić dławiki kablowe .
- 7. Włączyć rezystor zamykający (w stosownych przypadkach)  $\rightarrow \blacksquare$  29.

#### 8. **A OSTRZEŻENIE**

#### Niewłaściwe uszczelnienie obudowy spowoduje obniżenie jej stopnia ochrony.

‣ Nie nanosić żadnych smarów na gwint. Gwinty pokrywy są pokryte smarem suchym.

Ponowny montaż przetwornika wykonywać w kolejności odwrotnej do demontażu.

#### 7.2.2 Podłączenie bariery iskrobezpiecznej Promass 100

W przypadku iskrobezpiecznej wersji z interfejsem Modbus RS485, przetwornik powinien być podłączony do bariery iskrobezpiecznej Promass 100.

- 1. Ściągnąć powłoką izolacyjną z przewodu. W przypadku przewodów linkowych zarobić końce tulejkami kablowymi.
- 2. Podłączyć przewód zgodnie ze schematem elektrycznym  $\rightarrow \blacksquare$  25.
- 3. W stosownych przypadkach należy włączyć rezystor zamykający w barierze iskrobezpiecznej Promass  $100 \rightarrow 29$ .

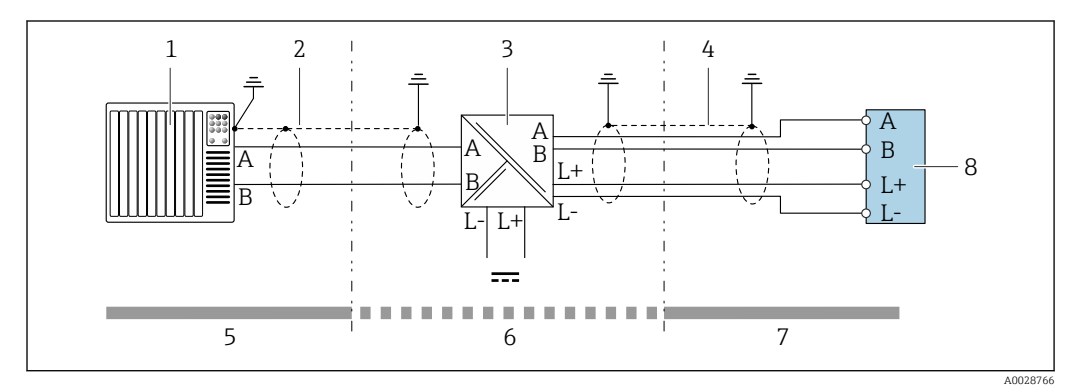

 *10 Podłączenie elektryczne przetwornika pomiarowego do bariery iskrobezpiecznej Promass100*

- *1 System sterowania (np. sterownik programowalny)*
- *2 Użyć przewodów o odpowiednich parametrach [→ 23](#page-22-0)*
- *3 Bariera iskrobezpieczna Promass 100: przyporządkowanie zacisków [→ 26](#page-25-0)*
- *4 Użyć przewodów o odpowiednich parametrach [→ 23](#page-22-0)*
- *5 Strefa niezagrożona wybuchem*
- *6 Strefa niezagrożona wybuchem lub Strefa 2/Div. 2*
- *7 Strefa zagrożona wybuchem*
- *8 Przetwornik: przyporządkowanie zacisków [→ 25](#page-24-0)*

### 7.2.3 Wyrównanie potencjałów

#### Wymagania

Poza podłączeniem przewodów uziemiających, żadne dodatkowe czynności nie są wymagane.

W przypadku wersji przeznaczonych do stosowania w strefie zagrożenia wybuchem 间 należy przestrzegać wskazówek podanych w "Dokumentacji Ex" (XA).

## <span id="page-28-0"></span>7.3 Specjalne wskazówki dotyczące podłączenia

## 7.3.1 Przykłady podłączeń

#### Wersja Modbus RS485

*Modbus RS485, wersja iskrobezpieczna*

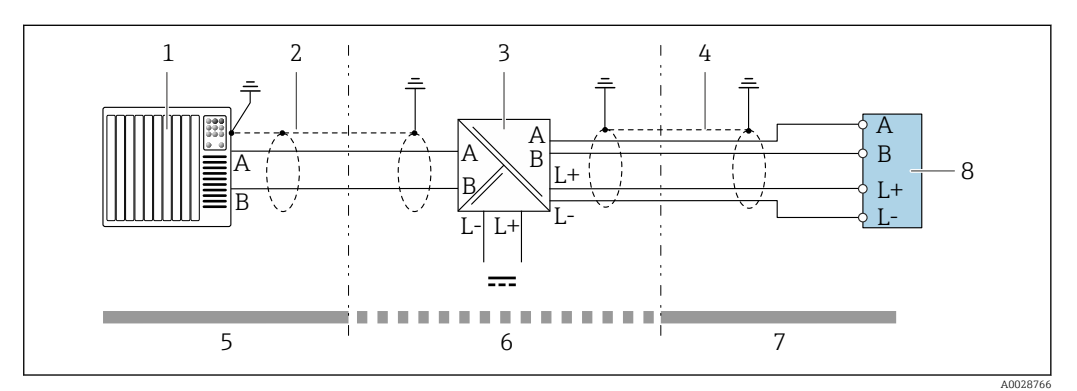

 *11 Przykład podłączenia dla iskrobezpiecznej wersji Modbus RS485*

- *1 System sterowania (np. sterownik programowalny)*
- *2 Ekran przewodu: użyć przewodów o odpowiednich parametrach*
- *3 Bariera iskrobezpieczna Promass 100*
- *4 Użyć przewodów o odpowiednich parametrach*
- *5 Strefa niezagrożona wybuchem*
- *6 Strefa niezagrożona wybuchem lub Strefa 2/Div. 2*
- *7 Strefa zagrożona wybuchem*
- *8 Przetwornik*

## 7.4 Ustawienia sprzętowe

### 7.4.1 Włączenie rezystora zamykającego

#### Wersja Modbus RS485

Aby uniknąć błędów komunikacji wskutek niedopasowania impedancyjnego, należy na początku i na końcu odpowiednio zaterminować segment magistrali Modbus RS485.

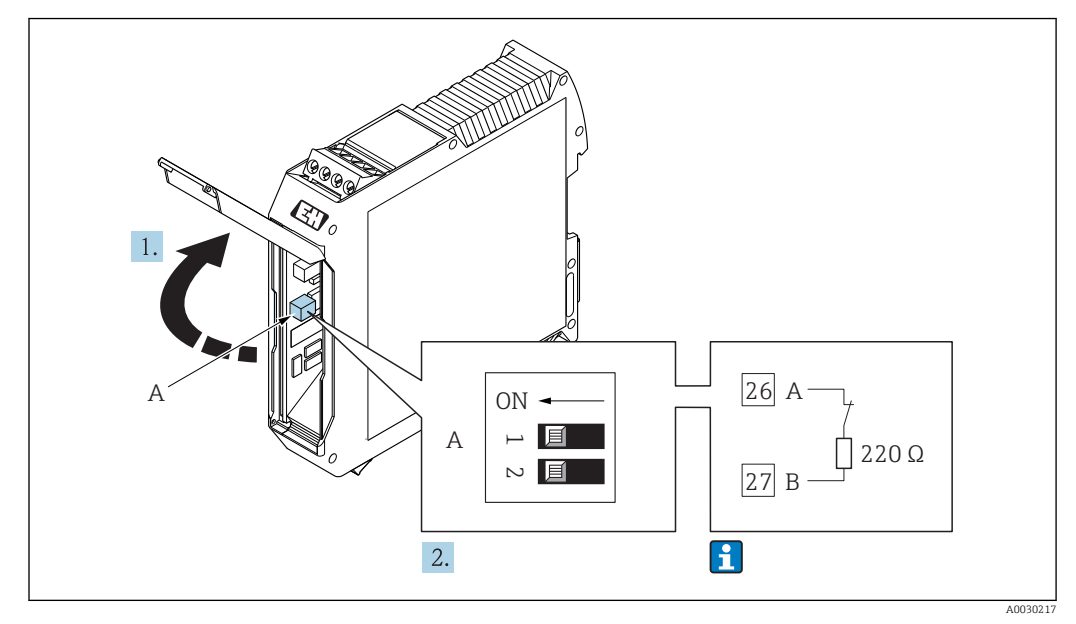

#### <span id="page-29-0"></span>*Gdy przetwornik pracuje w strefie zagrożonej wybuchem*

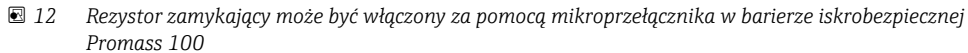

## 7.5 Zapewnienie stopnia ochrony

Przyrząd spełnia wymagania dla stopnia ochrony IP66/67, obudowa: NEMA 4X.

Dla zagwarantowania stopnia ochrony IP66/67 (dla obudowy: NEMA 4X), po wykonaniu podłączeń należy:

- 1. Sprawdzić, czy uszczelki obudowy są czyste i poprawnie zamontowane.
- 2. W razie potrzeby osuszyć, oczyścić lub wymienić uszczelki na nowe.
- 3. Dokręcić wszystkie śruby obudowy i pokryw obudowy.
- 4. Dokręcić dławiki kablowe.
- 5. Dla zapewnienia, aby wilgoć nie przedostała się przez dławiki kablowe: poprowadzić przewód ze zwisem.

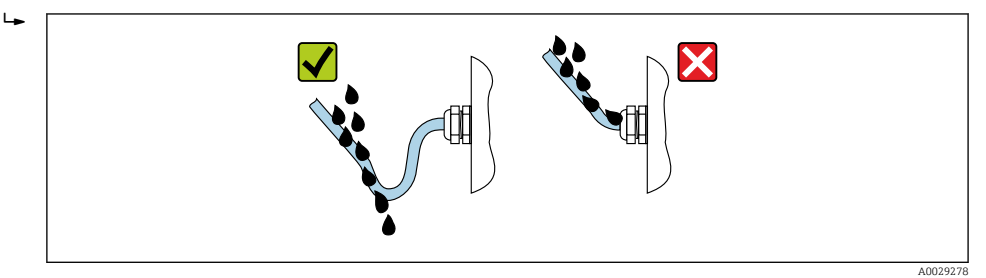

6. Zaślepić wszystkie niewykorzystane wprowadzenia przewodów.

## 7.6 Kontrola po wykonaniu podłączeń elektrycznych

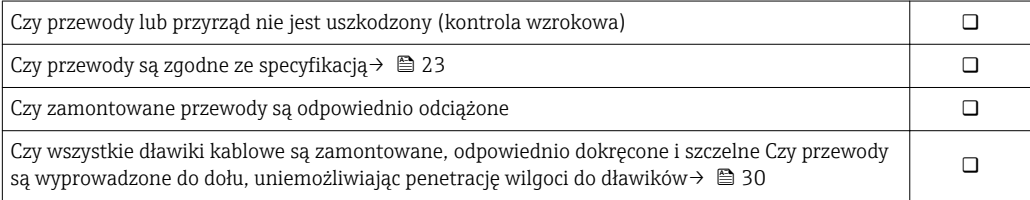

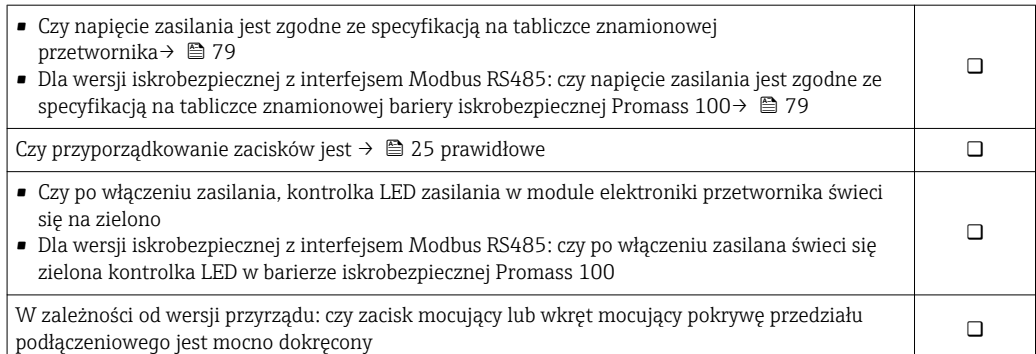

## <span id="page-31-0"></span>8 Obsługa i konfiguracja

## 8.1 Przegląd wariantów obsługi

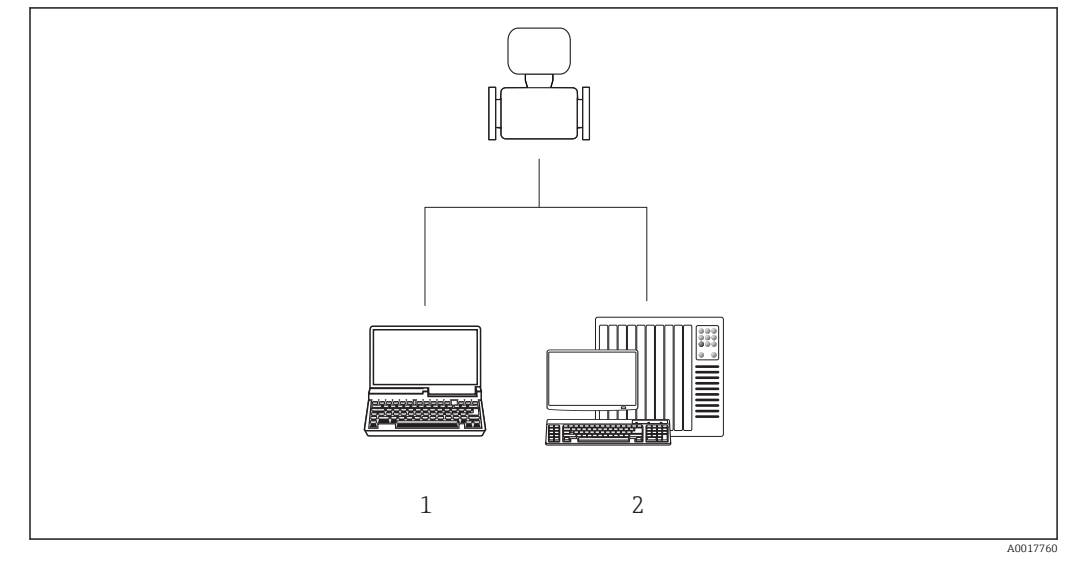

*1 Komputer z zainstalowanym oprogramowaniem obsługowym "FieldCare" lub "DeviceCare" poprzez modem Commubox FXA291 i interfejs serwisowy*

*2 System sterowania (np. sterownik programowalny)*

## <span id="page-32-0"></span>8.2 Struktura i funkcje menu obsługi

### 8.2.1 Struktura menu obsługi

Przegląd menu obsługi dla ekspertów: dokument "Opis parametrów urządzenia" dostarczany wraz z przyrząde[m→ 88](#page-87-0)

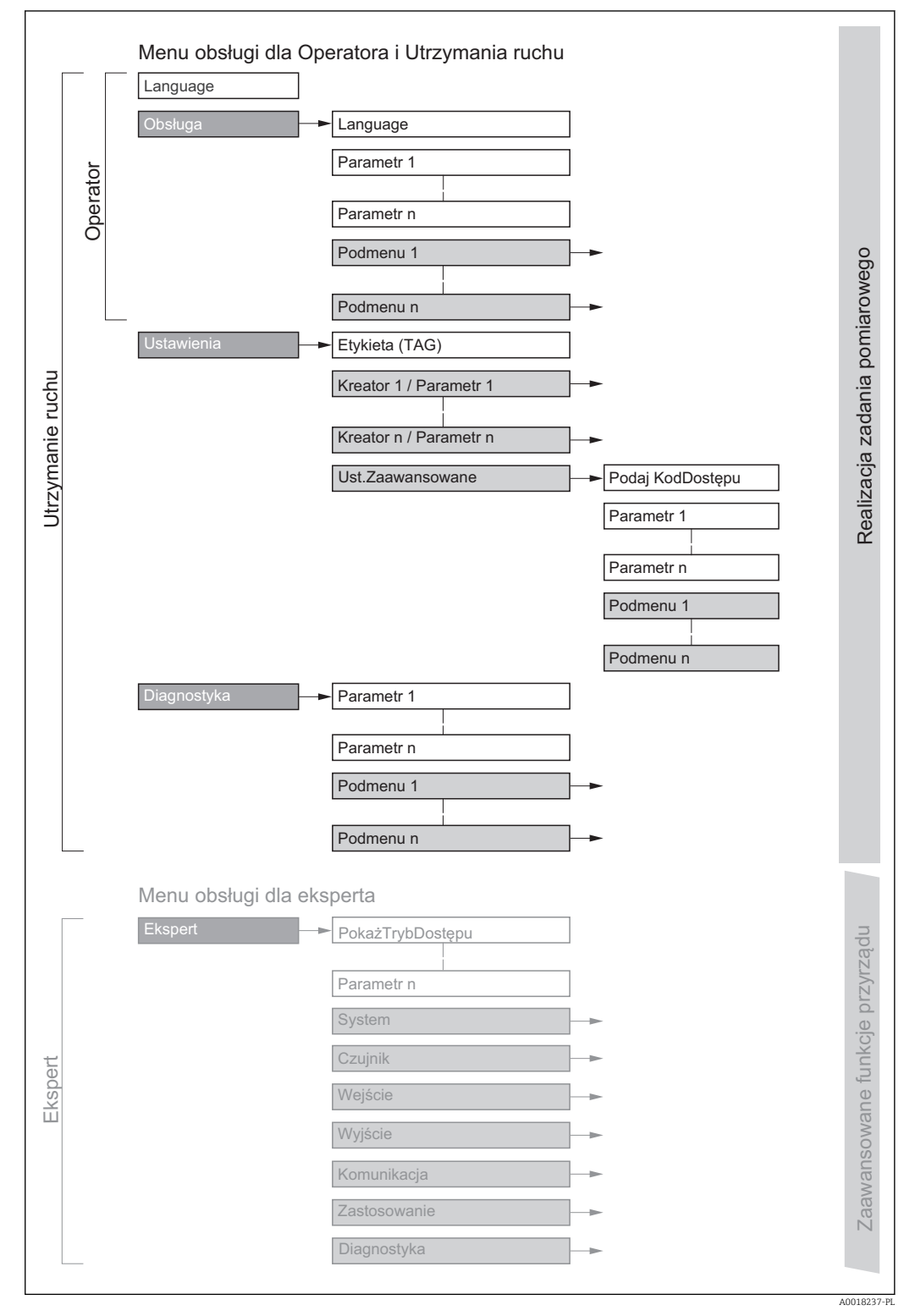

 *13 Struktura menu obsługi*

## 8.2.2 Koncepcja obsługi

Poszczególne elementy menu obsługi są dostępne dla rożnych rodzajów użytkowników (Operator, Utrzymanie ruchu itd.). W trakcie eksploatacji przyrządu każdy rodzaj użytkownika wykonuje typowe dla siebie zadania.

<span id="page-33-0"></span>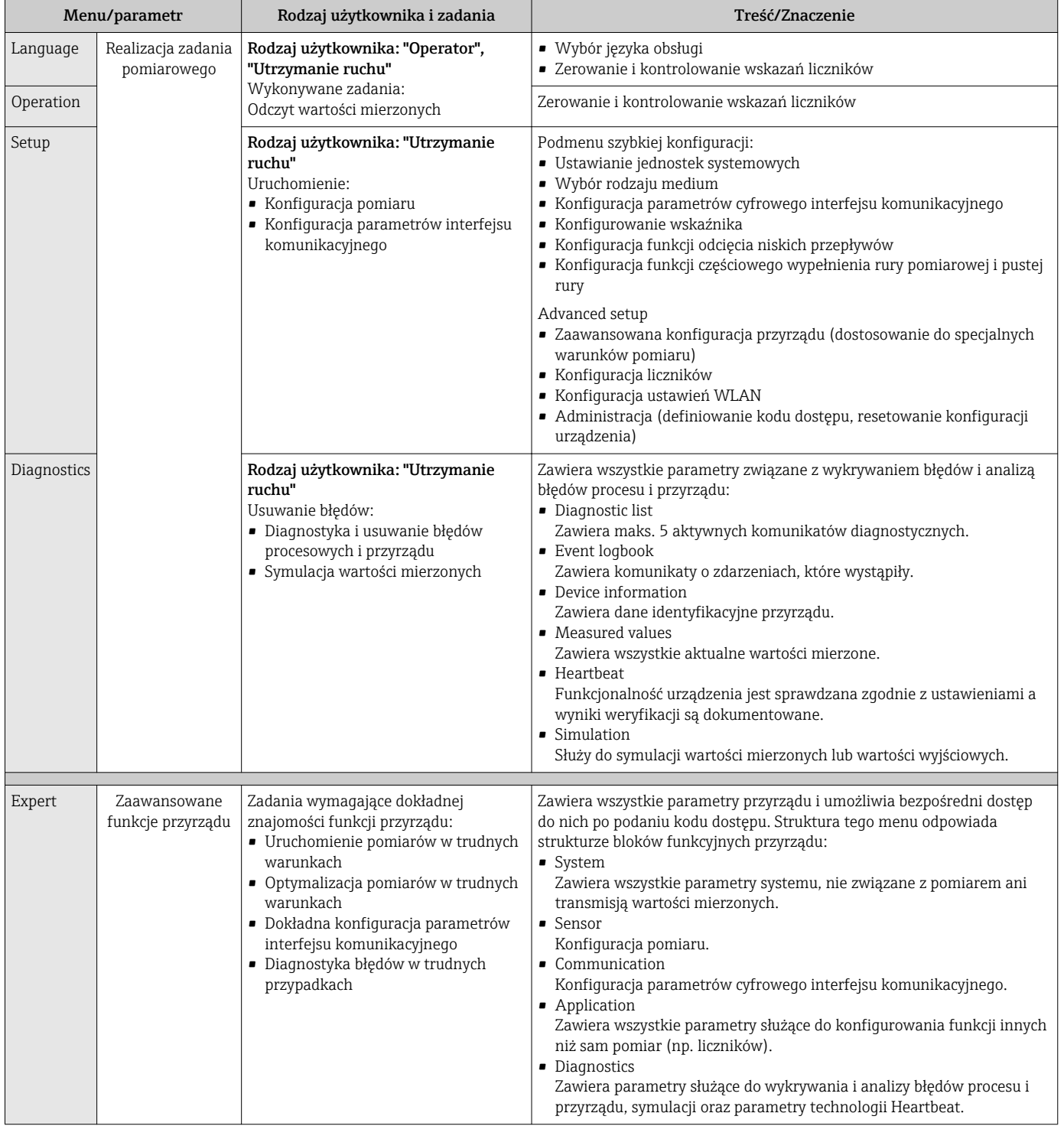

## <span id="page-34-0"></span>8.3 Dostęp do menu obsługi za pomocą oprogramowania narzędziowego

### 8.3.1 Podłączenie oprogramowania narzędziowego

Interfejs serwisowy (CDI)

*Wersja Modbus RS485*

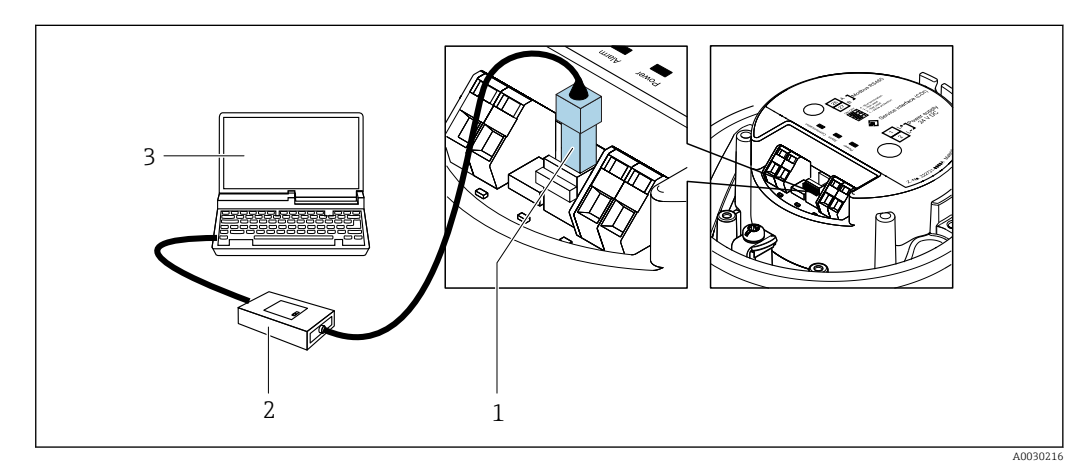

- *1 Interfejs serwisowy (CDI) przyrządu*
- *2 Modem Commubox FXA291*

*3 Komputer z zainstalowanym oprogramowaniem obsługowym "FieldCare" ze sterownikiem komunikacyjnym DTM dla modemu FXA291 z interfejsem CDI*

## 8.3.2 FieldCare

#### Zakres funkcji

FieldCare jest oprogramowaniem Endress+Hauser do zarządzania aparaturą obiektową (Plant Asset Management Tool), opartym na standardzie FDT. Narzędzie to umożliwia konfigurację wszystkich inteligentnych urządzeń obiektowych w danej instalacji oraz wspiera zarządzanie nimi. Dzięki komunikatom statusu zapewnia również efektywną kontrolę ich stanu funkcjonalnego.

Dostęp poprzez: Interfejs serwisowy (CDI)

Typowe funkcje:

- Programowanie parametrów przetwornika pomiarowego
- Zapis i odczyt danych urządzenia (upload/download)
- Tworzenie dokumentacji punktu pomiarowego
- Wizualizacja danych zapisanych w pamięci wartości mierzonych (rejestratora) oraz rejestru zdarzeń

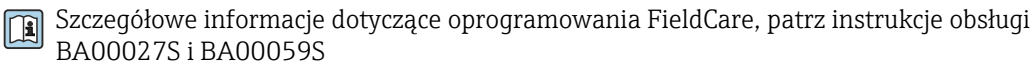

#### Źródło plików opisu urządzenia

Patrz informacje  $\rightarrow$   $\blacksquare$  38

#### Nawiązanie połączenia

1. Uruchomić FieldCare i utworzyć projekt.

- <span id="page-35-0"></span>2. W widoku sieci: wybrać "Add a device".
	- ← Otwiera się okno Add device.
- 3. Z listy wybrać opcję CDI Communication FXA291 i nacisnąć przycisk OK celem potwierdzenia.
- 4. Prawym przyciskiem kliknąć na CDI Communication FXA291 i z widocznego menu kontekstowego wybrać opcję Add device.
- 5. Wybrać żądane urządzenie z listy i nacisnąć przycisk OK celem potwierdzenia.
- 6. Ustanowić połączenie z przyrządem w trybie online.
- Szczegółowe informacje, patrz instrukcje obsługi BA00027S i BA00059S  $\sqrt{1}$

#### Wskazanie

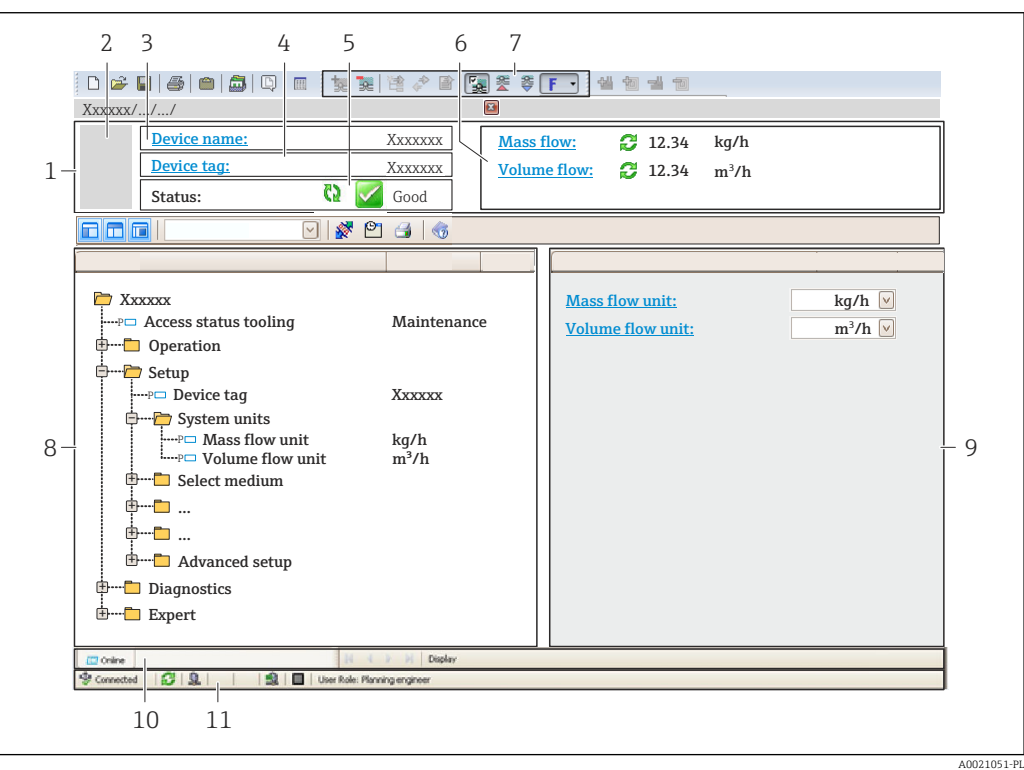

- *1 Nagłówek*
- *2 Rysunek przepływomierza*
- *3 Nazwa urządzenia*
- *4 Oznaczenie punktu pomiarowego (TAG)*
- *5 Pole statusu ze wskazaniem rodzaju błędu [→ 63](#page-62-0)*
- *6 Pole wskazań wartości mierzonych*
- *7 Pasek narzędzi do edycji z dodatkowymi funkcjami, m.in. zapis/ przywracanie, lista zdarzeń i tworzenie dokumentacji punktu pomiarowego*
- *8 Obszar nawigacji wraz ze strukturą menu obsługi*
- *9 Obszar roboczy*
- *10 Pole zakładek*
- *11 Wskazanie statusu*

### 8.3.3 DeviceCare

#### Zakres funkcji

Oprogramowanie narzędziowe do podłączenia i konfiguracji urządzeń obiektowych Endress+Hauser.
Najszybszym sposobem konfiguracji urządzeń obiektowych Endress+Hauser jest użycie dedykowanego narzędzia "DeviceCare". Po zainstalowaniu sterowników urządzeń (DTM), jest to wygodne, kompleksowe narzędzie konfiguracyjne.

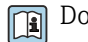

Dodatkowe informacje, patrz: Broszura - Innowacje IN01047S

### Źródło plików opisu urządzenia

Patrz informacje  $\rightarrow$   $\blacksquare$  38

# <span id="page-37-0"></span>9 Integracja z systemami automatyki

## 9.1 Informacje podane w plikach opisu urządzenia (DD)

## 9.1.1 Dane aktualnej wersji przyrządu

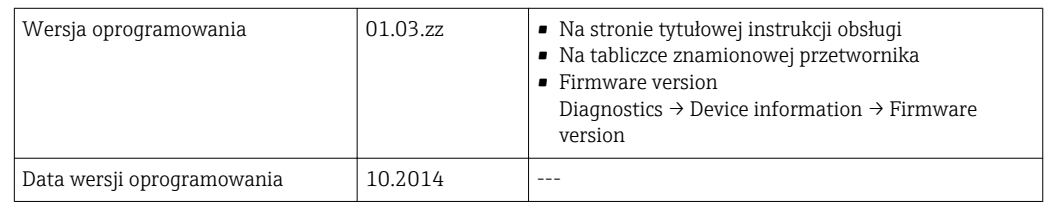

Przegląd poszczególnych wersji oprogramowania przyrządu

### 9.1.2 Oprogramowanie obsługowe

W poniższej tabeli podano, skąd można uzyskać pliki opisu urządzenia wymagane dla poszczególnych programów obsługowych.

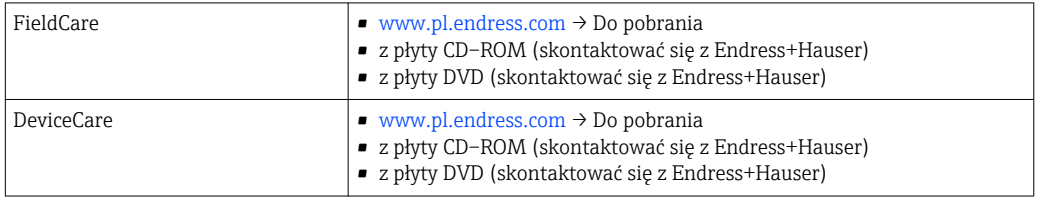

## 9.2 Informacje dotyczące wersji Modbus RS485

### 9.2.1 Kody funkcji

Kody funkcji określają funkcje zapisu i odczytu realizowane za pośrednictwem protokołu Modbus. Przetwornik obsługuje następujące kody funkcji:

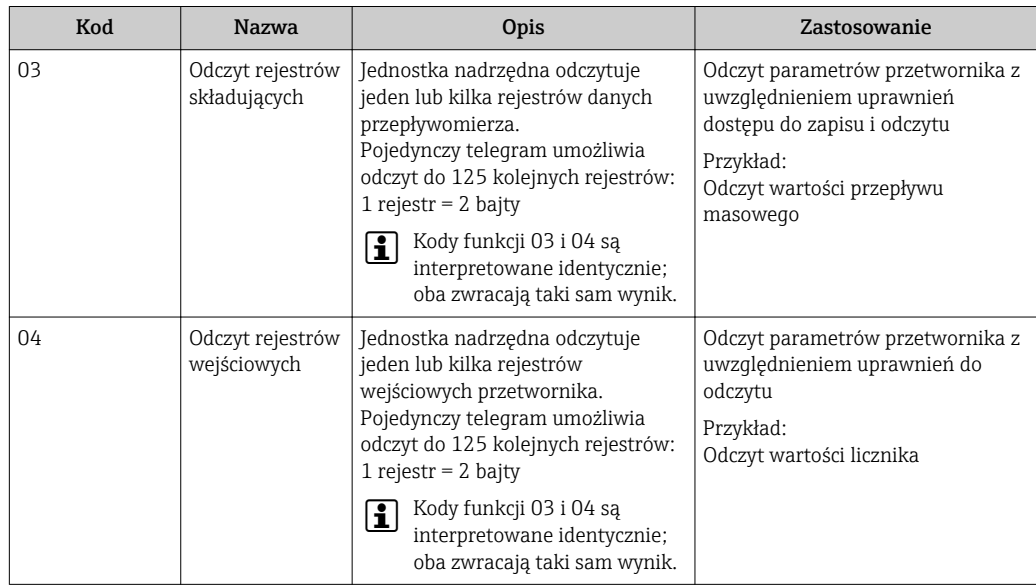

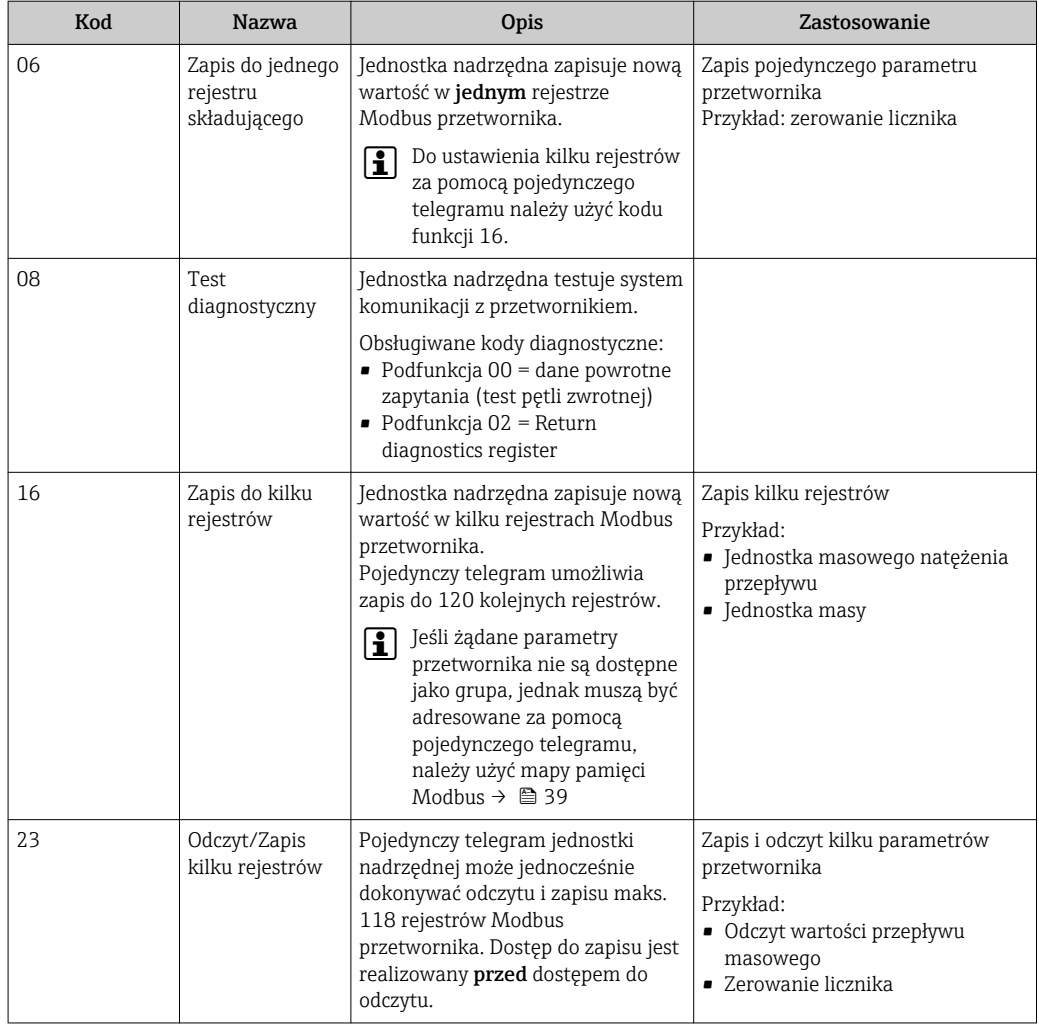

Komunikaty typu broadcast są obsługiwane jedynie przez kody funkcji 06, 16 i 23.

### 9.2.2 Informacje dotyczące rejestrów

Przegląd parametrów urządzenia wraz z informacjami na temat rejestrów Modbus podano w rozdziale "Informacje o rejestrach Modbus RS485" w dokumencie "Parametry urządzenia" (GP) →  $\triangleq$  88.

### 9.2.3 Czas odpowiedzi

Czas odpowiedzi przyrządu na telegram jednostki nadrzędnej Modbus: typowo 3 … 5 ms

### 9.2.4 Mapa rejestrów Modbus

### Funkcja mapy rejestrów Modbus

Przyrząd posiada specjalny obszar pamięci, nazywany mapą rejestrów Modbus (przechowujący maks. 16 parametrów przyrządu), umożliwiający użytkownikom odczyt kilku parametrów poprzez komunikację Modbus RS485 a nie tylko pojedynczych parametrów lub grupy kilku kolejnych parametrów.

Grupowanie parametrów przyrządu dokonywane jest w sposób elastyczny a jednostka nadrzędna Modbus może jednocześnie dokonywać odczytu lub zapisu całego bloku danych za pomocą pojedynczego telegramu.

#### Struktura mapy rejestrów Modbus

Mapa rejestrów Modbus obejmuje dwa zbiory danych:

- Lista skanowania: możliwość konfiguracji Grupowane parametry przyrządu są definiowane w postaci listy w taki sposób, że na listę wpisywane są adresy ich rejestrów Modbus RS485.
- Obszar danych Przyrząd cyklicznie odczytuje zawartość rejestrów, których adresy są wpisane na listę skanowania i zapisuje odpowiadające im dane (wartości) w obszarze danych.

**Przegląd parametrów urządzenia wraz z informacjami na temat rejestrów Modbus** podano w rozdziale "Informacje o rejestrach Modbus RS485" w dokumencie "Parametry

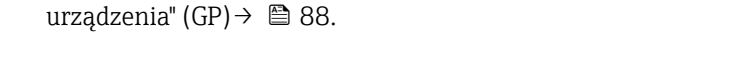

#### Konfiguracja listy skanowania

Podczas konfiguracji adresy rejestrów Modbus RS485 grupowanych parametrów przyrządu muszą być wprowadzone na listę skanowania. Prosimy zwrócić uwagę na następujące wymagania dotyczące listy skanowania:

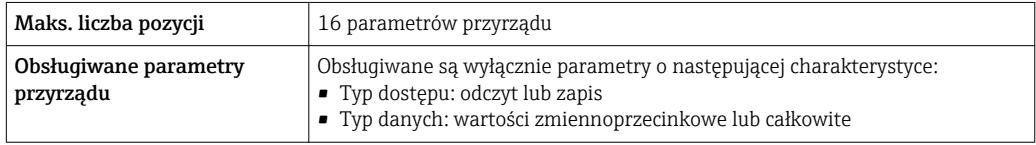

*Konfigurowanie listy skanowania za pomocą oprogramowania FieldCare lub DeviceCare*

Wykonywane za pomocą menu obsługi przyrządu: Expert  $\rightarrow$  Communication  $\rightarrow$  Modbus data map  $\rightarrow$  Scan list register 0 do 15

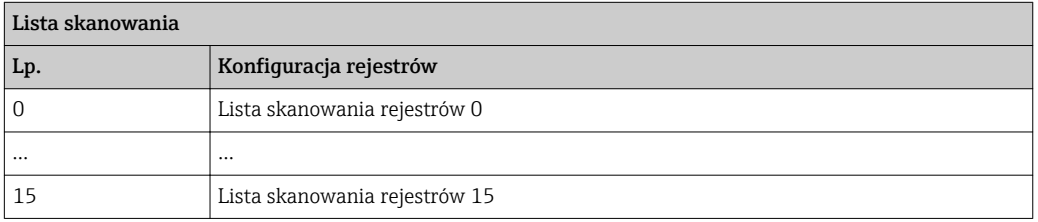

*Konfigurowanie listy skanowania za pomocą komunikacji Modbus RS485*

Wykonywane za pomocą adresów rejestrów 5001 - 5016

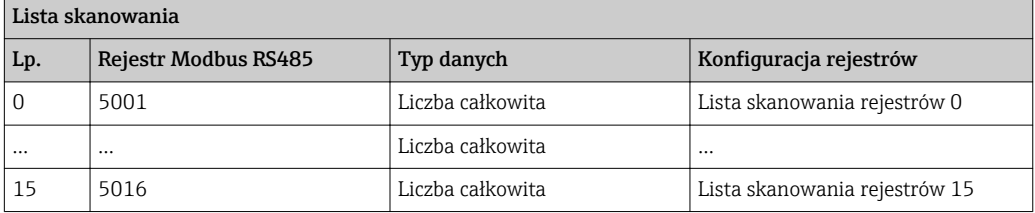

#### Odczyt danych za pomocą protokołu Modbus RS485

Jednostka nadrzędna Modbus odczytuje z obszaru danych aktualne wartości parametrów przyrządu zdefiniowanych w liście skanowania.

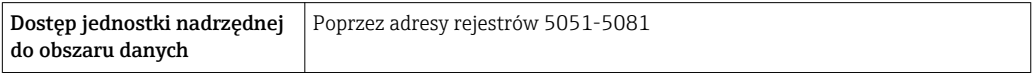

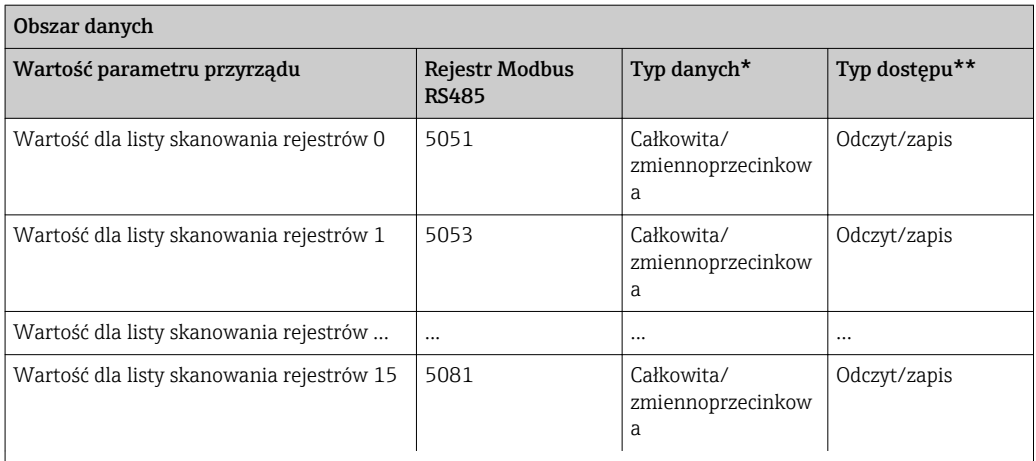

\* Typ danych zależy od parametrów przyrządu wprowadzonych na listę skanowania.

\* Typ dostępu zależy od parametrów przyrządu wprowadzonych na listę skanowania. Jeśli wprowadzony parametr przyrządu jest obsługiwany w trybie odczytu i zapisu, dostęp do tego parametru jest również możliwy poprzez obszar danych.

# <span id="page-41-0"></span>10 Uruchomienie

## 10.1 Kontrola funkcjonalna

Przed uruchomieniem przyrządu:

- ‣ Przed uruchomieniem przyrządu należy upewnić się, że wykonane zostały czynności kontrolne po wykonaniu montażu oraz po wykonaniu podłączeń elektrycznych.
- "Kontrola po wykonaniu montażu" (lista kontrolna) [→ 22](#page-21-0)
- "Kontrola po wykonaniu podłączeń elektrycznych" (lista kontrolna)  $\rightarrow \Box$  30

## 10.2 Ustanowienie połączenia poprzez FieldCare

- Połączenie poprzez FieldCare
- Ustanowienie połączenia poprzez FieldCare[→ 35](#page-34-0)
- Interfejs użytkownika w FieldCare  $\rightarrow \blacksquare$  36

## 10.3 Wybór języka obsługi

Ustawienie fabryczne: English lub język określony w zamówieniu

Język obsługi można ustawić korzystając z oprogramowania FieldCare lub DeviceCare: Operation → Display language

## 10.4 Konfiguracja przyrządu

Setup menu wraz z podmenu zawiera wszystkie parametry niezbędne do standardowej konfiguracji przyrządu.

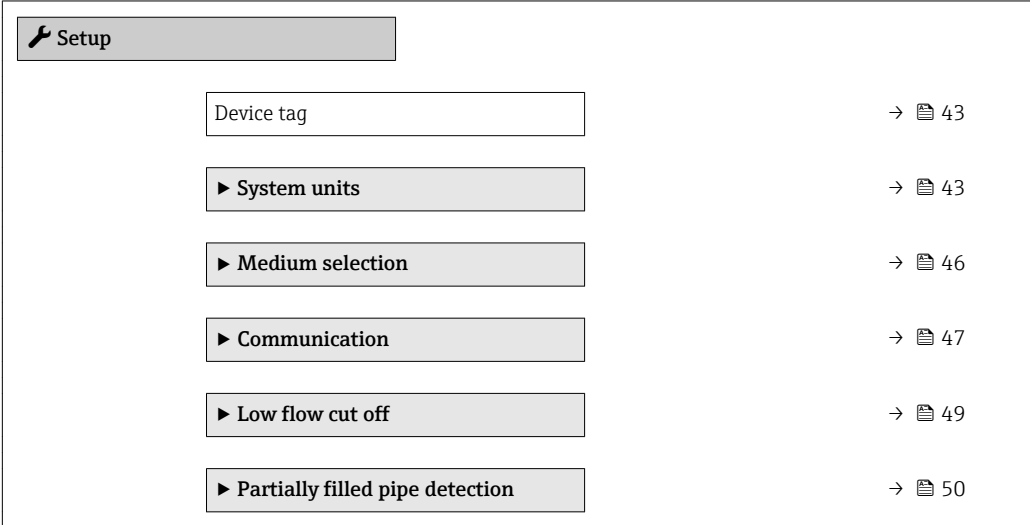

### 10.4.1 Definiowanie etykiety

Aby umożliwić szybką identyfikację punktu pomiarowego w systemie, można zmienić fabrycznie ustawione oznaczenie punktu pomiarowego za pomocą Device tag parameter.

- Liczba wyświetlanych znaków zależy od zastosowanych znaków.
	- Etykietę (TAG) można wprowadzić za pomocą oprogramowania obsługowego "FieldCare"  $\rightarrow$   $\blacksquare$  36

#### Nawigacja "Setup" menu → Device tag

### Przegląd parametrów wraz z krótkim opisem

<span id="page-42-0"></span>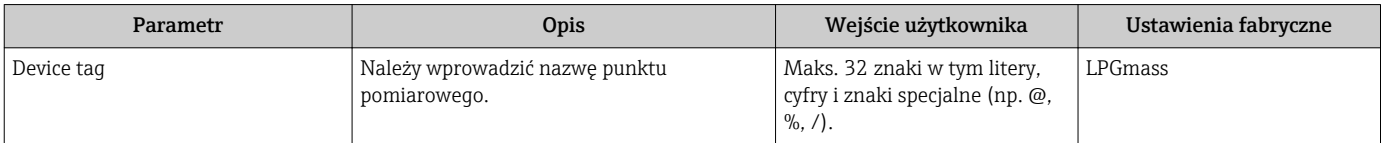

### 10.4.2 Ustawianie jednostek systemowych

System units submenu umożliwia ustawienie jednostek dla wszystkich wartości mierzonych.

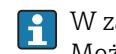

W zależności od wersji urządzenia, nie wszystkie podmenu i parametry są dostępne. Możliwości wyboru zależą od opcji określonych w kodzie zamówieniowym.

### Nawigacja

"Setup" menu  $\rightarrow$  Advanced setup  $\rightarrow$  System units

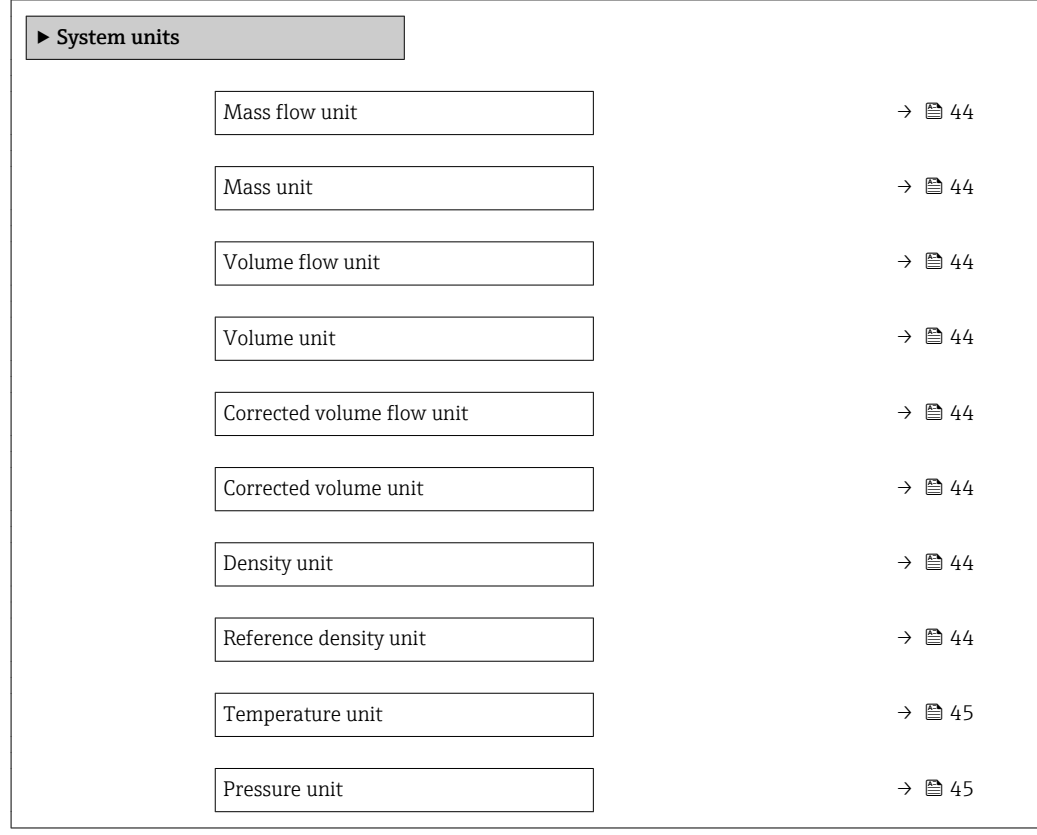

## Przegląd parametrów wraz z krótkim opisem

<span id="page-43-0"></span>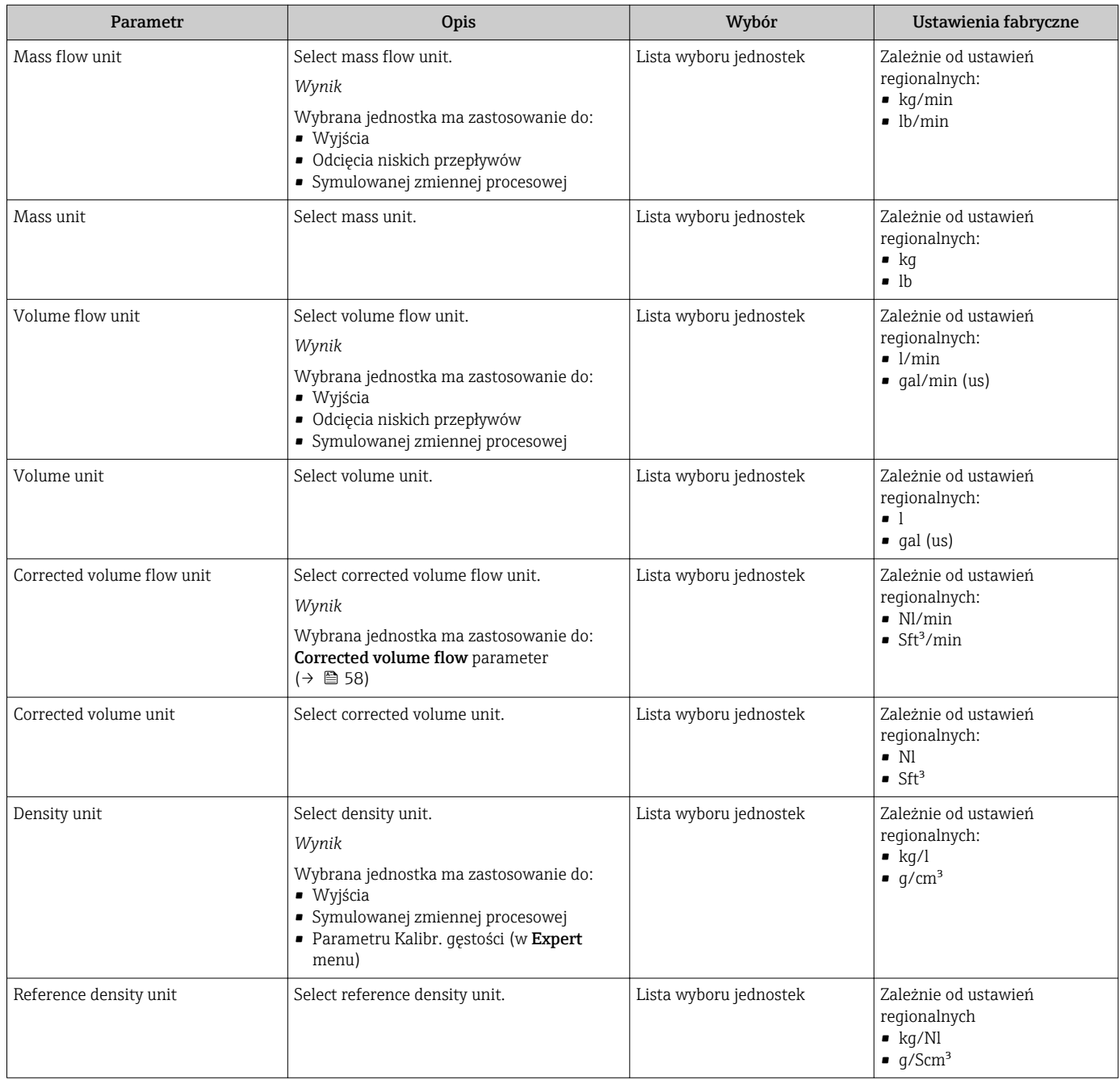

<span id="page-44-0"></span>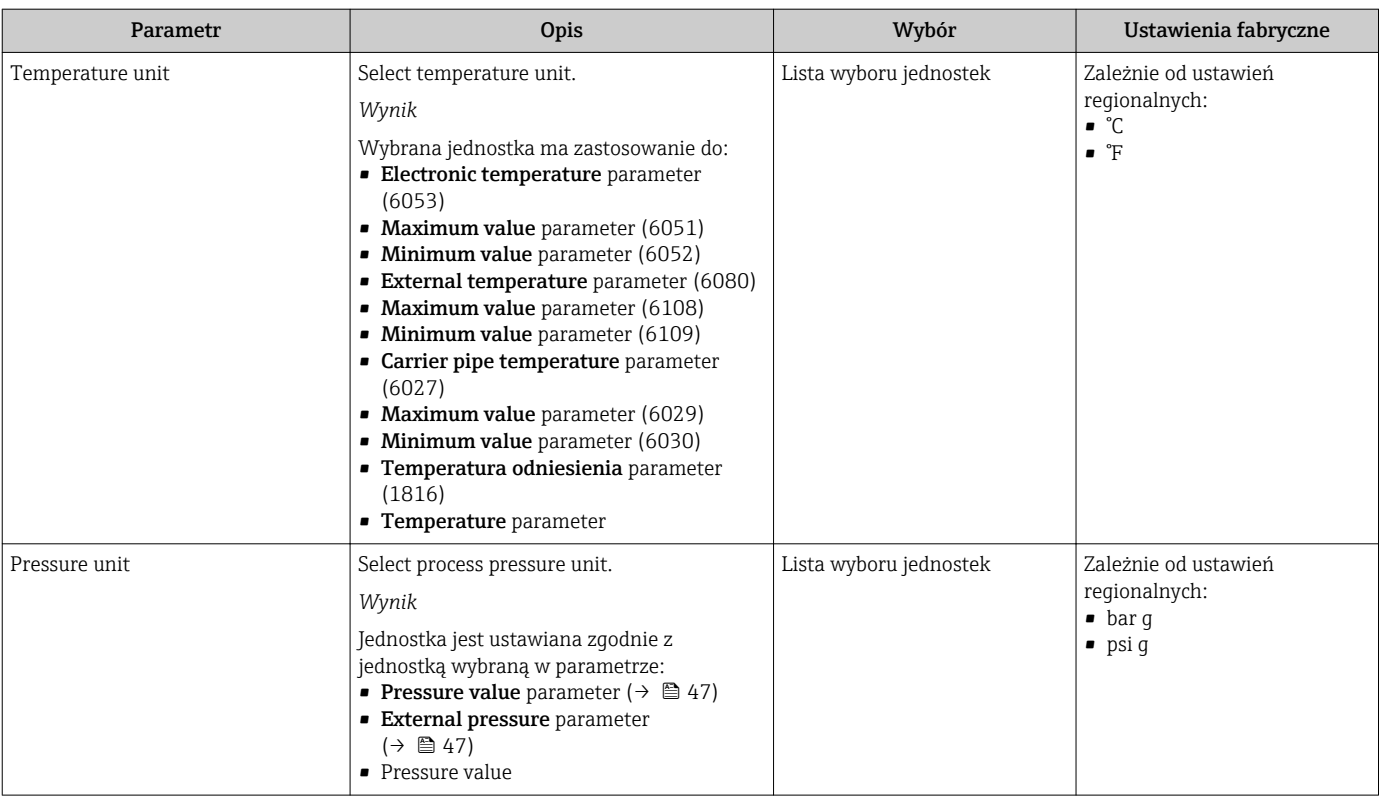

### <span id="page-45-0"></span>10.4.3 Wybór typu medium

Podmenu Wybierz medium wizard zawiera parametry, które powinny być ustawione w celu wyboru rodzaju medium.

### Nawigacja

"Setup" menu → Medium selection

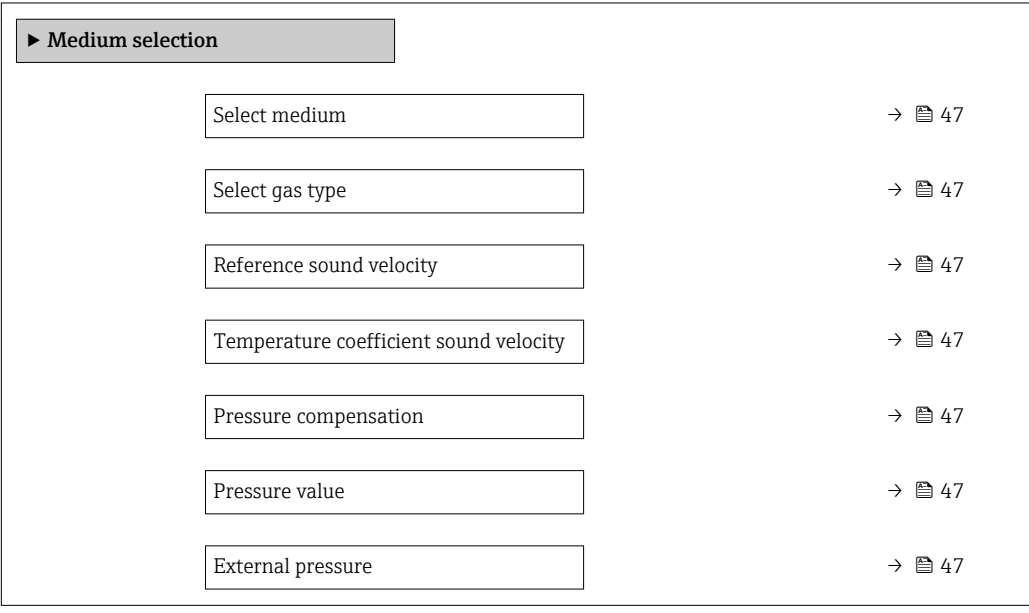

<span id="page-46-0"></span>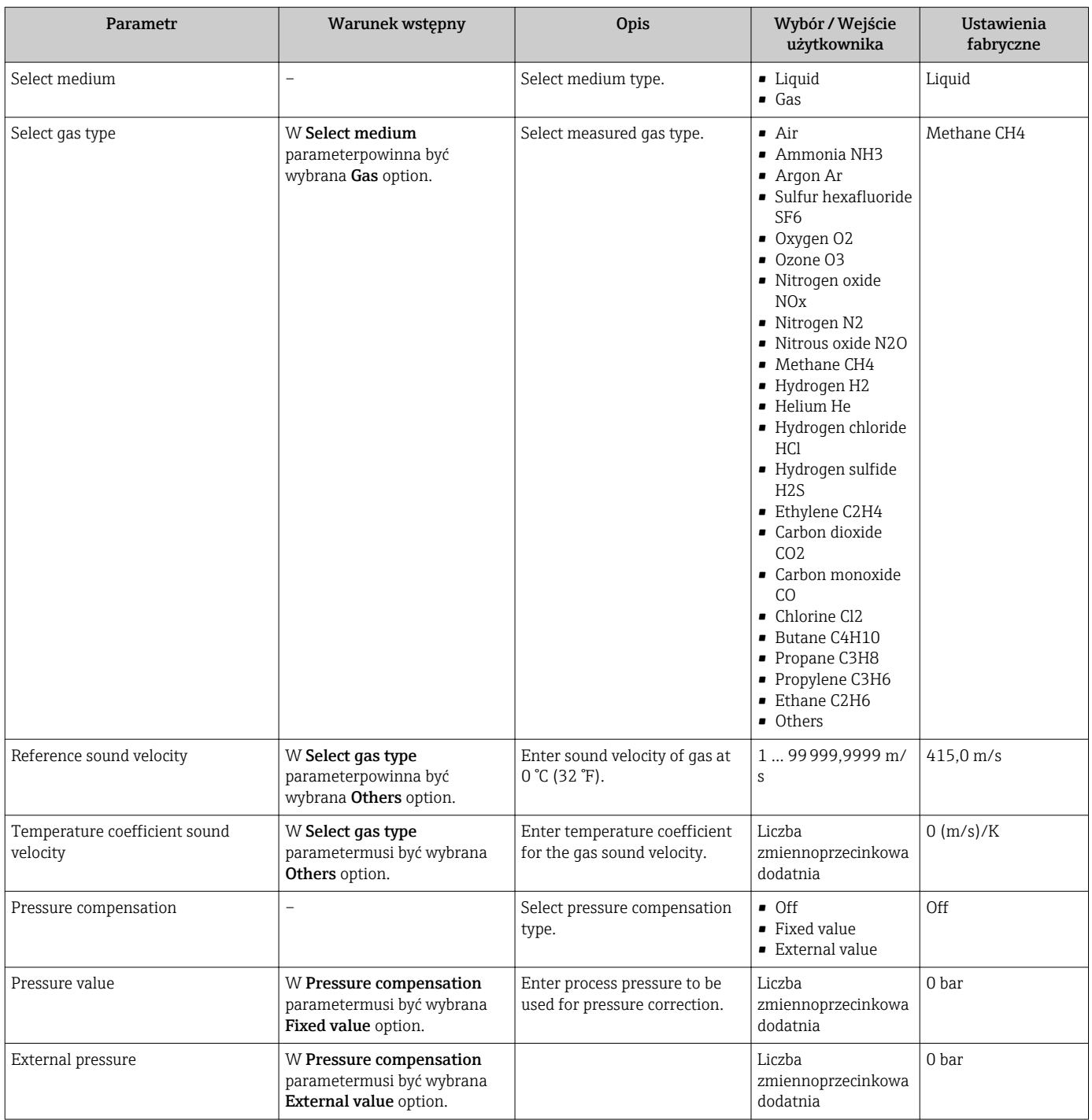

### Przegląd parametrów wraz z krótkim opisem

## 10.4.4 Konfigurowanie interfejsu komunikacyjnego

Communication submenu zawiera wszystkie parametry służące do wyboru typu konfiguracji interfejsu komunikacyjnego.

#### Nawigacja

"Setup" menu → Communication

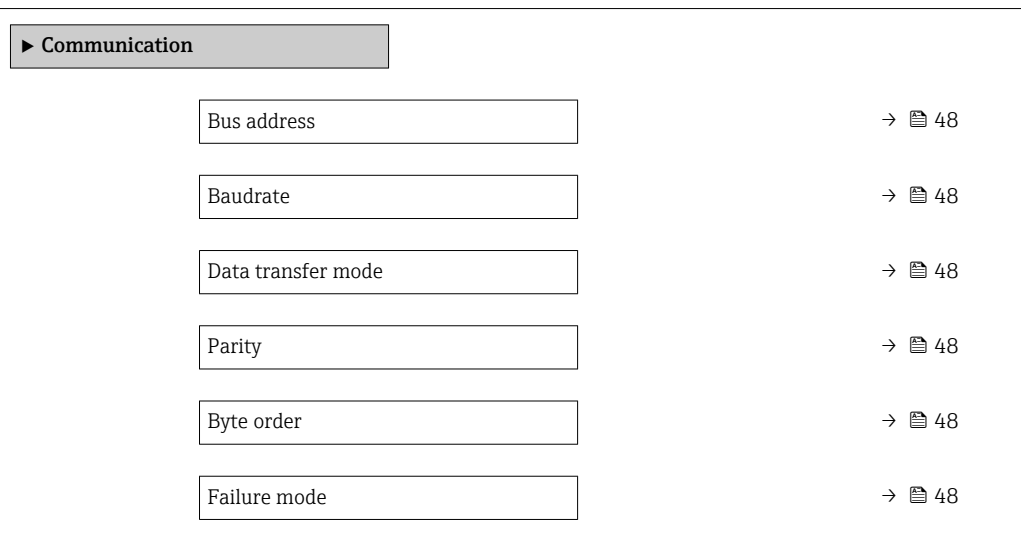

### Przegląd parametrów wraz z krótkim opisem

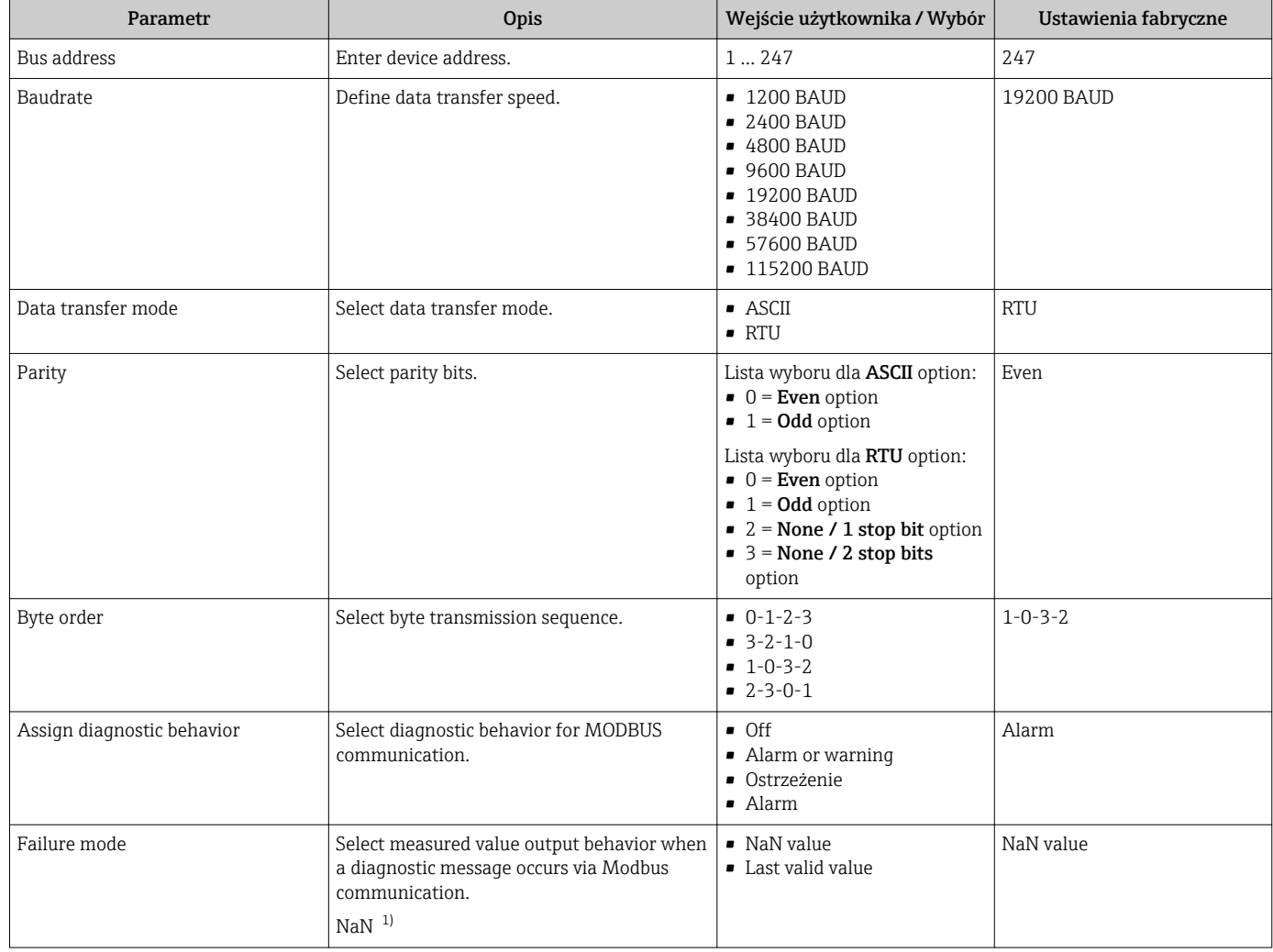

1) nie-liczba

### <span id="page-48-0"></span>10.4.5 Konfigurowanie funkcji odcięcia niskich przepływów

Low flow cut off submenu zawiera parametry, które powinny być ustawione w celu skonfigurowania funkcji odcięcia niskich przepływów.

#### Nawigacja

"Setup" menu → Low flow cut off

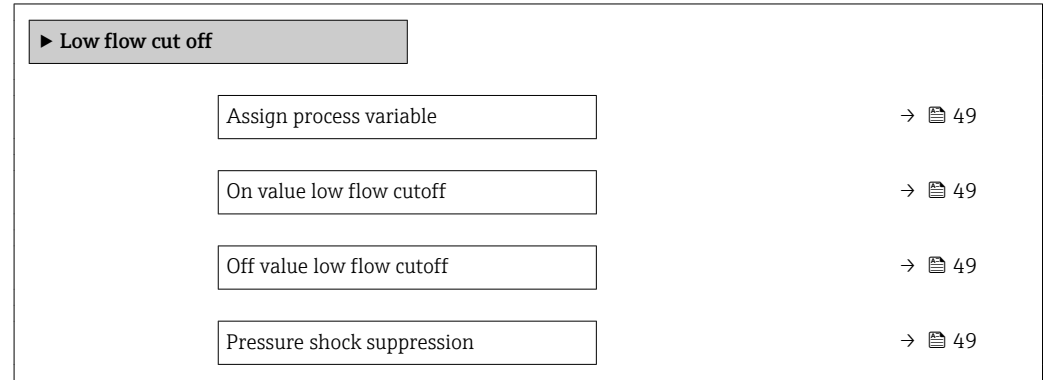

### Przegląd parametrów wraz z krótkim opisem

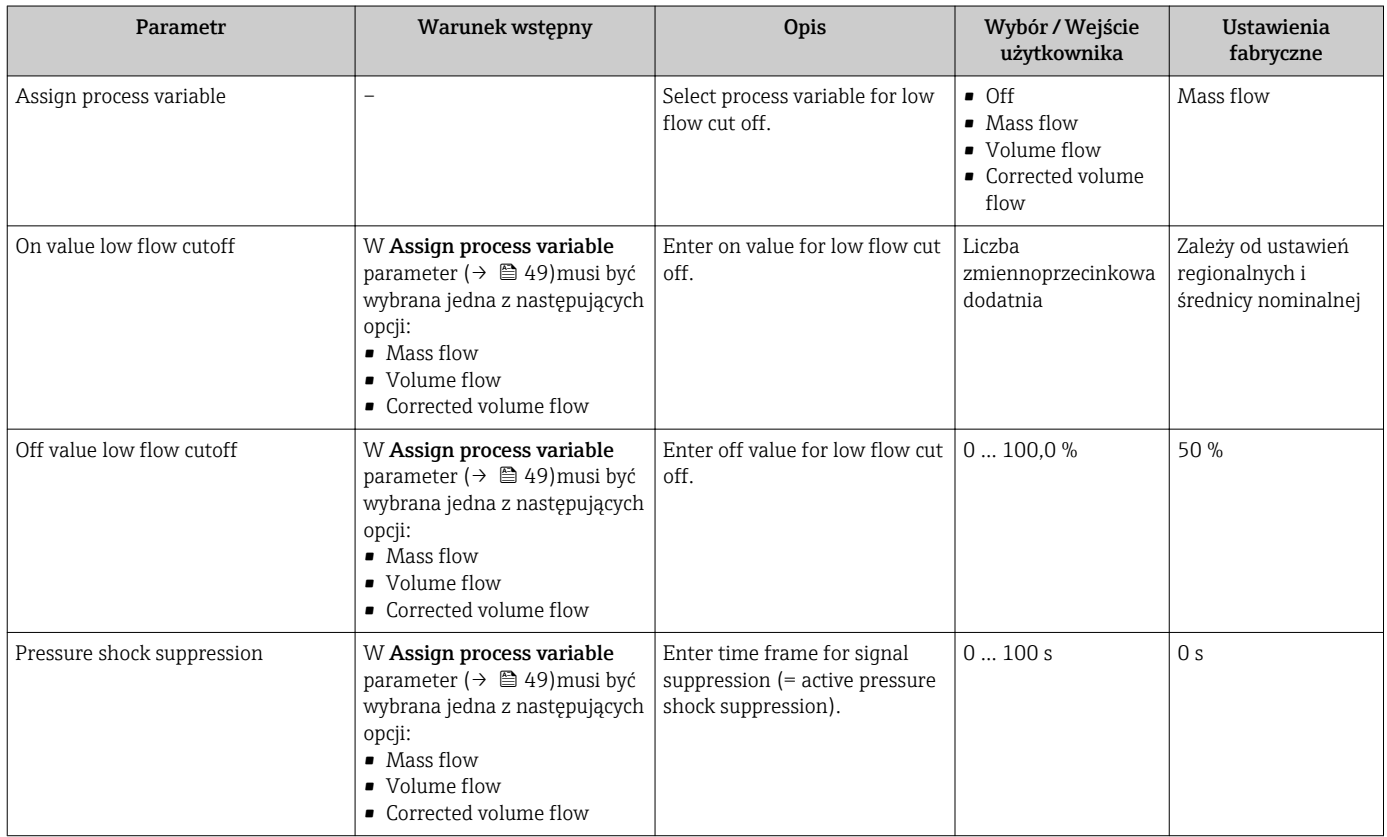

### <span id="page-49-0"></span>10.4.6 Konfigurowanie funkcji detekcji częściowego wypełnienia rury

Podmenu DetCzęścWypRury zawiera parametry służące do konfiguracji funkcji detekcji częściowego wypełnienia rurociągu.

#### **Nawigacja**

"Setup" menu  $\rightarrow$  Partially filled pipe detection

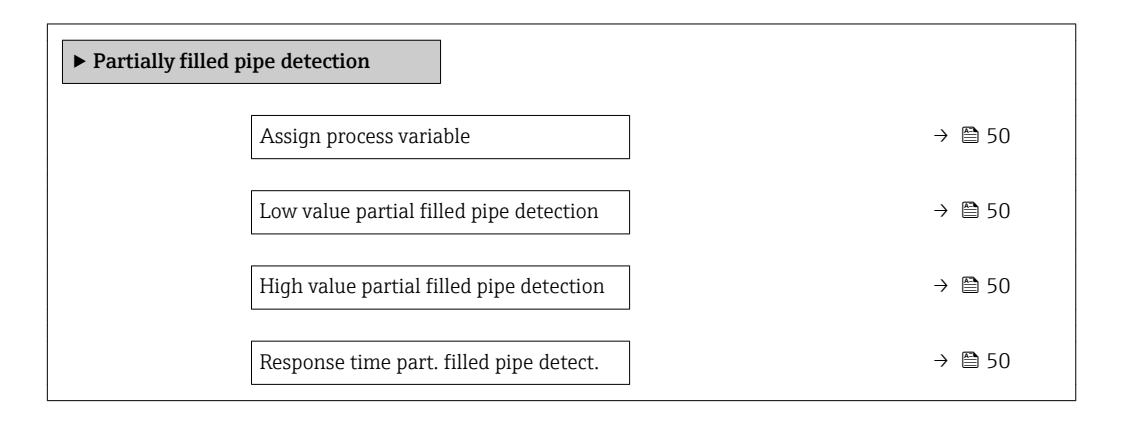

#### Przegląd parametrów wraz z krótkim opisem

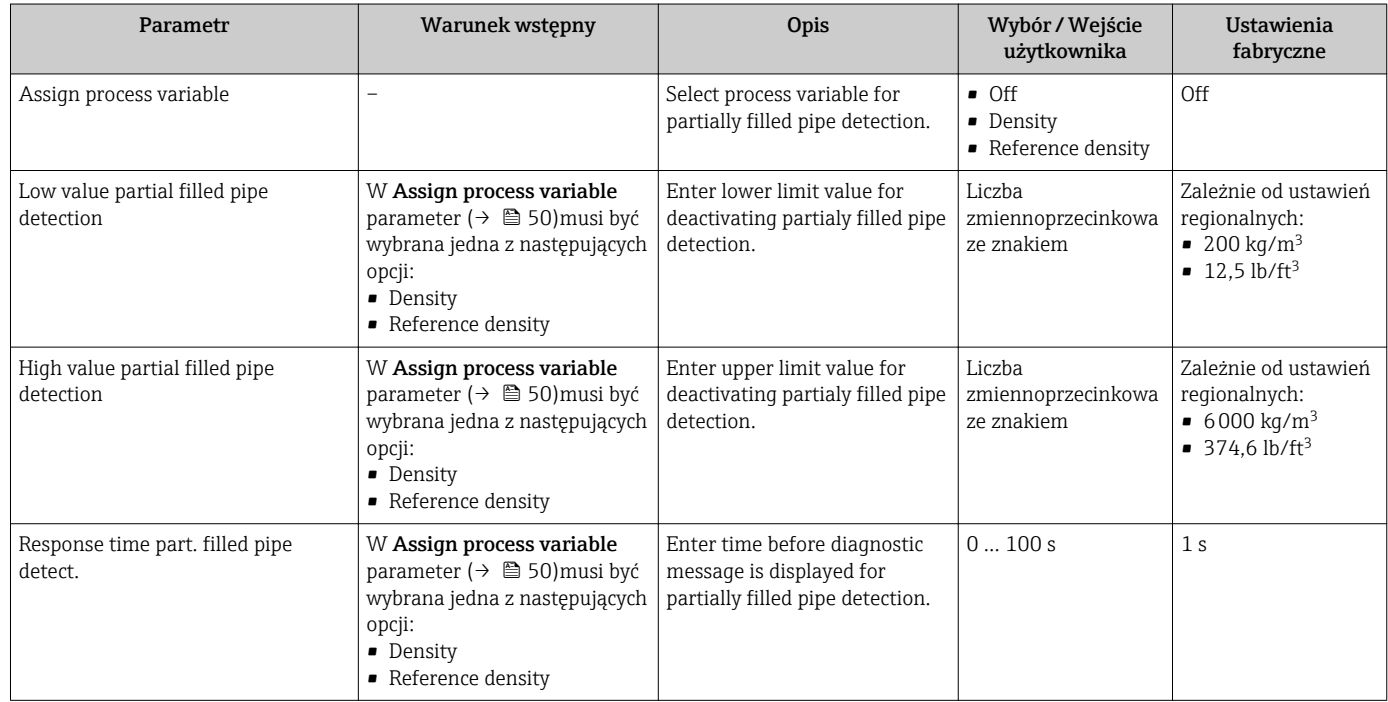

## <span id="page-50-0"></span>10.5 Ustawienia zaawansowane

Advanced setup submenu wraz z podmenu zawiera wszystkie parametry niezbędne do konfiguracji specyficznych parametrów przyrządu.

Ilość podmenu zależy od wersji przepływomierza, np. lepkość pojawia się tylko dla Promass I.

#### Nawigacja

"Setup" menu → Advanced setup

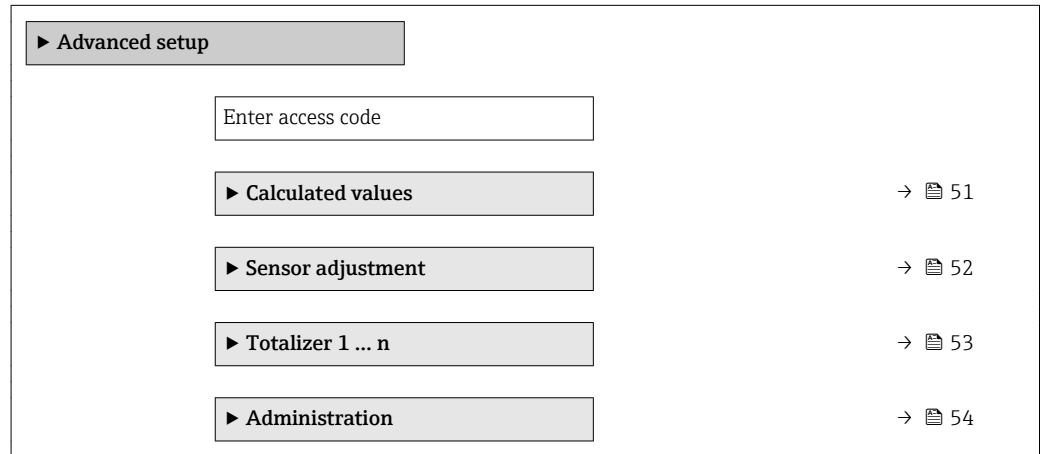

### 10.5.1 Wartości obliczane

Podmenu Obliczone wart. zawiera parametry służące do obliczania normalizowanego przepływu objętościowego.

### Nawigacja

"Setup" menu  $\rightarrow$  Advanced setup  $\rightarrow$  Calculated values

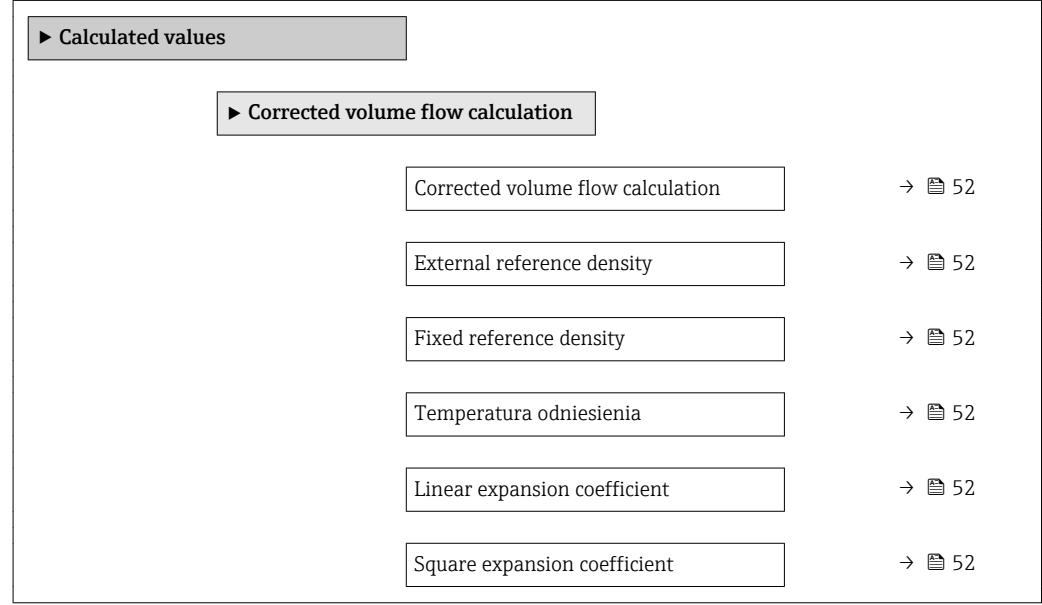

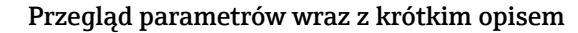

<span id="page-51-0"></span>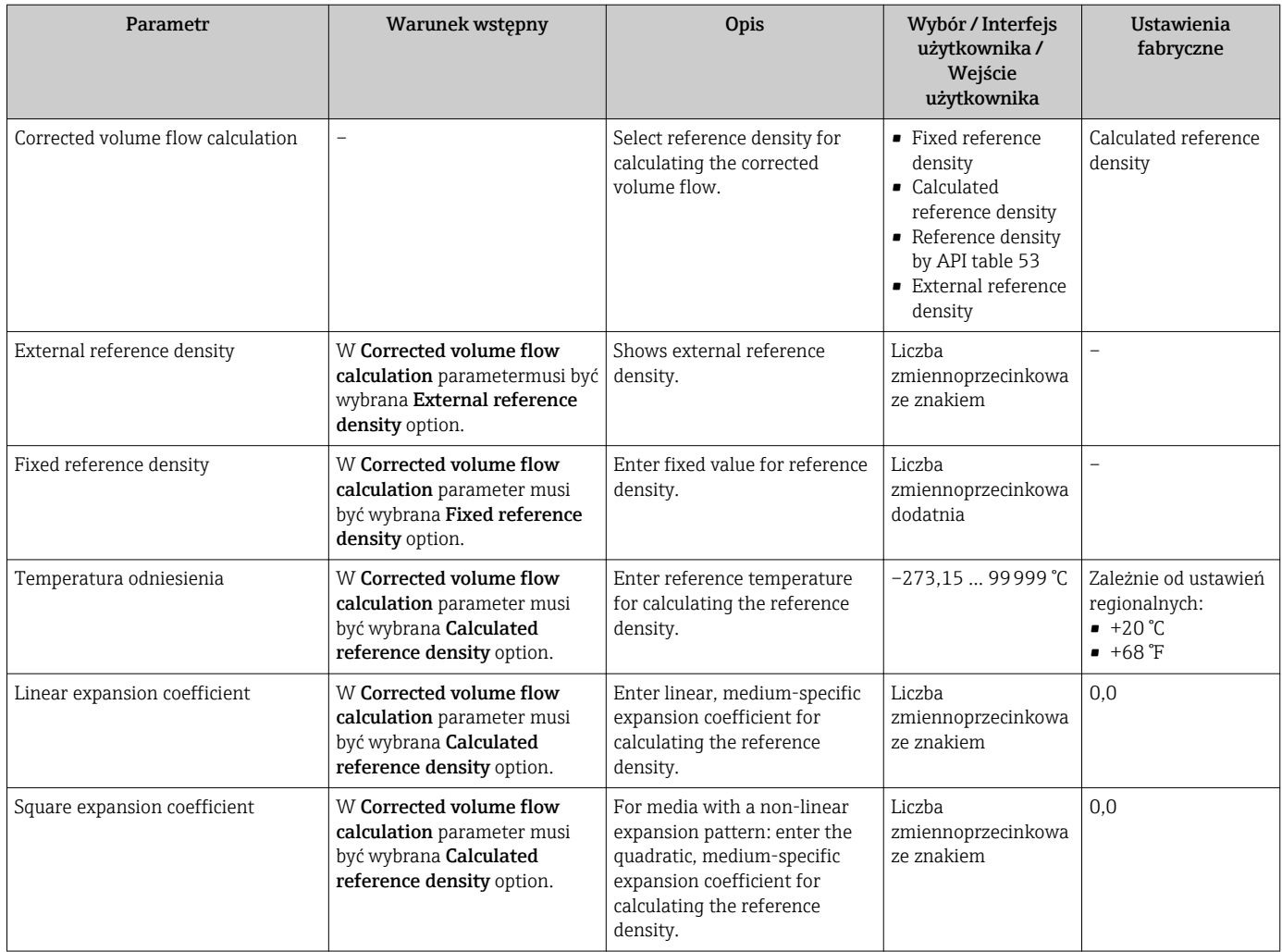

### 10.5.2 Przeprowadzanie ustawiania czujnika

Podmenu Ustaw. czujnika zawiera parametry odnoszące się do funkcjonalności czujnika.

### Nawigacja

"Setup" menu → Advanced setup → Sensor adjustment

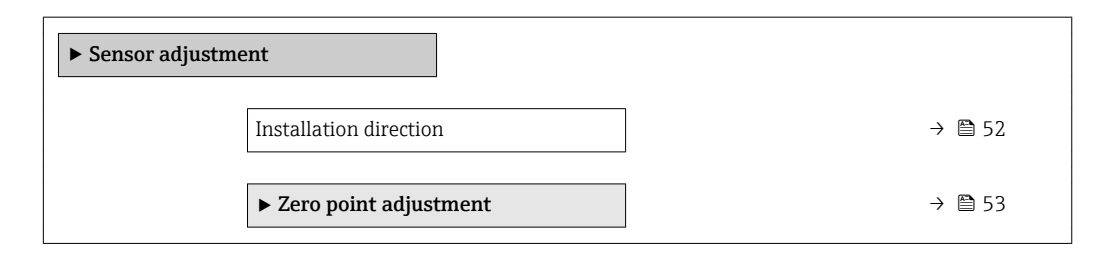

### Przegląd parametrów wraz z krótkim opisem

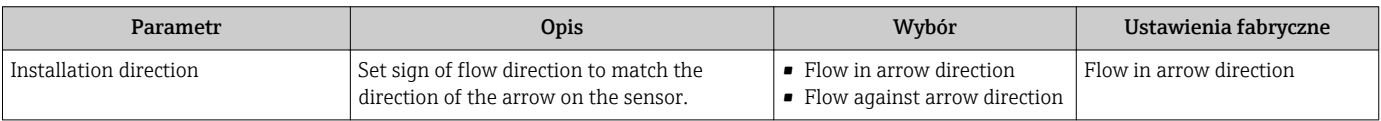

#### <span id="page-52-0"></span>Ustawianie punktu zerowego

Wszystkie przepływomierze są kalibrowane metodami opartymi na najnowszej technologii. Kalibracja odbywa się w określonych warunkach odniesienia →  $\triangleq 81$ . Z tego powodu, przepływomierz z reguły nie wymaga ustawiania punktu zerowego.

Ustawianie punktu zerowego zalecane jest jedynie w szczególnych przypadkach:

- Dla uzyskania najwyższej dokładności, nawet przy bardzo małych wartościach przepływu • W ekstremalnych warunkach procesu (np. bardzo wysokie temperatury lub medium o
- wysokiej lepkości).

#### **Nawigacja**

"Setup" menu → Advanced setup → Sensor adjustment → Zero point adjustment

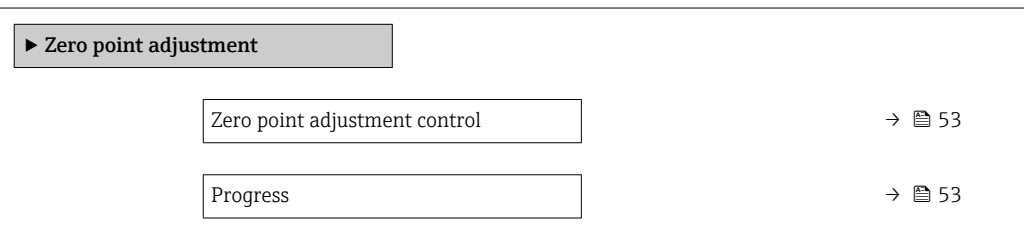

### Przegląd parametrów wraz z krótkim opisem

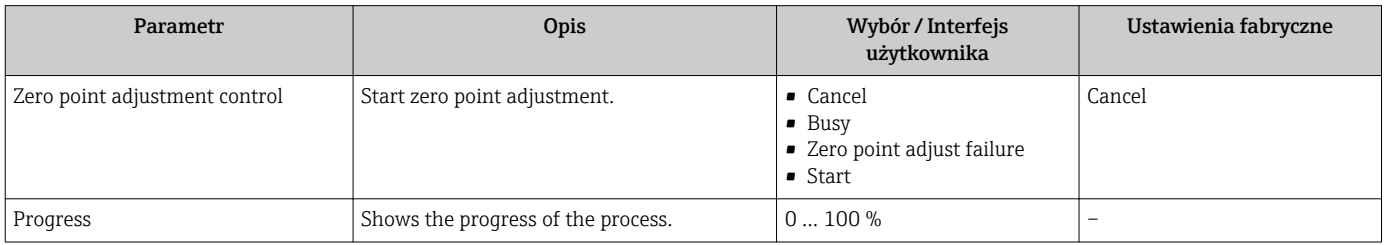

### 10.5.3 Konfigurowanie licznika

"Totalizer 1 ... n" submenu umożliwia konfigurację poszczególnych liczników.

### Nawigacja

```
"Setup" menu \rightarrow Advanced setup \rightarrow Totalizer 1 ... n
```
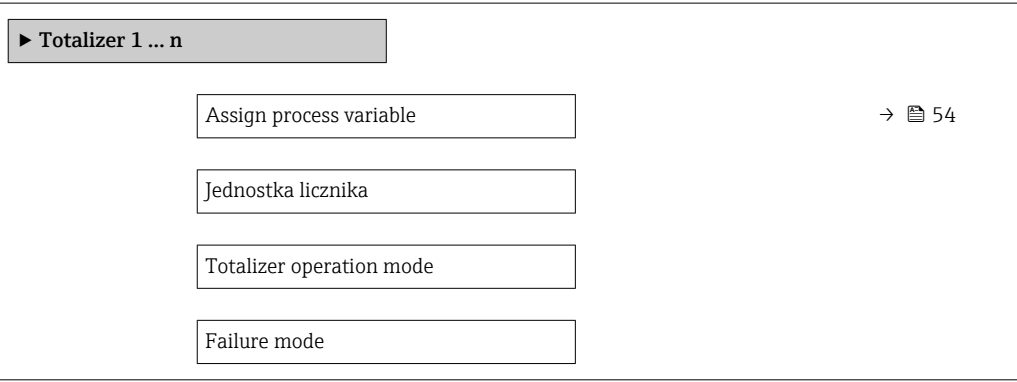

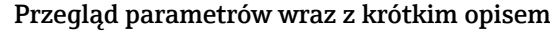

<span id="page-53-0"></span>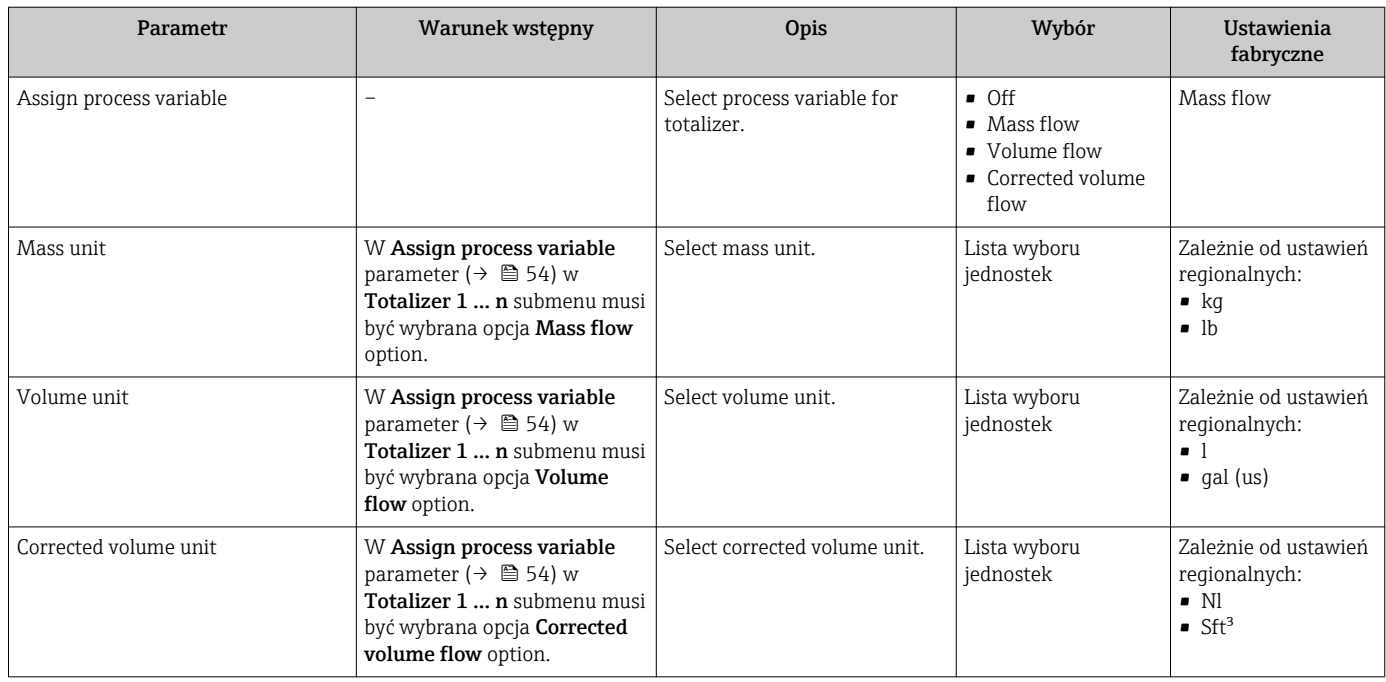

### 10.5.4 Parametry służące do administracji

Administration submenu zawiera wszystkie parametry, które mogą być wykorzystane do celów administracji urządzeniem.

#### Nawigacja

"Setup" menu → Advanced setup → Administration

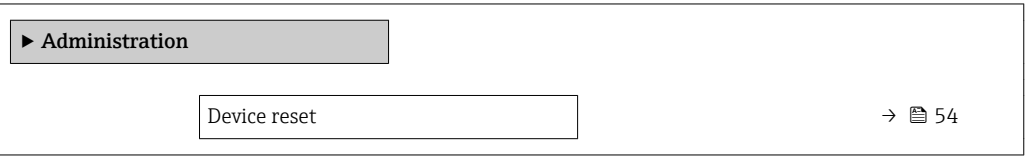

#### Przegląd parametrów wraz z krótkim opisem

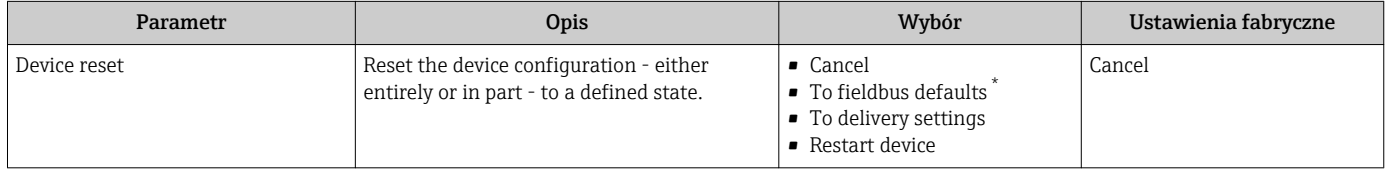

Visibility depends on communication

## 10.6 Symulacja

Simulation submenu umożliwia symulację, w warunkach braku przepływu, wartości różnych zmiennych procesowych i trybu alarmu oraz ciągu sygnałów wyjściowych (testowanie załączania zaworów lub pętli sterowania).

### <span id="page-54-0"></span>Nawigacja

"Diagnostics" menu → Simulation

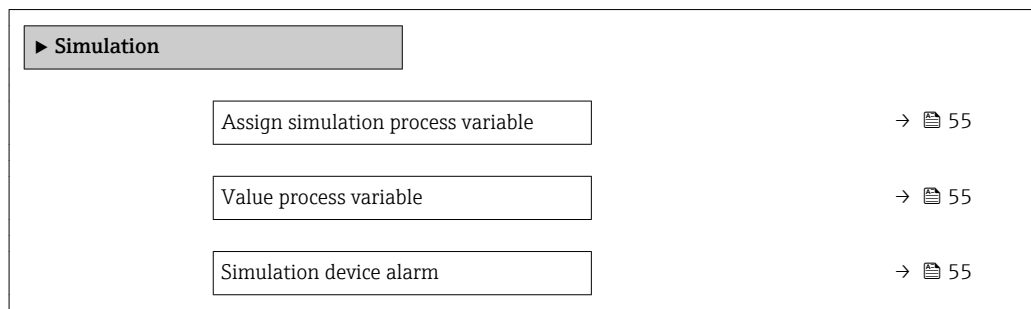

#### Przegląd parametrów wraz z krótkim opisem

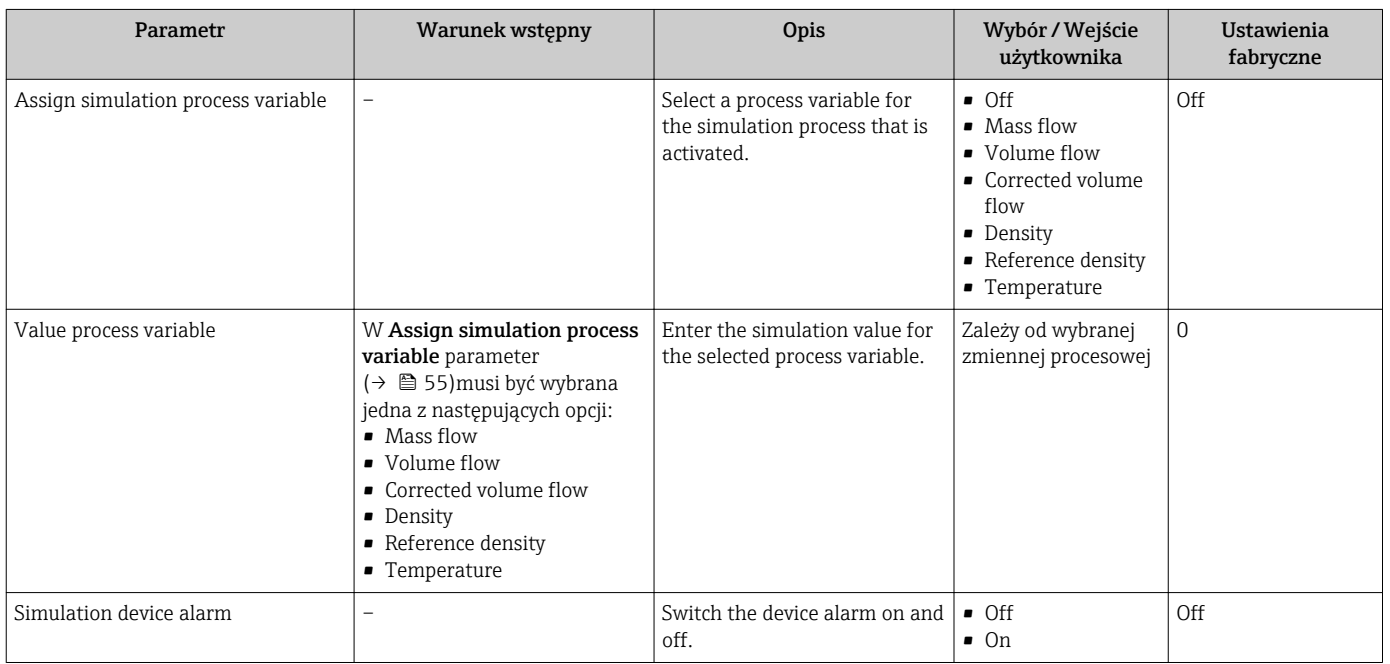

## 10.7 Zabezpieczenie ustawień przed nieuprawnionym dostępem

Istnieją następujące możliwości zabezpieczenia konfiguracji przyrządu przed przypadkową zmianą po uruchomieniu:

Blokada przełącznikiem blokady zapisu →  $\triangleq$  55

### 10.7.1 Blokada zapisu za pomocą przełącznika blokady zapisu

Przełącznik blokady zapisu umożliwia zablokowanie możliwości zmiany parametrów w całym menu obsługi, z wyjątkiem następujących parametrów:

- Ciśnienie zewnętrzne
- Temperatura zewnętrzna
- Gęstość odniesienia
- Parametrów konfiguracyjnych licznika

Parametry są wtedy dostępne w trybie tylko do odczytu i nie można ich zmienić:

- Poprzez interfejs serwisowy (CDI)
- Poprzez interfejs Modbus RS485
- 1. W zależności od wersji obudowy, zdemontować zabezpieczenie lub odkręcić śrubę mocującą pokrywę obudowy.
- 2. W zależności od wersji przyrządu, odkręcić lub otworzyć pokrywę obudowy.

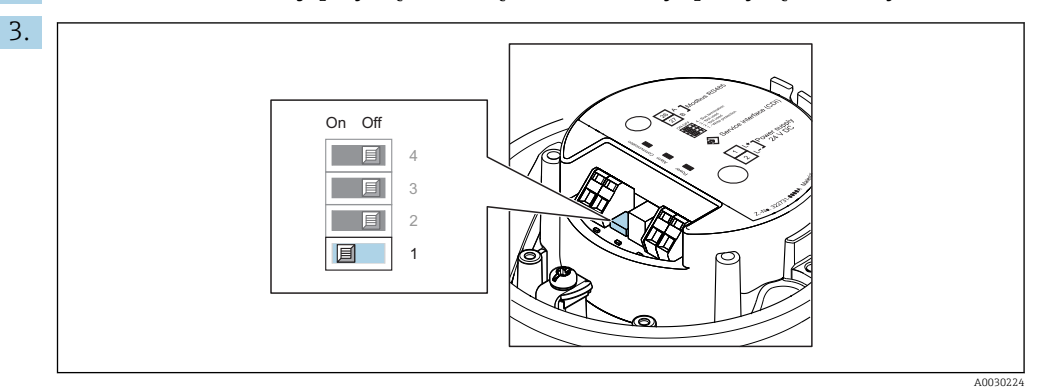

Ustawienie przełącznika blokady zapisu w głównym module elektroniki w pozycji ON powoduje włączenie sprzętowej blokady zapisu. Ustawienie przełącznika blokady zapisu w głównym module elektroniki w pozycji OFF (ustawienie fabryczne) powoduje wyłączenie sprzętowej blokady zapisu.

- Gdy sprzętowa blokada zapisu jest włączona, w Locking status parameter wybrana jest Hardware locked option ; gdy jest wyłączona, w Locking status parameter nie jest wyświetlana żadna opcja .
- 4. Ponowny montaż przetwornika wykonywać w kolejności odwrotnej do demontażu.

# 11 Obsługa

## 11.1 Odczyt stanu blokady urządzenia

Sygnalizacja aktywnej blokady zapisu: Locking status parameter

### Nawigacja

"Operation" menu  $\rightarrow$  Locking status

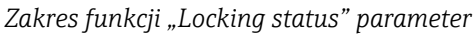

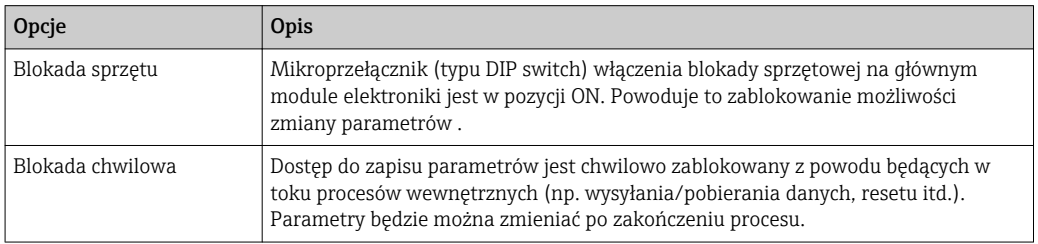

## 11.2 Wybór języka obsługi

**Szczegółowe informacje:** 

- Dotyczące konfiguracji języka obsługi  $\rightarrow$   $\blacksquare$  42
	- Informacje dotyczące języków obsługi dostępnych dla danego przyrządu  $\rightarrow \Box$  87

## 11.3 Odczyt wartości mierzonych

Measured values submenu umożliwia odczyt wszystkich wartości zmierzonych.

### Nawigacja

"Diagnostics" menu  $\rightarrow$  Measured values

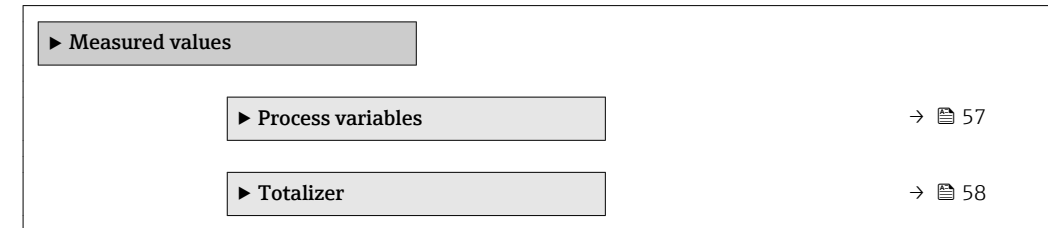

### 11.3.1 "Measured variables" submenu

Process variables submenu zawiera wszystkie parametry niezbędne do wskazywania bieżących wartości mierzonych dla każdej zmiennej procesowej.

### Nawigacja

"Diagnostics" menu  $\rightarrow$  Measured values  $\rightarrow$  Measured variables

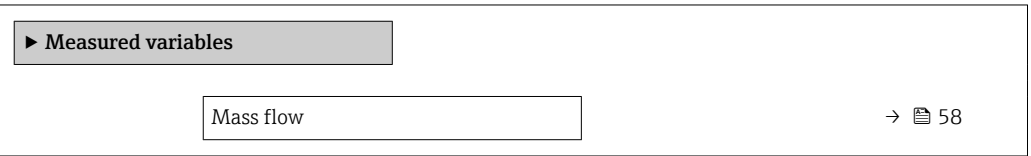

<span id="page-57-0"></span>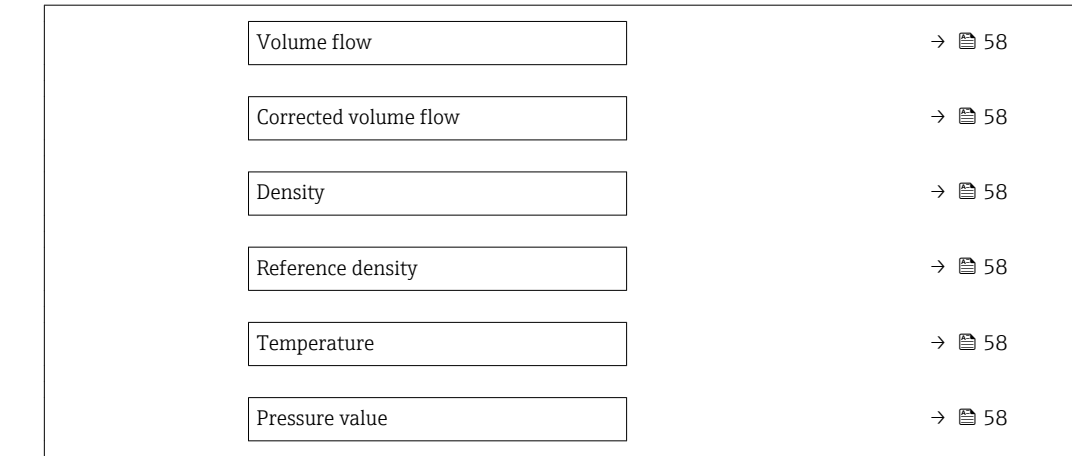

### Przegląd parametrów wraz z krótkim opisem

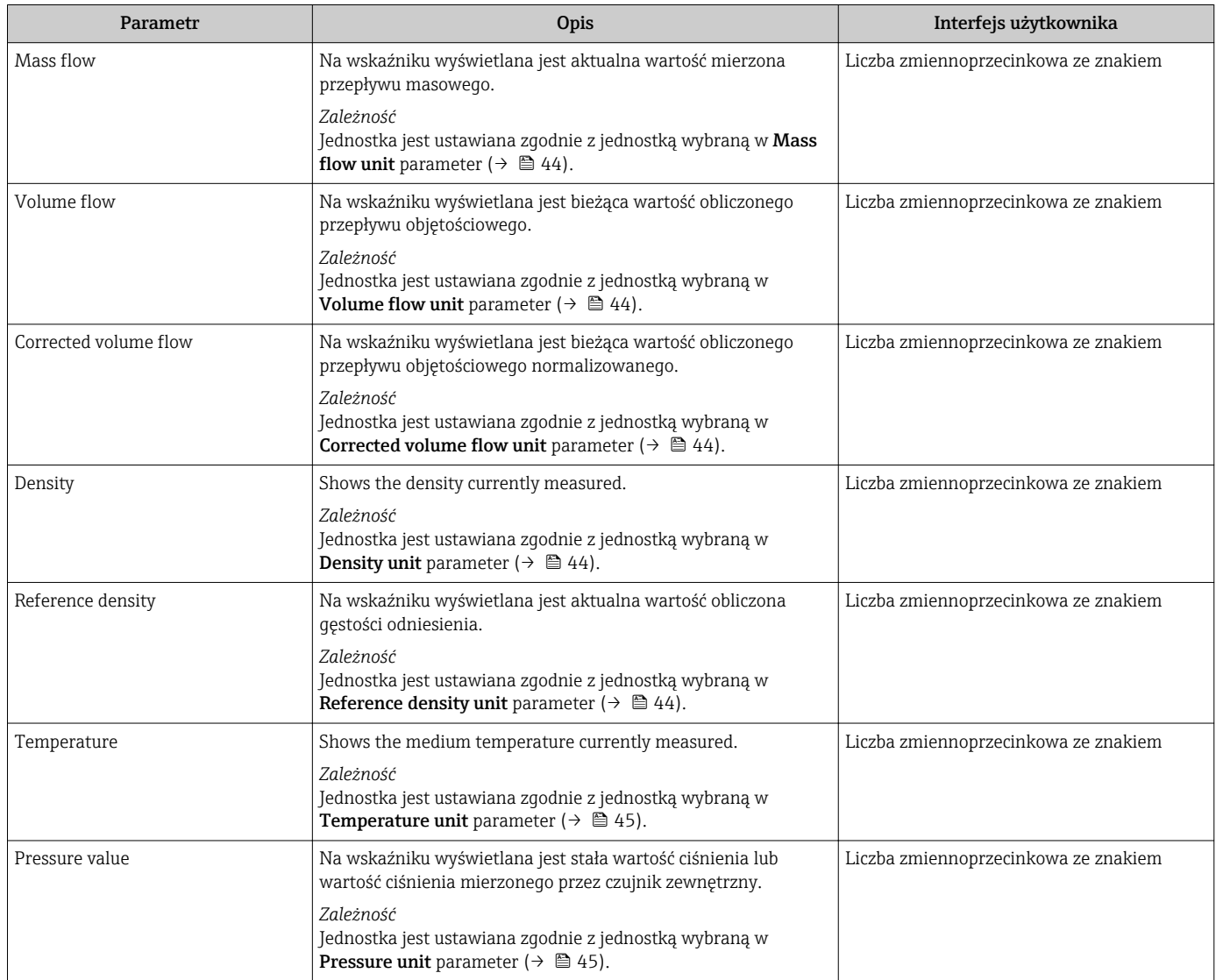

### 11.3.2 "Totalizer" submenu

Totalizer submenu zawiera wszystkie parametry niezbędne do wskazywania bieżących wartości zmiennych mierzonych przez każdy licznik.

### Nawigacja

"Diagnostics" menu  $\rightarrow$  Measured values  $\rightarrow$  Totalizer

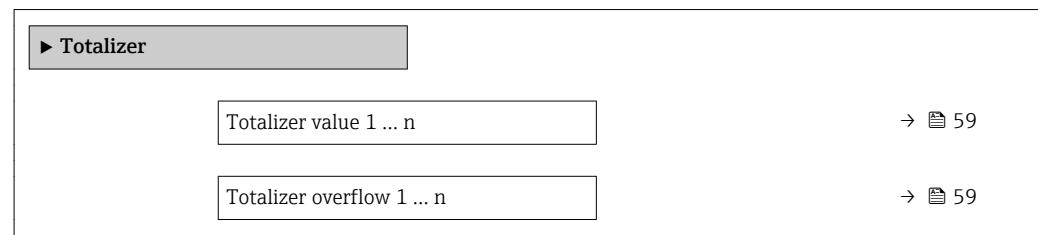

#### Przegląd parametrów wraz z krótkim opisem

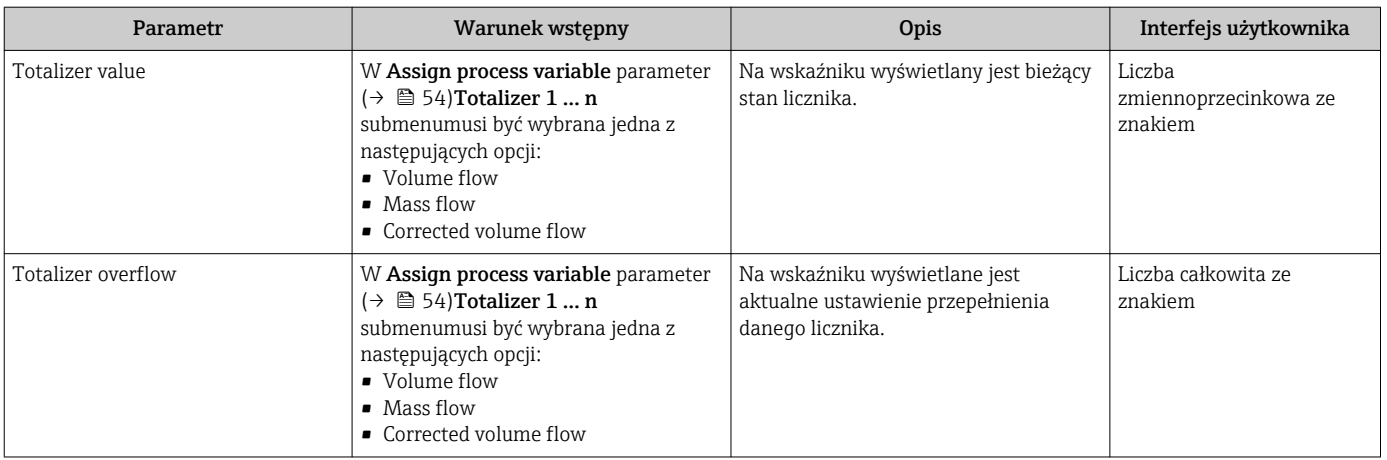

## 11.4 Dostosowanie przyrządu do warunków procesu

Dostępne są następujące parametry:

- Ustawienia podstawowe w Setup menu ( $\rightarrow \blacksquare$  42)
- Ustawienia zaawansowane w Advanced setup submenu ( $\rightarrow \boxplus$  51)

### 11.5 Zerowanie licznika

Do zerowania liczników służy Operation submenu:

- Control Totalizer
- Reset all totalizers

### **Nawigacia**

"Operation" menu  $\rightarrow$  Totalizer handling

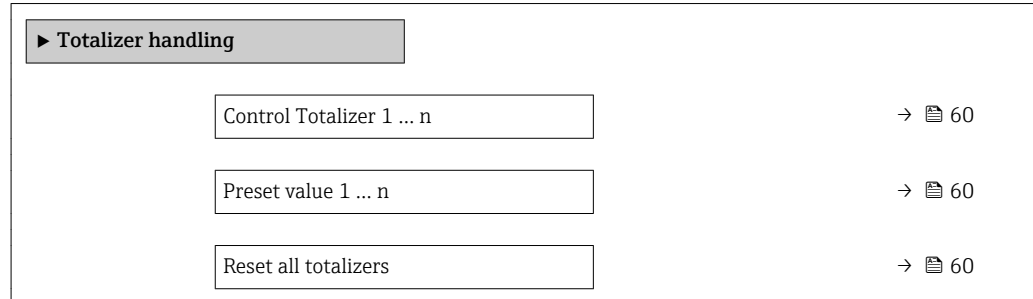

<span id="page-59-0"></span>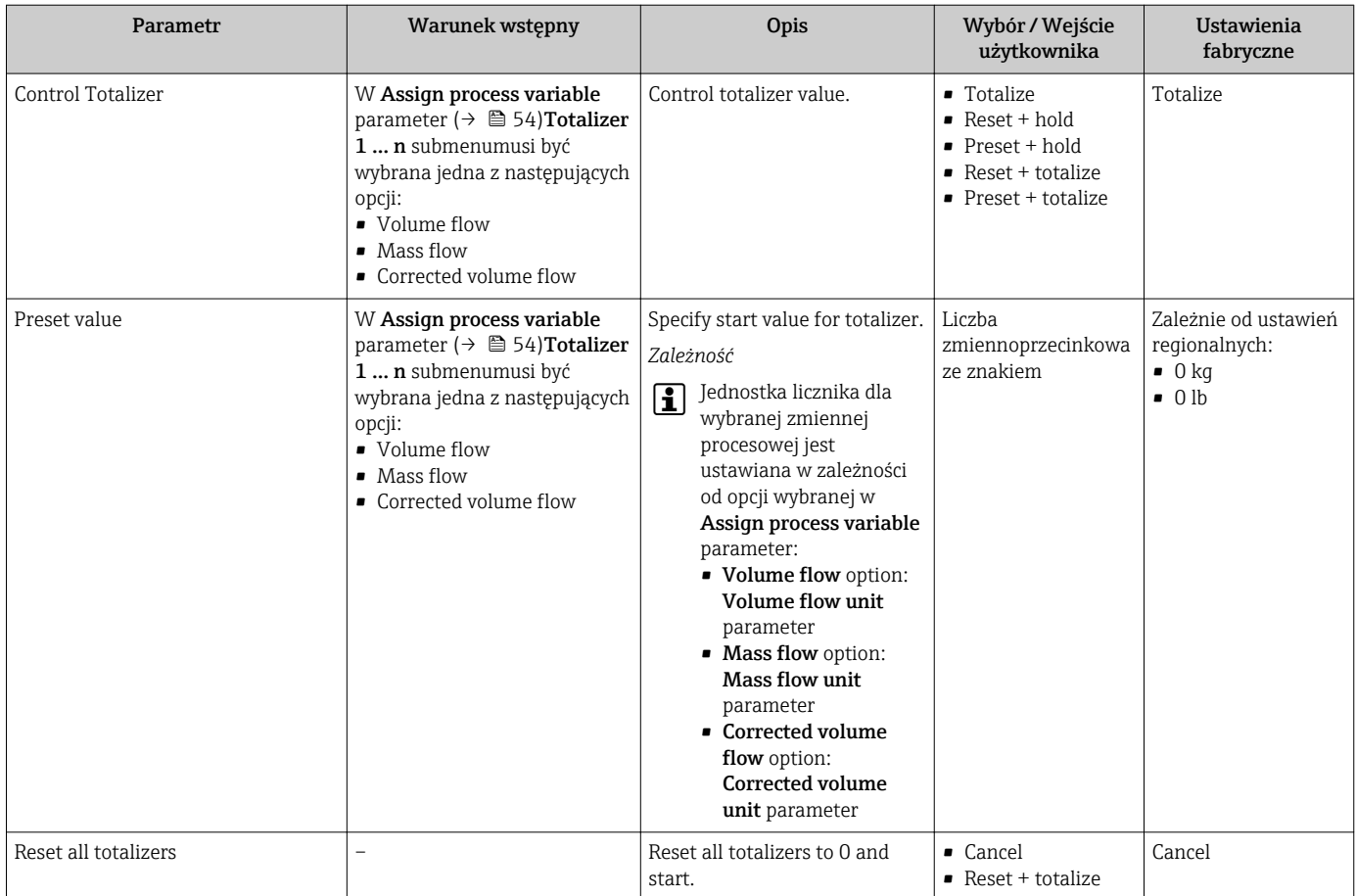

### Przegląd parametrów wraz z krótkim opisem

## 11.5.1 Zakres funkcji "Control Totalizer" parameter

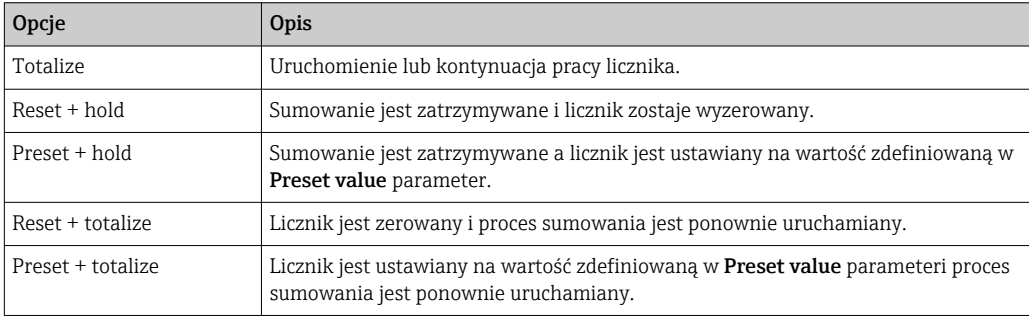

## 11.5.2 Zakres funkcji "Reset all totalizers" parameter

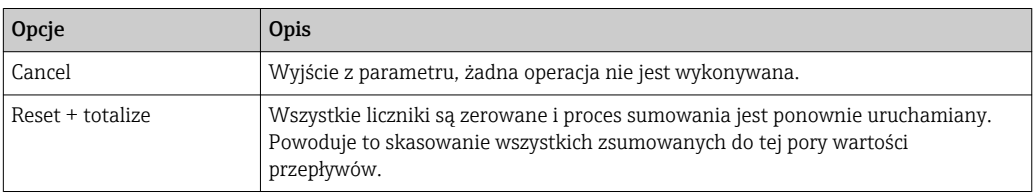

# 12 Diagnostyka i usuwanie usterek

# 12.1 Ogólne wskazówki diagnostyczne

### *Sygnały wyjściowe*

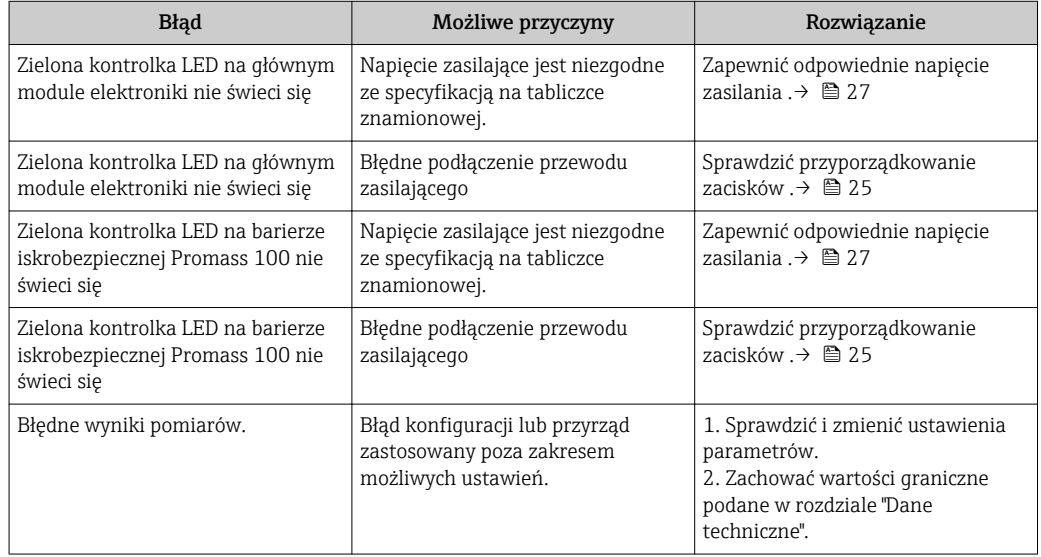

### *Dostęp*

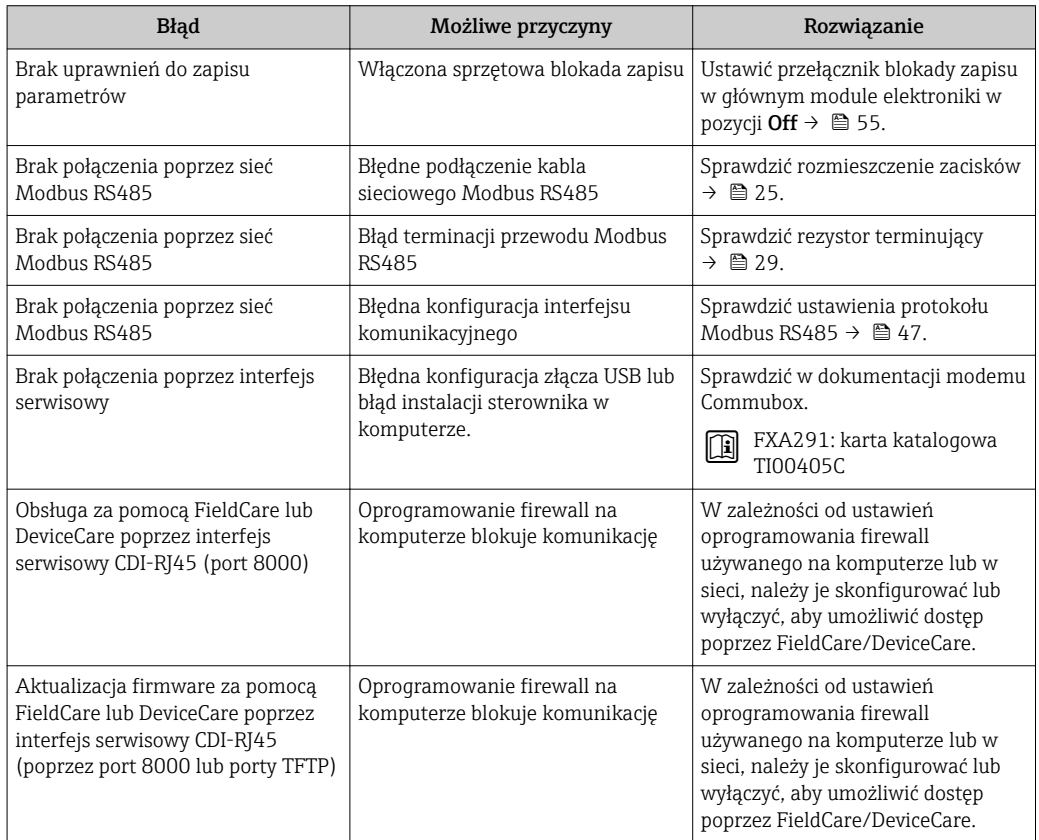

## 12.2 Informacje diagnostyczne sygnalizowane za pomocą diod sygnalizacyjnych LED

## 12.2.1 Przetwornik

Do wskazywania statusu przyrządu służy szereg kontrolek LED w przetworniku.

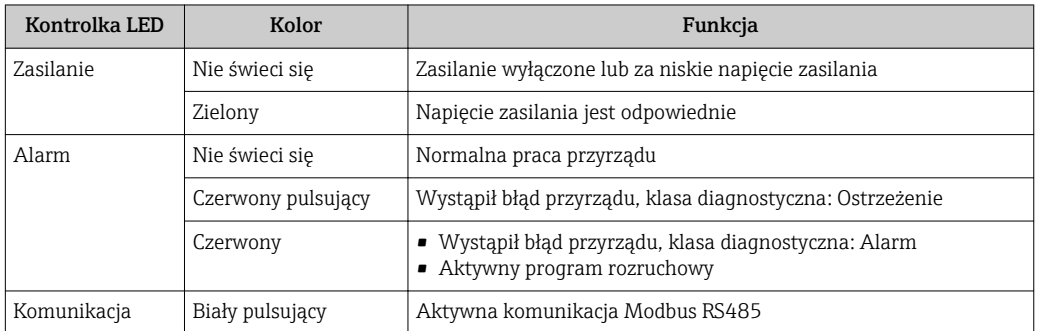

### 12.2.2 Bariera iskrobezpieczna Promass 100

Kontrolki sygnalizacyjne LED na barierze iskrobezpiecznej Promass 100 służą do sygnalizacji jej stanu.

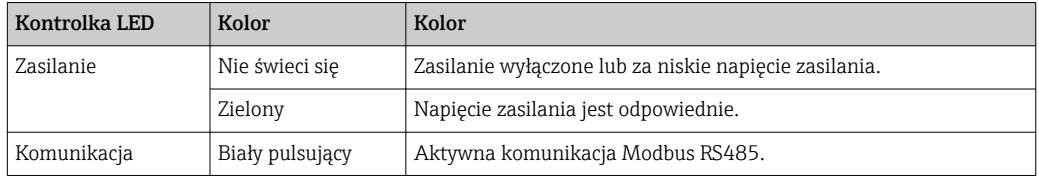

## 12.3 Informacje diagnostyczne dostępne za pośrednictwem oprogramowania DeviceCare lub FieldCare

### 12.3.1 Funkcje diagnostyczne

Wszelkie wykryte błędy przyrządu są wyświetlane na stronie głównej programu obsługowego po ustanowieniu połączenia z przyrządem.

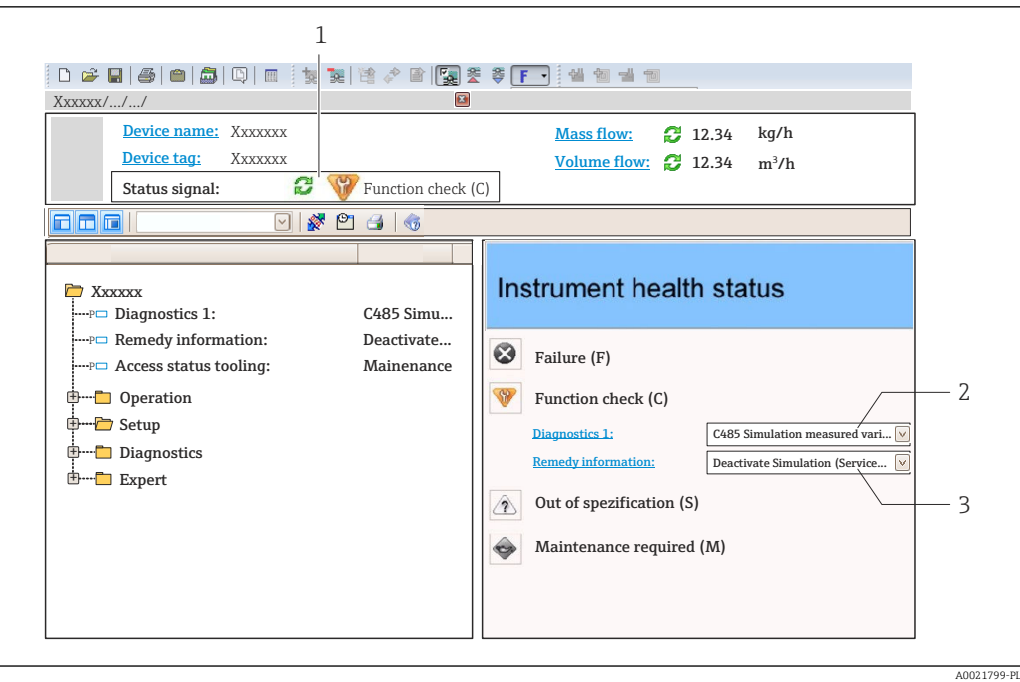

- *1 Pole statusu ze wskazaniem rodzaju błędu*
- 2 *Informacje diagnostyczne →* **△** 63<br>3 Działanie i identyfikator zdarzenia
- *3 Działanie i identyfikator zdarzenia*

Oprócz tego, zdarzenia diagnostyczne, które wystąpiły, można wyświetlić w Diagnostics menu:

- W parametrze
- W podmenu  $\rightarrow$   $\blacksquare$  68

#### Sygnały statusu

Sygnały statusu informują w sposób ciągły o stanie przyrządu i dokładności wyników pomiaru; są podzielone na kategorie, zależnie od typu wiadomości diagnostycznej (zdarzenia diagnostycznego).

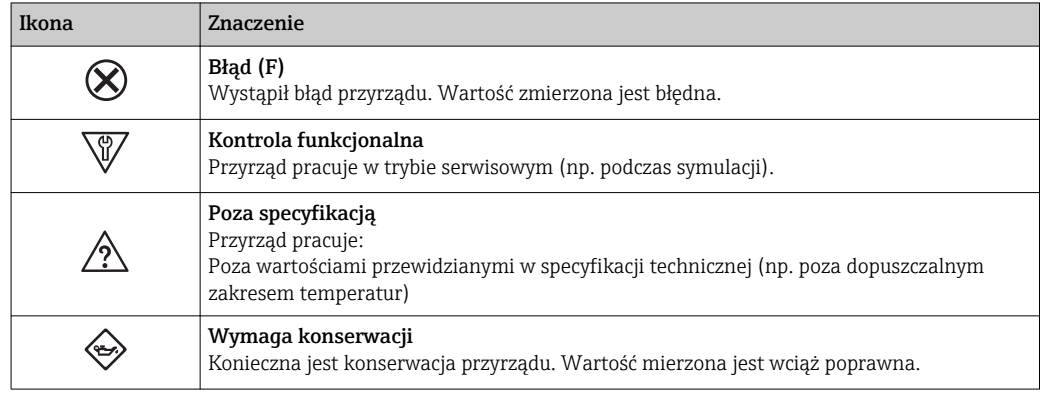

Sygnały statusu są podzielone na kategorie zgodnie z wymaganiami VDI/VDE 2650 i  $| \cdot |$ zaleceniami NAMUR NE 107.

### Komunikaty diagnostyczne

Błędy mogą być identyfikowane za pomocą informacji diagnostycznych. Skrócony tekst komunikatu podaje bliższe informacje dotyczące błędu.

<span id="page-63-0"></span>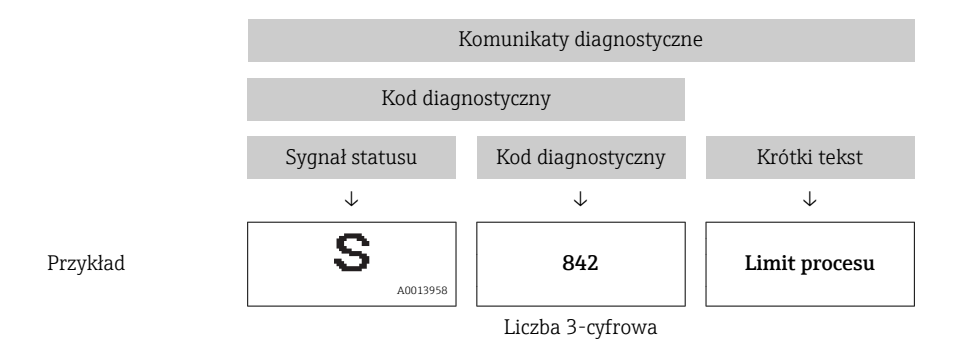

### 12.3.2 Informacje o możliwych działaniach

Celem umożliwienia szybkiego usunięcia problemu, dla każdego zdarzenia diagnostycznego dostępne są informacje o działaniach, które należy podjąć:

• Na stronie głównej

Informacje o działaniach są wyświetlane w oddzielnym polu pod komunikatem diagnostycznym.

• WDiagnostics menu

Informacje o działaniach mogą być wywołane w obszarze roboczym interfejsu użytkownika.

### Otwarte jest Diagnostics menu.

1. Wybrać żądany parametr.

- 2. Z prawej strony okna umieścić kursor myszy nad danym parametrem.
	- Pojawia się wskazówka dotycząca działań dla danego zdarzenia diagnostycznego.

## 12.4 Informacje diagnostyczne przesyłane poprzez interfejs komunikacyjny

### 12.4.1 Odczyt informacji diagnostycznych

Informacje diagnostyczne można odczytywać, korzystając z mapy rejestrów Modbus RS485.

- Adres rejestru 6821 (typ danych = ciąq): kod diagnostyczny, np. F270
- Adres rejestru 6859 (typ danych = liczba całkowita): numer diagnostyczny, np. 270

Przegląd zdarzeń diagnostycznych oraz numerów i kodów diagnostycznych  $\rightarrow \Box$  65  $\vert$  -  $\vert$ 

### 12.4.2 Konfigurowanie trybu obsługi błędów

W przypadku komunikacji Modbus RS485 do konfiguracji trybu obsługi błędów służą 2 parametry w **Communication** submenu.

### Ścieżka menu

Setup → Communication

<span id="page-64-0"></span>*Przegląd i krótki opis parametrów*

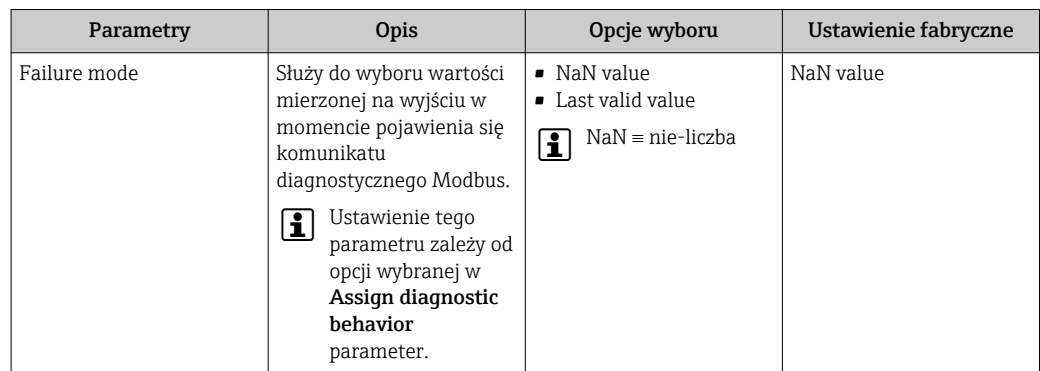

## 12.5 Dostosowanie komunikatów diagnostycznych

### 12.5.1 Zmiana klasy diagnostycznej

Fabrycznie, do każdego komunikatu diagnostycznego jest przypisana klasa diagnostyczna. Dla niektórych komunikatów diagnostycznych użytkownik może zmienić klasę diagnostyczną w Diagnostic behavior submenu.

Expert → System → Diagnostic handling → Diagnostic behavior

Możliwe klasy diagnostyczne są następujące:

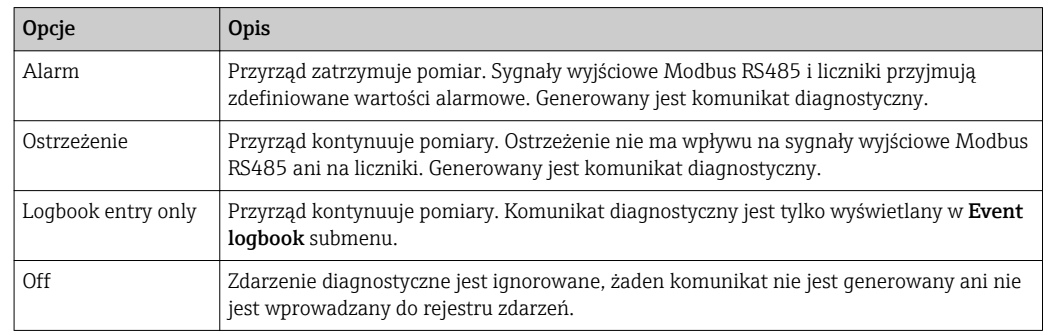

## 12.6 Przegląd komunikatów diagnostycznych

Dla niektórych komunikatów diagnostycznych istnieje możliwość zmiany reakcji na zdarzenie. Dostosowanie komunikatów diagnostycznych → 65

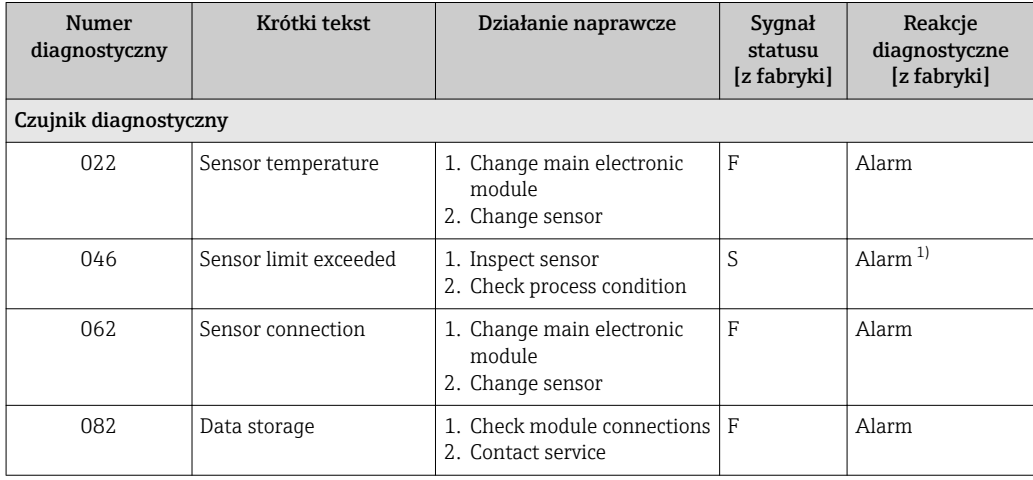

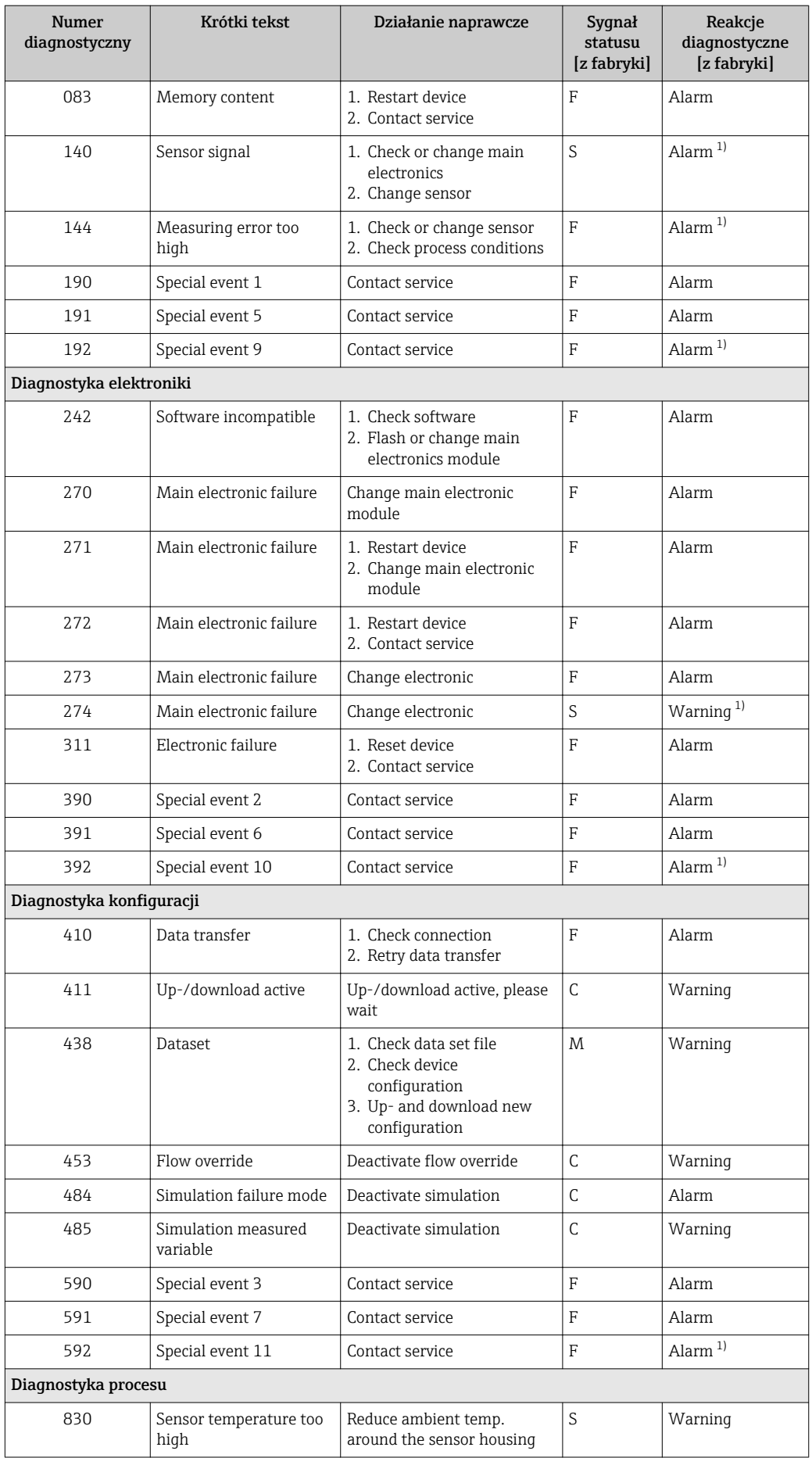

<span id="page-66-0"></span>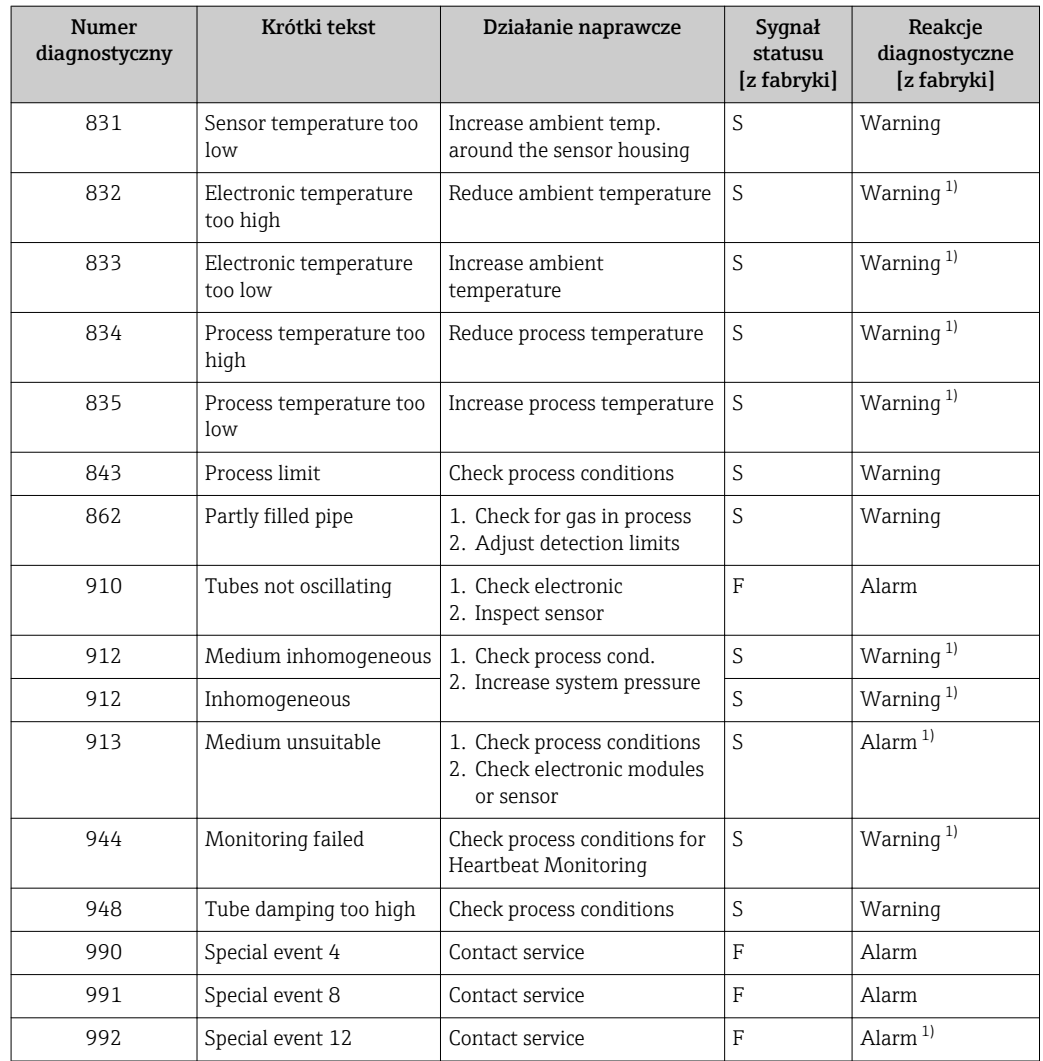

1) Diagnostyka zachowania może zostać zmieniona.

## 12.7 Bieżące zdarzenia diagnostyczne

Diagnostics menu umożliwia użytkownikowi przeglądanie bieżących i poprzednich zdarzeń diagnostycznych.

Możliwe działania dla danej diagnostyki:

- Za pomocą oprogramowania obsługowego "FieldCare" [→ 64](#page-63-0)
- Za pomocą oprogramowania obsługowego "DeviceCare" →  $\triangleq$  64

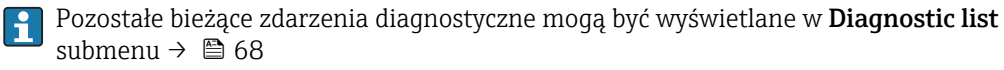

### Nawigacja

"Diagnostics" menu

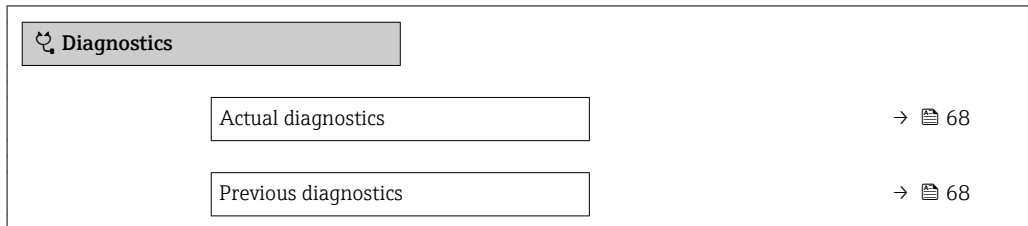

<span id="page-67-0"></span>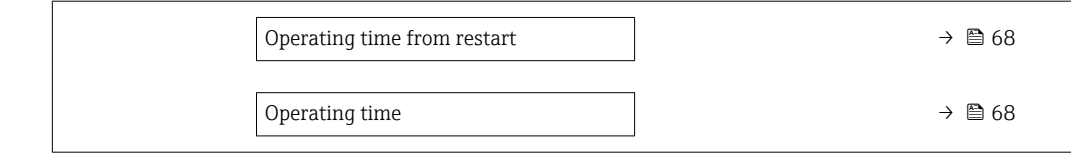

#### Przegląd parametrów wraz z krótkim opisem

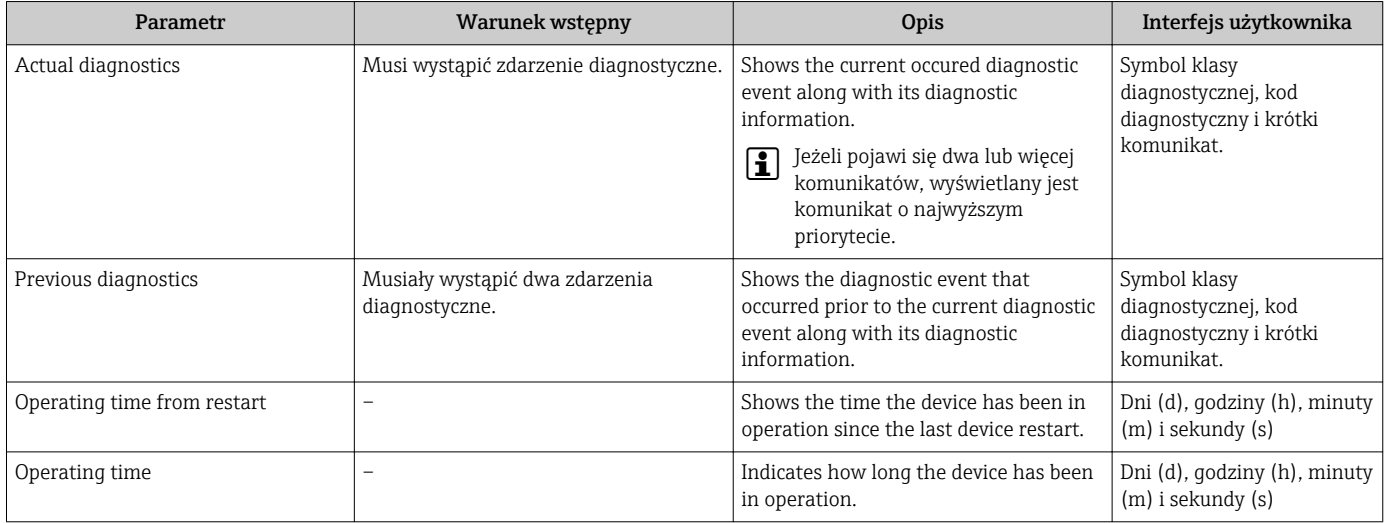

## 12.8 Podmenu Lista Diagnost

W podmenu Diagnostic list submenu może być wyświetlanych maks. 5 aktywnych diagnostyk wraz z odpowiednimi informacjami diagnostycznymi. Jeśli aktywnych jest więcej niż 5 diagnostyk, na wyświetlaczu wyświetlane są diagnostyki o najwyższym priorytecie.

### Ścieżka menu

Diagnostics → Diagnostic list

- Możliwe działania dla danej diagnostyki:
	- Za pomocą oprogramowania obsługowego "FieldCare" →  $\triangleq$  64
	- Za pomocą oprogramowania obsługowego "DeviceCare" →  $\triangleq 64$

## 12.9 Rejestr zdarzeń

### 12.9.1 Historia zdarzeń

Lista zdarzeń zawiera chronologiczny wykaz komunikatów o zdarzeniach, które wystąpiły (maks. 20 pozycji). W razie potrzeby lista może być wyświetlana w oprogramowaniu FieldCare.

### Ścieżka menu

Pasek narzędzi Edit:  $F \rightarrow$  Additional functions  $\rightarrow$  Events list

Dodatkowe informacje dotyczące listy zdarzeń, patrz interfejs użytkownika FieldCare  $\mathbf{h}$ → ■ 35

Historia zdarzeń zawiera wpisy dotyczące:

- Zdarzeń diagnostycznych →  $\triangleq$  65
- Zdarzeń informacyjnych  $\rightarrow$   **69**

<span id="page-68-0"></span>Oprócz czasu wystąpienia i wskazówek diagnostycznych, do każdego zdarzenia jest również przypisany symbol wskazujący, czy dane zdarzenie wystąpiło lub czy zakończyło się:

- Zdarzenie diagnostyczne
	- $\odot$ : Wystąpienie zdarzenia
	- $\ominus$ : Zakończenie zdarzenia
- Zdarzenie informacyjne
	- : Wystąpienie zdarzenia

Możliwe działania dla danej diagnostyki:

- Za pomocą oprogramowania obsługowego "FieldCare" →  $\triangleq$  64
- Za pomocą oprogramowania obsługowego "DeviceCare" →  $\triangleq 64$

Filtrowanie wyświetlanych komunikatów o zdarzeniach →  $\triangleq$  69  $\vert$  .

### 12.9.2 Filtrowanie rejestru zdarzeń

Filter options parameter, umożliwia zdefiniowanie kategorii komunikatów o zdarzeniach, które mają być wyświetlane w podmenu Lista zdarzeń.

#### Ścieżka menu

Diagnostics  $\rightarrow$  Event logbook  $\rightarrow$  Filter options

#### Rodzaje filtrów

- All
- Failure (F)
- Function check (C)
- Out of specification (S)
- Maintenance required (M)
- Information (I)

### 12.9.3 Przegląd zdarzeń informacyjnych

W przeciwieństwie do zdarzeń diagnostycznych, zdarzenia informacyjne są wyświetlane tylko w rejestrze zdarzeń a nie na liście diagnostycznej.

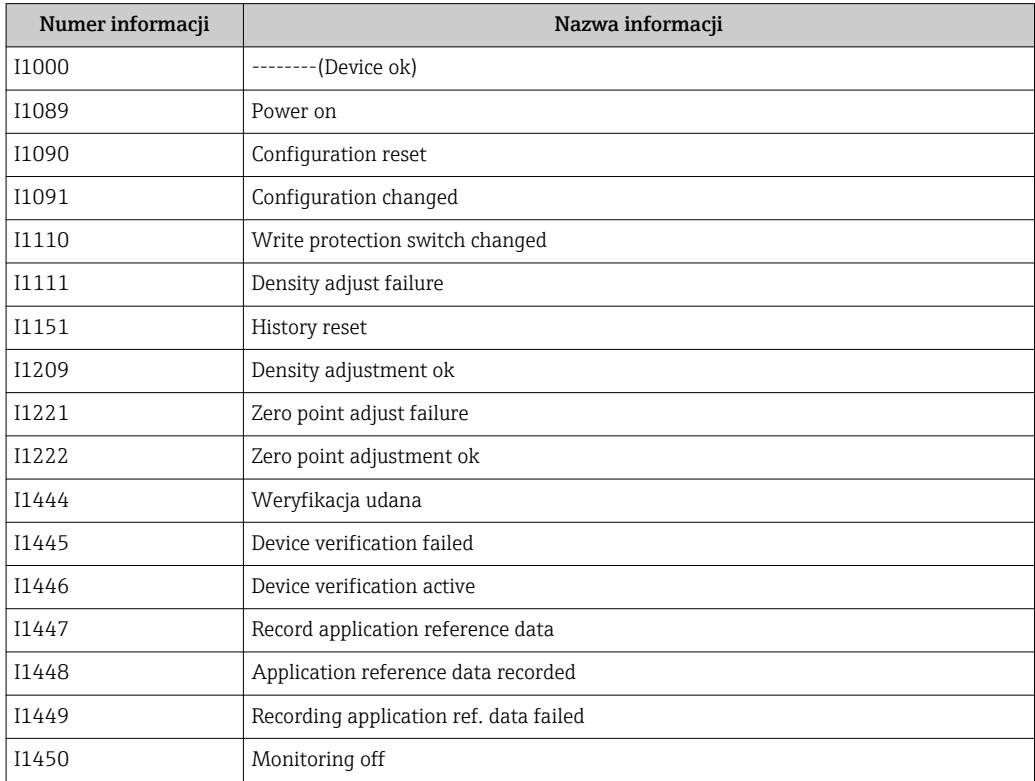

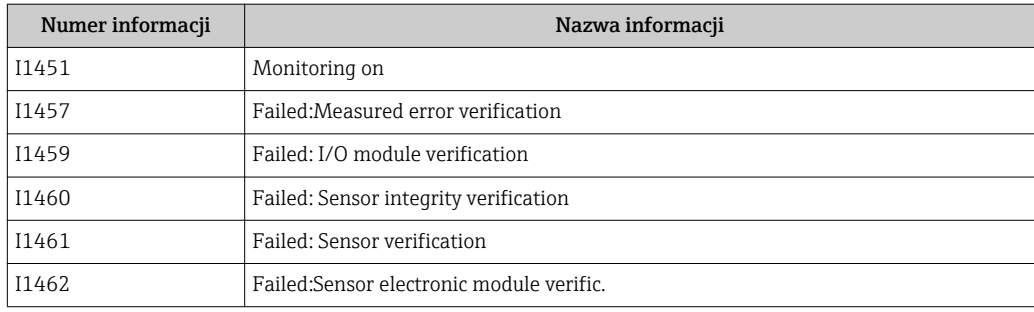

## 12.10 Przywracanie ustawień fabrycznych

Device reset parameter (→  $\triangleq$  54) umożliwia zresetowanie całej konfiguracji przyrządu lub jej część do określonego stanu.

### 12.10.1 Zakres funkcji "Device reset" parameter

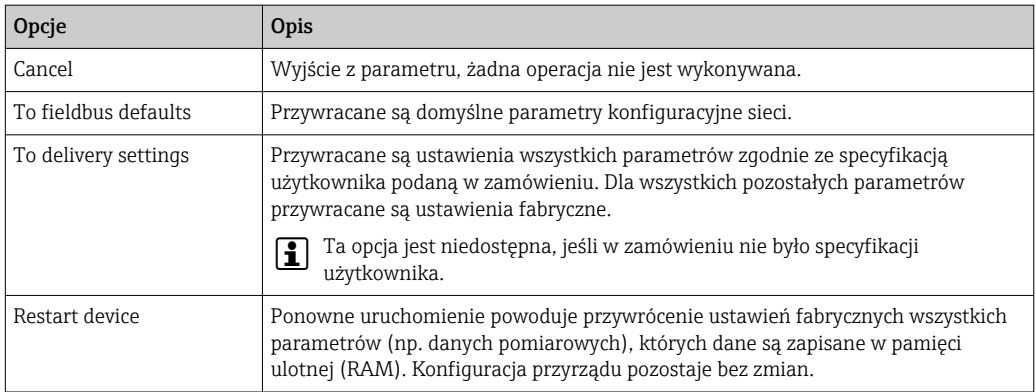

## 12.11 Informacje o urządzeniu

Device information submenu zawiera wszystkie parametry służące do wyświetlania różnych danych identyfikacyjnych przyrządu.

### Nawigacja

"Diagnostics" menu → Device information

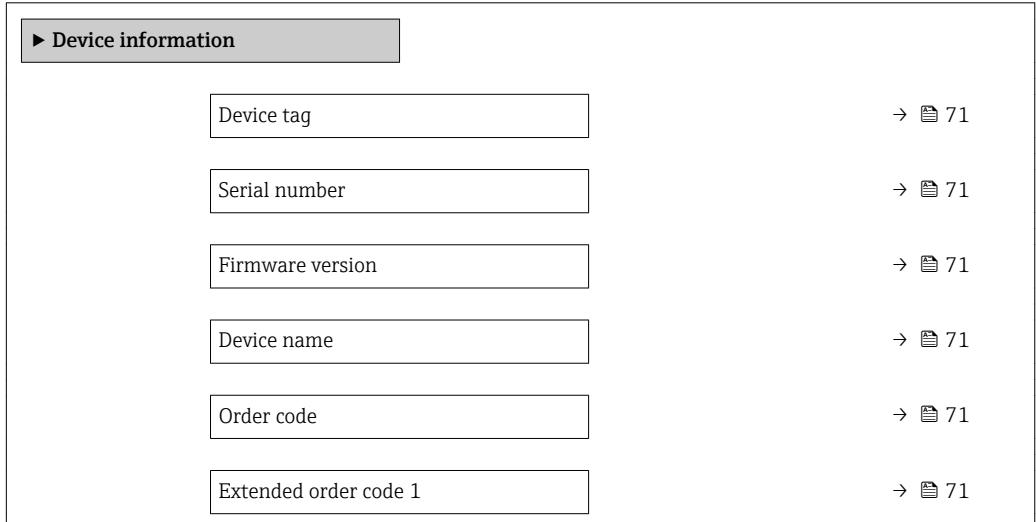

<span id="page-70-0"></span>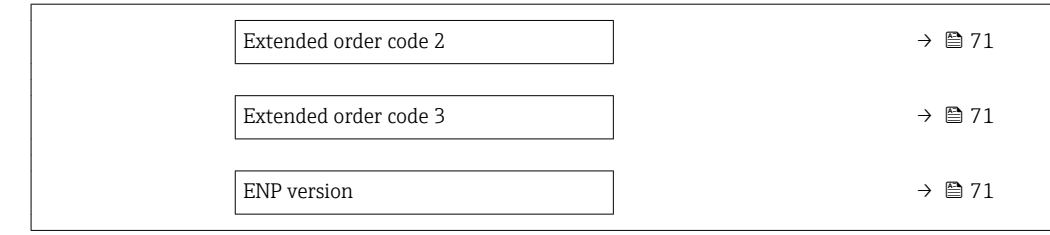

### Przegląd parametrów wraz z krótkim opisem

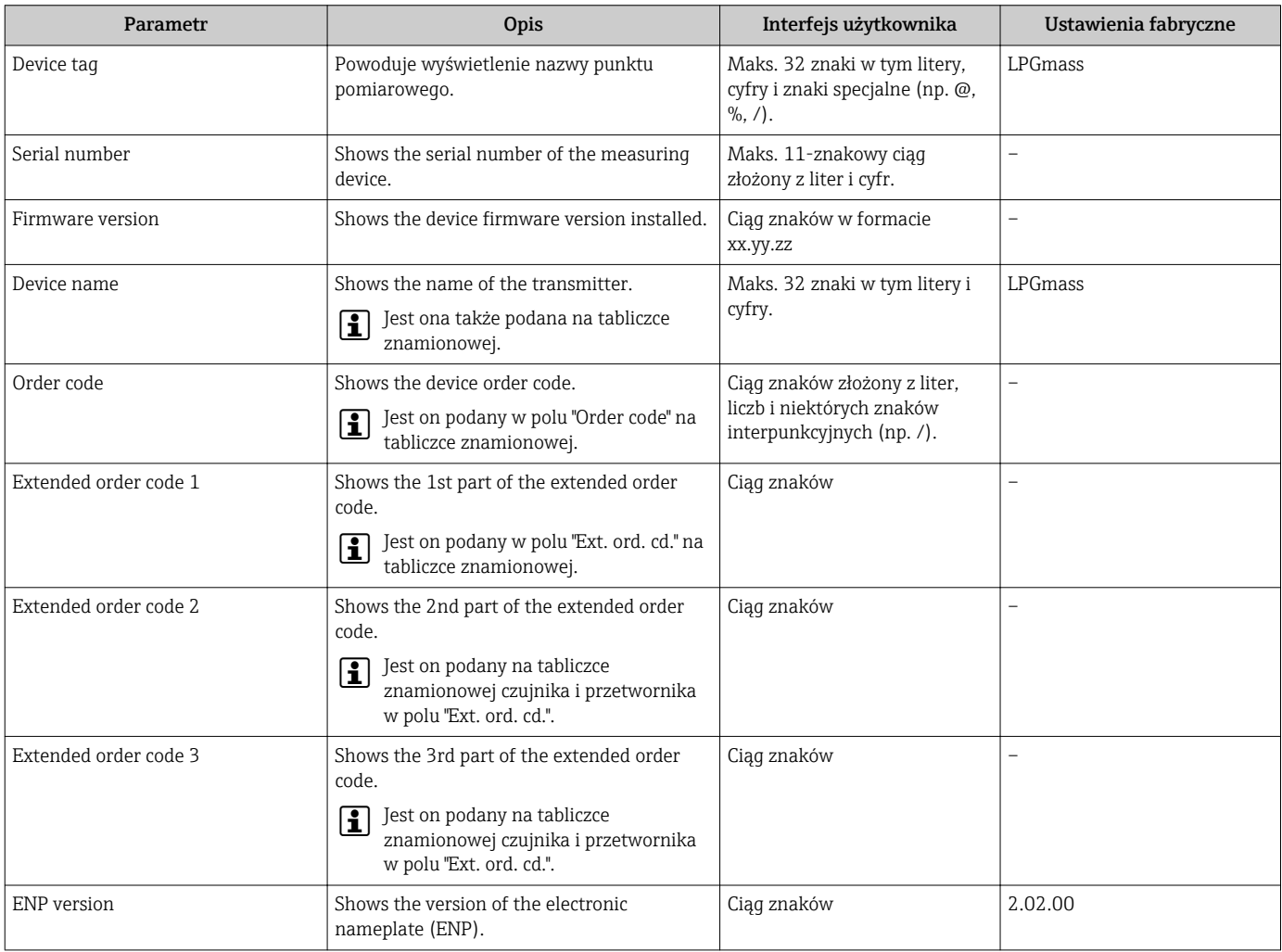

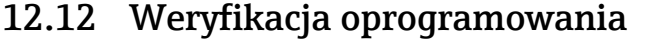

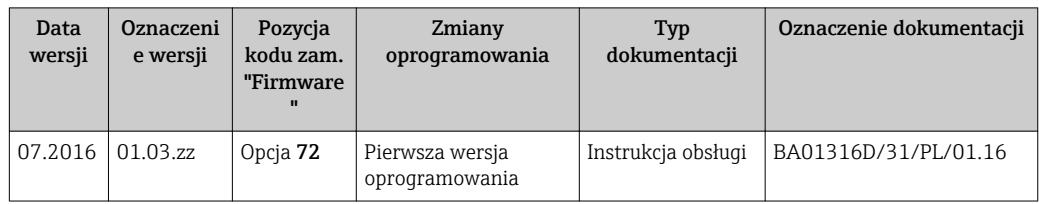

Uaktualnienie oprogramowania do wersji bieżącej lub poprzedniej jest możliwe poprzez interfejs serwisowy.

Informacje dotyczące kompatybilności wersji oprogramowania z wersją poprzednią, zainstalowanymi plikami opisu urządzenia i oprogramowaniem obsługowym podano w dokumencie "Informacje producenta".

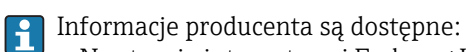

- Na stronie internetowej Endress+Hauser pod adresem: www.pl.endress.com → Do pobrania
	- Należy podać następujące dane:
		- Kod przyrządu, np. D8EB
		- W polu "Wyszukiwanie tekstowe" wpisać: Informacje producenta
		- Typ dokumentacji: Dokumentacja Karty katalogowe i instrukcje obsługi
# <span id="page-72-0"></span>13 Konserwacja

### 13.1 Czynności konserwacyjne

Przyrząd nie wymaga żadnych specjalnych czynności konserwacyjnych.

### 13.1.1 Czyszczenie zewnętrzne

Podczas czyszczenia zewnętrznej powierzchni przetwornika, zawsze należy stosować środki czyszczące, które nie niszczą powierzchni obudowy oraz uszczelek.

# 13.2 Wyposażenie do pomiarów i prób

Endress+Hauser oferuje różnorodne wyposażenie do pomiarów i prób, np. W@M lub testy przyrządów.

W sprawie informacji dotyczących usług należy skontaktować się z oddziałem Endress +Hauser.

Wykaz niektórego wyposażenia do pomiarów i prób: → ■ 76

## 13.3 Serwis Endress+Hauser

Endress+Hauser oferuje szeroki asortyment usług, np. ponownej kalibracji, konserwacji lub prób przyrządów.

W sprawie informacji dotyczących usług należy skontaktować się z oddziałem Endress  $\mid$  -  $\mid$ +Hauser.

# <span id="page-73-0"></span>14 Naprawa

# 14.1 Informacje ogólne

### 14.1.1 Koncepcja naprawy i modyfikacji przyrządu

Koncepcja naprawy i modyfikacji Endress+Hauser:

- Przyrząd ma modułową konstrukcję.
- Części zamienne są dostarczane w odpowiednich zestawach, wraz z odpowiednimi instrukcjami ich montażu.
- Naprawy są wykonywane przez serwis E+H lub odpowiednio przeszkolony serwis klienta.
- Urządzenie o danej klasie wykonania przeciwwybuchowego może być przekształcone w wersję o innej klasie tylko przez serwis Endress+Hauser.

### 14.1.2 Wskazówki dotyczące naprawy i modyfikacji

Prosimy przestrzegać następujących wskazówek:

- ‣ Dozwolone jest stosowanie tylko oryginalnych części zamiennych Endress+Hauser.
- ‣ Naprawy wykonywać zgodnie ze wskazówkami montażowymi.
- ‣ Przestrzegać obowiązujących norm, przepisów, zaleceń podanych w dokumentacji Ex (XA) i certyfikatów.
- ► Dokumentować wszelkie naprawy i modyfikacje oraz wprowadzać je do bazy danych *W@M*.

## 14.2 Części zamienne

*W@M Device Viewer* [\(www.pl.endress.com/deviceviewer\)](http://www.endress.com/deviceviewer):

Zawiera ona wykaz wszystkich części zamiennych dostępnych dla przyrządu wraz z kodami zamówieniowymi. Jest także możliwość pobrania odpowiednich wskazówek montażowych, o ile istnieją.

Numer seryjny przyrządu:

- Znajduje się na tabliczce znamionowej przyrządu.
- Można go odczytać w Serial number parameter ( $\rightarrow \Box$  71), w Device information submenu.

### 14.3 Serwis Endress+Hauser

Endress+Hauser oferuje bogaty asortyment usług.

W sprawie informacji dotyczących usług należy skontaktować się z oddziałem Endress ١ì +Hauser.

### 14.4 Zwrot przyrządu

Zwrotu przyrządu pomiarowego należy dokonać jeżeli konieczne jest dokonanie jego naprawy lub kalibracji fabrycznej, lub też w przypadku zamówienia albo otrzymania dostawy niewłaściwego typu przyrządu pomiarowego. Firma Endress+Hauser posiadająca certyfikat ISO jest obowiązana przestrzegać określonych procedur w przypadku obchodzenia się z wyrobami będącymi w kontakcie z medium procesowym.

Dla zagwarantowania przyrządu w sposób bezpieczny i szybki, prosimy o przestrzeganie procedury oraz warunków zwrotu urządzeń, podanych na stronie Endress+Hauser pod adresem http://www.endress.com/support/return-material

# <span id="page-74-0"></span>14.5 Utylizacja przyrządu

### 14.5.1 Demontaż przyrządu

1. Wyłączyć przyrząd.

### **A OSTRZEŻENIE**

#### Warunki procesu mogą stwarzać niebezpieczeństwo dla ludzi.

- ‣ Uważać na niebezpieczne warunki procesu, takie jak ciśnienie wewnątrz przyrządu, wysoka temperatura lub ciecze agresywne.
- 2. Zdemontować przyrząd w kolejności odwrotnej, jak podczas montażu i podłączenia elektrycznego, podanej w rozdziałach "Montaż przyrządu" i "Podłączenie elektryczne". Przestrzegać wskazówek podanych w instrukcjach bezpieczeństwa.

### 14.5.2 Utylizacja przyrządu

### **A OSTRZEŻENIE**

Media zagrażające zdrowiu stwarzają niebezpieczeństwo dla ludzi i środowiska.

‣ Sprawdzić, czy usunięte zostały wszelkie pozostałości niebezpiecznych substancji, np. resztki zalegające w szczelinach lub takie, które przeniknęły do elementów wykonanych z tworzyw sztucznych.

Utylizując przyrząd przestrzegać następujących wskazówek:

- ‣ Przestrzegać obowiązujących przepisów.
- ‣ Pamiętać o segregacji odpadów i recyklingu podzespołów przyrządu.

# <span id="page-75-0"></span>15 Akcesoria

Dostępne są różnorodne akcesoria dla czujnika pomiarowego i przetwornika. Szczegółowe informacje oraz kody zamówieniowe można uzyskać w Biurze Handlowym Endress +Hauser lub w na stronie produktowej serwisu Endress+Hauser pod adresem: [www.pl.endress.com.](http://www.endress.com)

# 15.1 Akcesoria do zdalnej konfiguracji, obsługi i diagnostyki

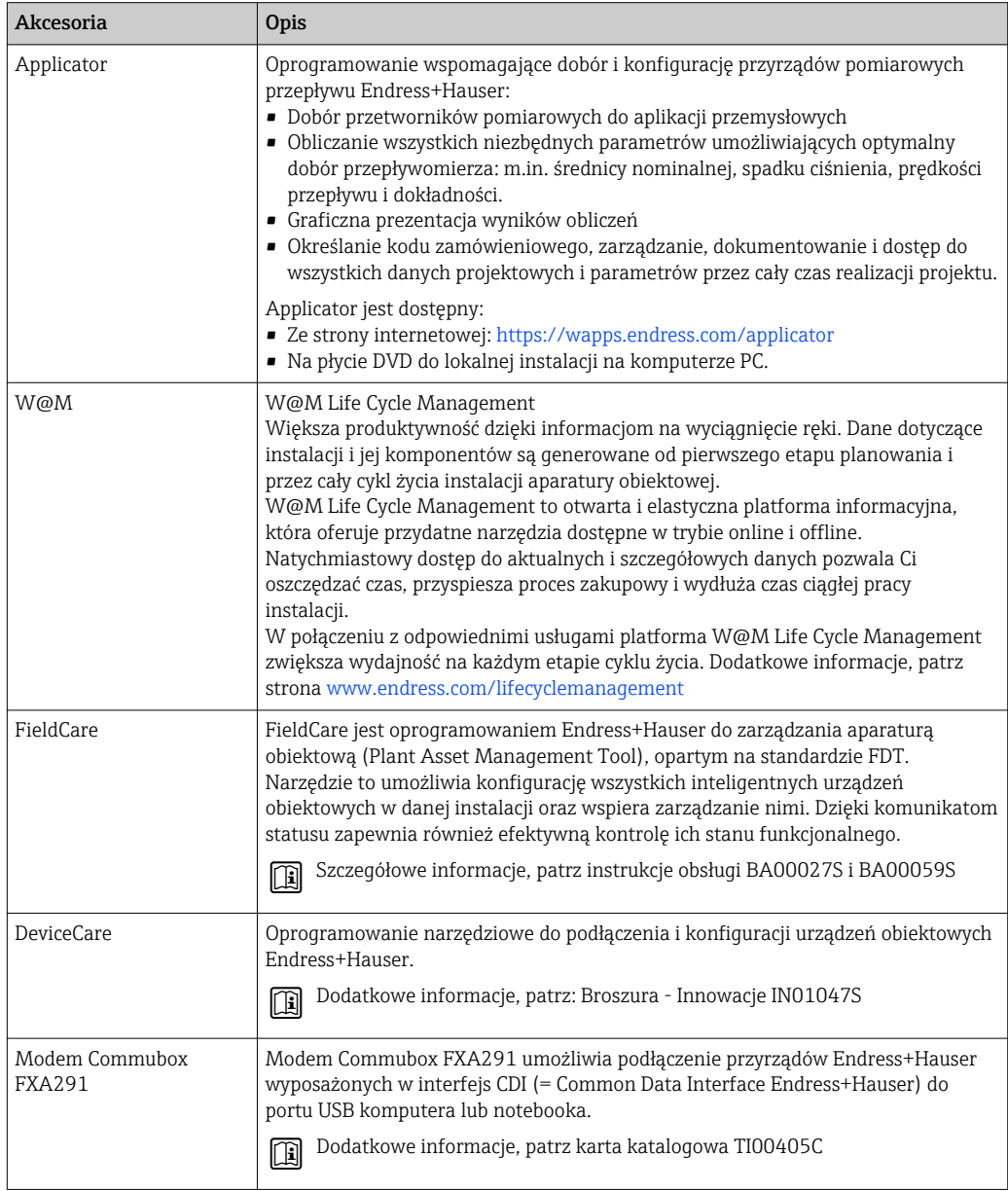

# <span id="page-76-0"></span>16 Dane techniczne

### 16.1 Zastosowanie

Przepływomierz jest przeznaczony tylko do pomiaru przepływu cieczy i gazów.

W zależności od zamówionej wersji, może on również służyć do pomiaru poziomu cieczy wybuchowych, łatwopalnych, trujących i utleniających.

Dla zapewnienia, aby przyrząd był w odpowiednim stanie technicznym przez cały okres eksploatacji, powinien on być używany do pomiaru mediów, na które materiały wchodzące w kontakt z medium są wystarczająco odporne.

# 16.2 Budowa układu pomiarowego

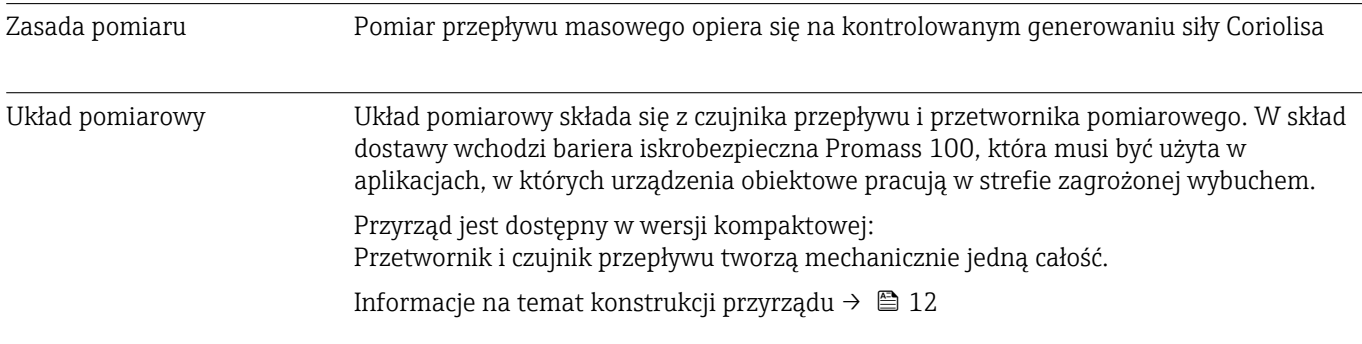

# 16.3 Wielkości wejściowe

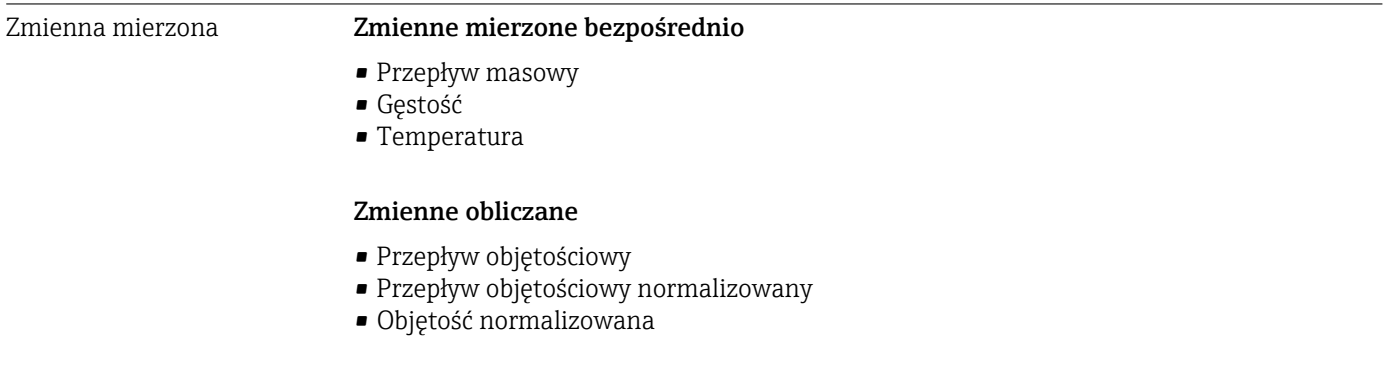

#### Zakres pomiarowy Zakresy pomiarowe (nie dotyczy pomiarów rozliczeniowych)

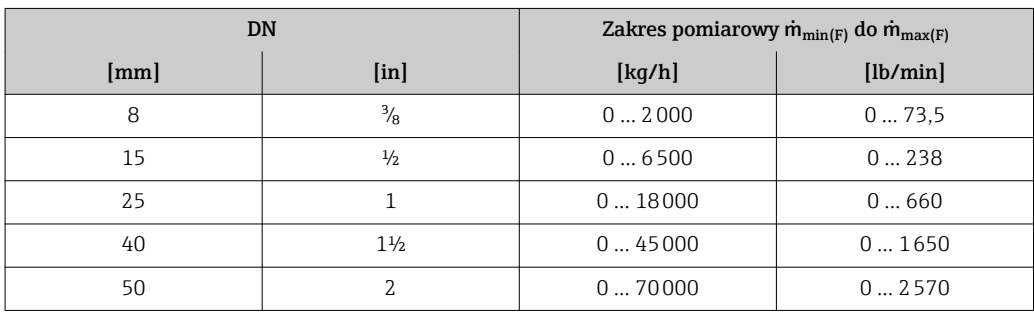

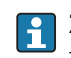

Zakres pomiarowy dla trybu rozliczeniowego jest podany w świadectwie zatwierdzenia typu przyrządu.

### Zalecany zakres pomiarowy

Patrz rozdział "Wartości przepływów["→ 85](#page-84-0)

<span id="page-77-0"></span>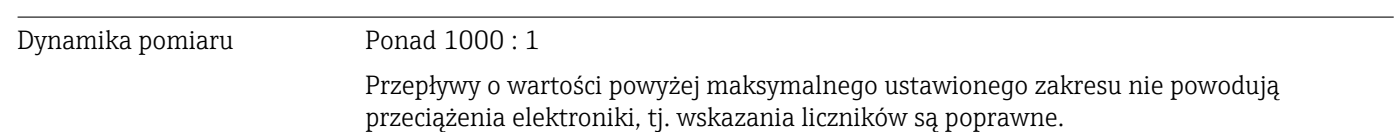

# 16.4 Wielkości wyjściowe

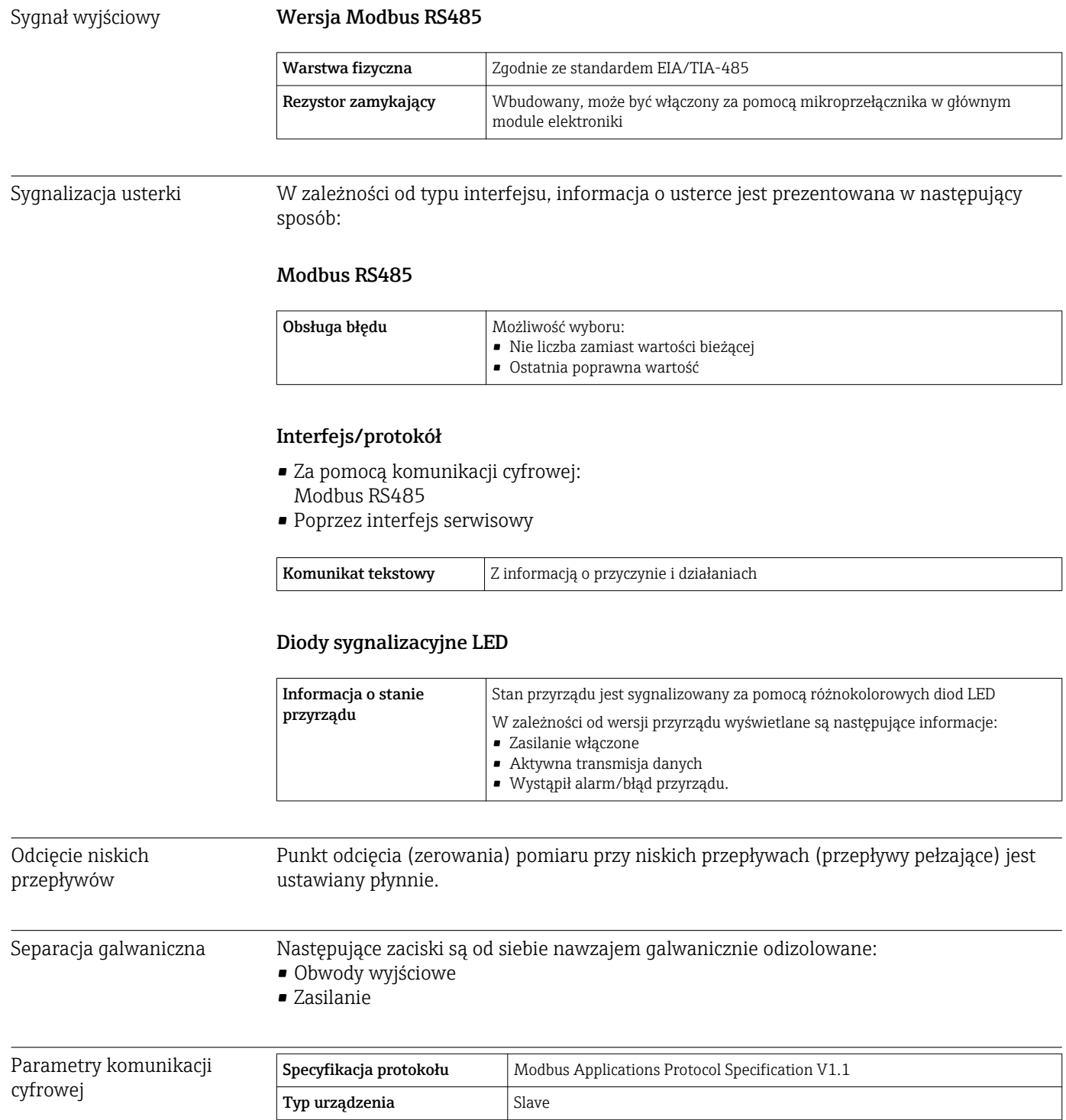

<span id="page-78-0"></span>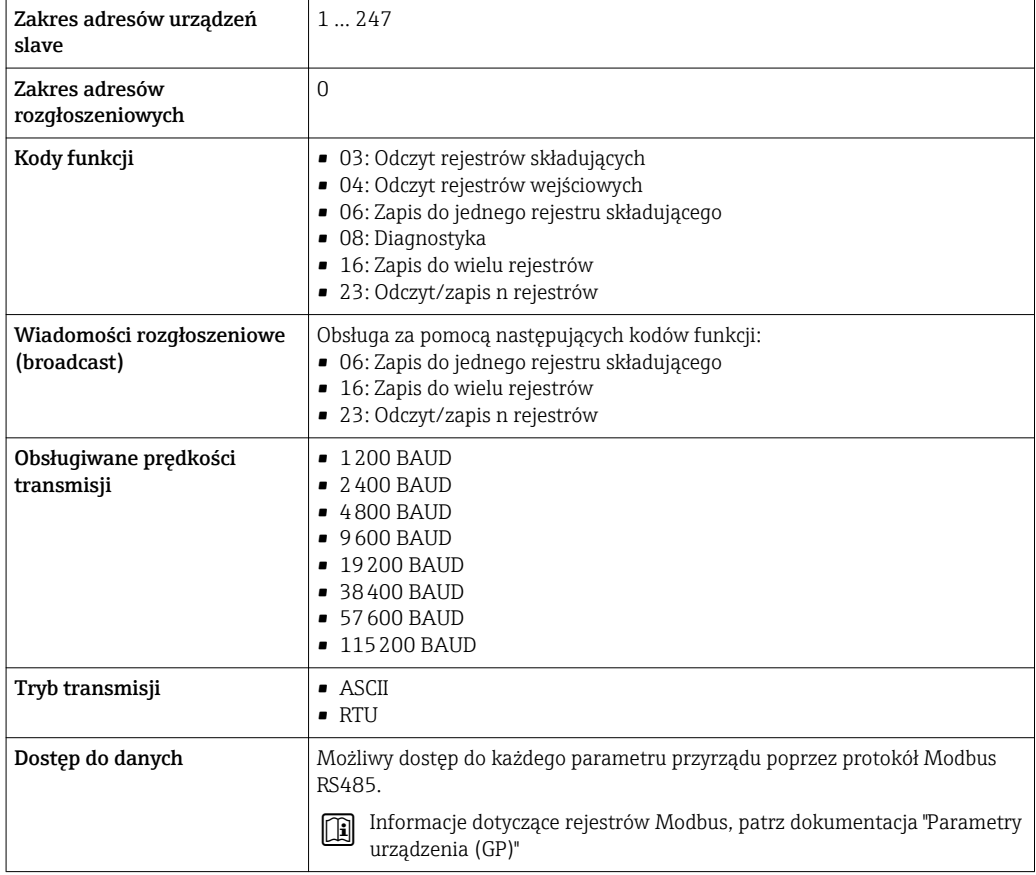

# 16.5 Zasilanie

Rozmieszczenie zacisków [→ 25](#page-24-0) Napięcie zasilania Zasilacz powinien być testowany pod kątem spełnienia wymagań bezpieczeństwa (m.in. PELV, SELV). Przetwornik • Wersja Modbus RS485, do zastosowań w strefie niezagrożonej wybuchem i Strefie 2/ Div. 2: DC 20 … 30 V • Wersja Modbus RS485, do stref zagrożonych wybuchem: Zasilanie poprzez barierę iskrobezpieczną Promass 100 Bariera iskrobezpieczna Promass 100 DC 20 … 30 V Pobór mocy Przetwornik

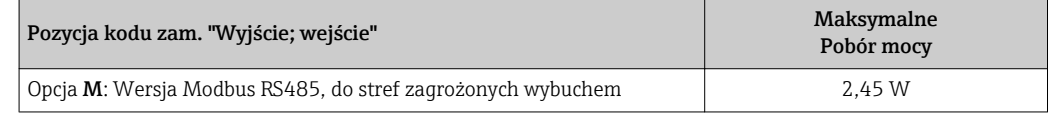

*Bariera iskrobezpieczna Promass 100*

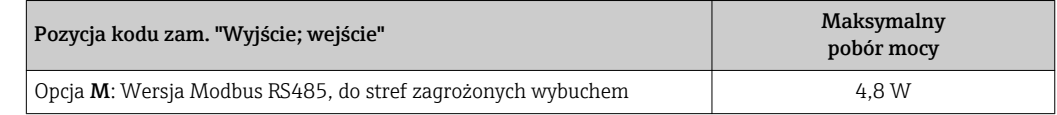

### <span id="page-79-0"></span>Pobór prądu Przetwornik

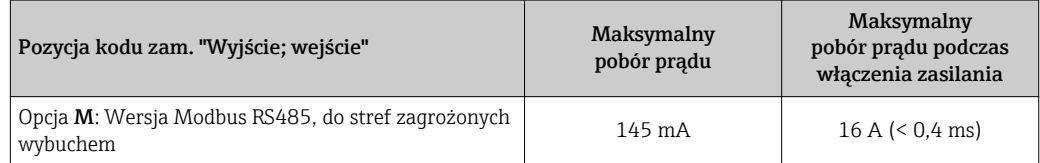

### Bariera iskrobezpieczna Promass 100

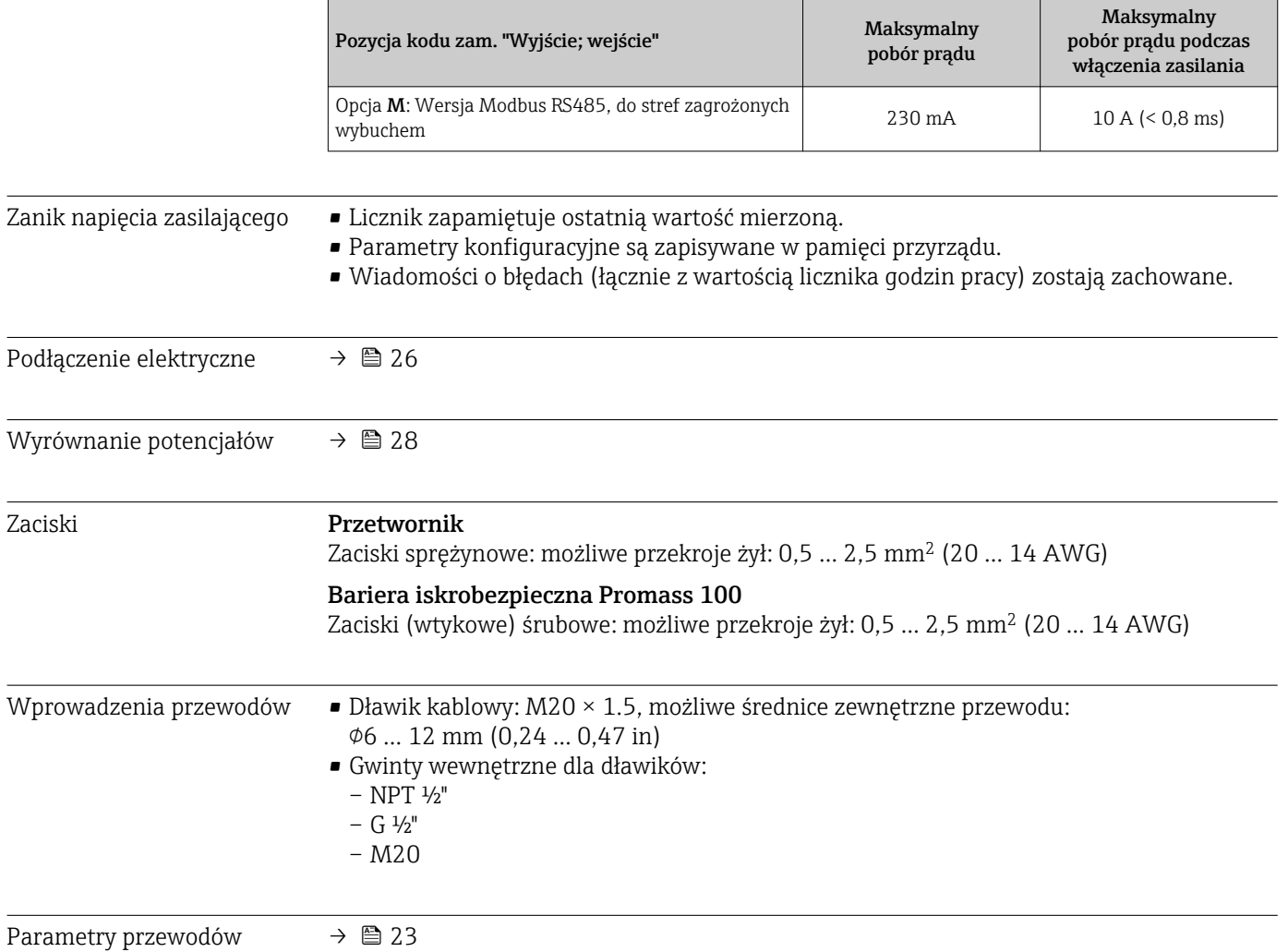

<span id="page-80-0"></span>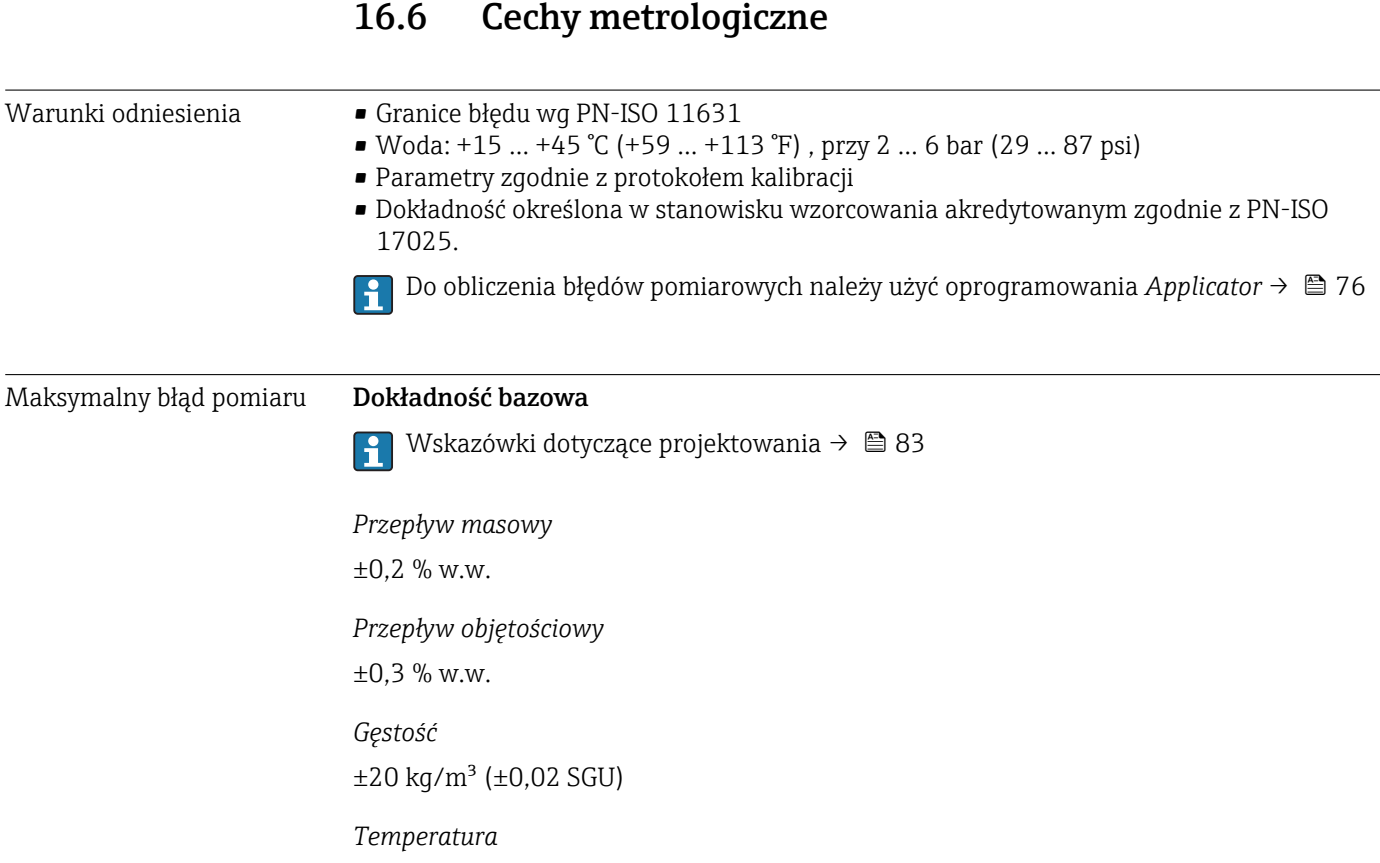

±0,5 °C ± 0,005 · T °C (±0,9 °F ± 0,003 · (T – 32) °F)

### Stabilność zera

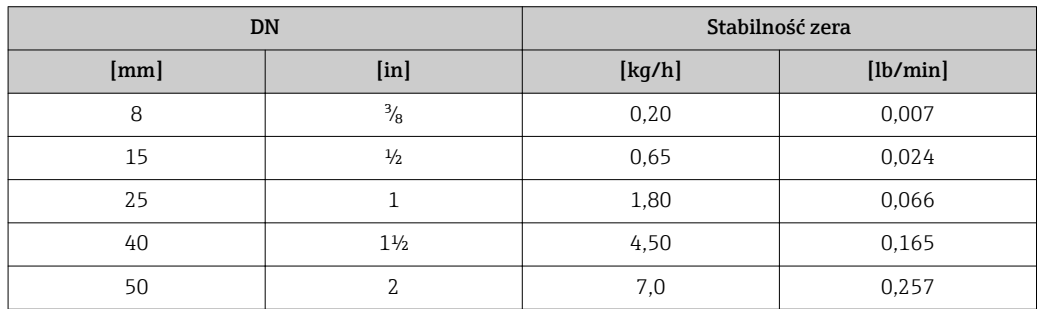

### Wartości przepływów

Wartości przepływów z uwzględnieniem zawężenia zakresu w zależności od średnicy nominalnej.

*Jednostki SI*

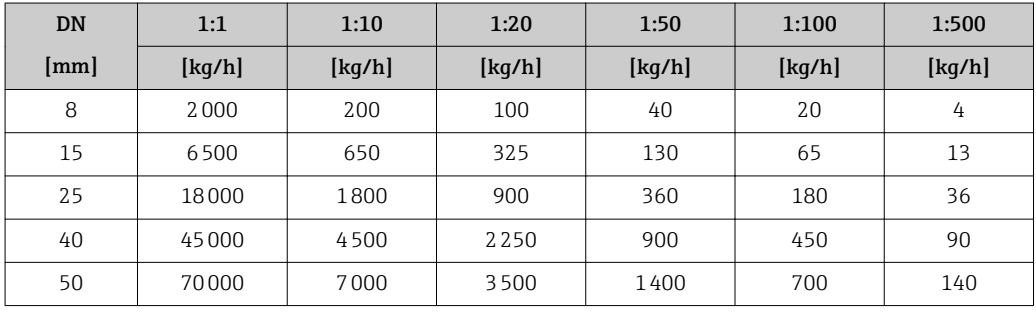

<span id="page-81-0"></span>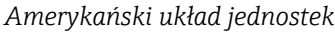

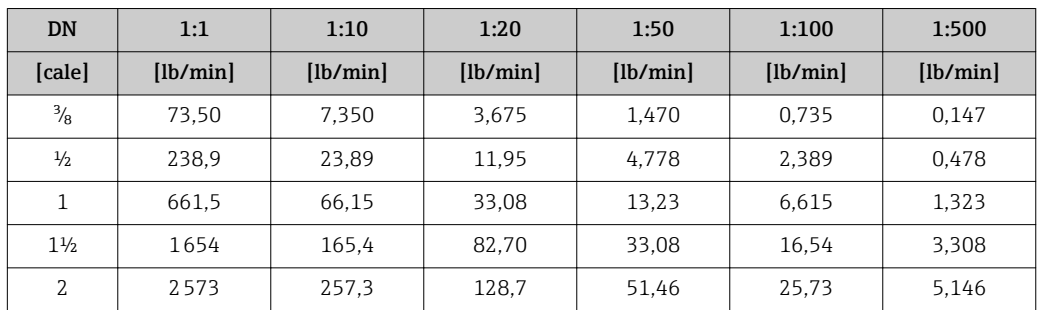

#### Dokładność wyjść

W przypadku wyjść analogowych należy uwzględnić dodatkowy błąd pomiaru wynikający z dokładności wyjść, który nie występuje w przypadku wyjść fieldbus (np. Modbus RS485, EtherNet/IP).

Dokładność bazową wyjść analogowych podano niżej.

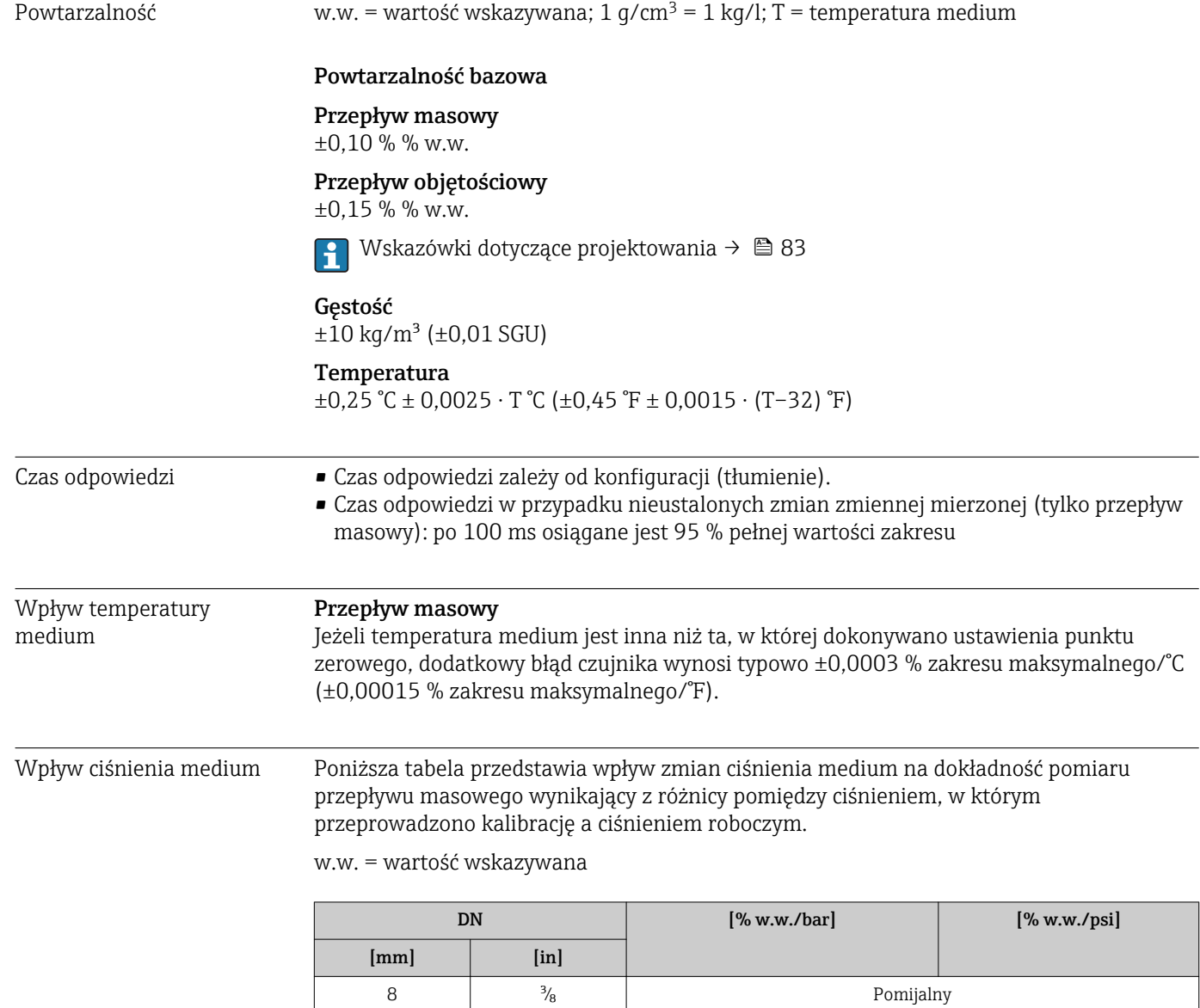

15 ½ Pomijalny

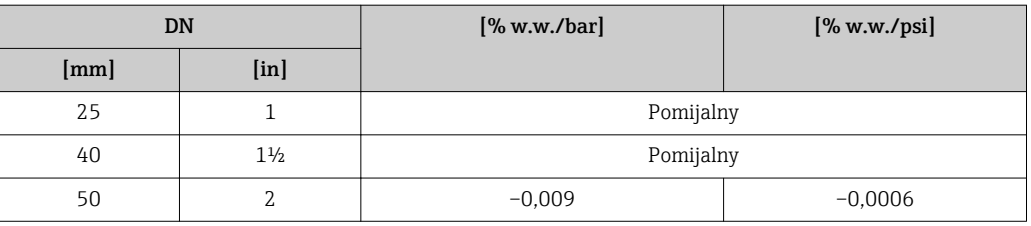

#### <span id="page-82-0"></span>Wskazówki dotyczące projektowania

w.w. = wartość wskazywana; w.m. = wartość maksymalna zakresu

BaseAccu = dokładność bazowa w % w.w., BaseRepeat = powtarzalność bazowa w % w.w.

MeasValue = wartość mierzona; ZeroPoint = stabilność zera

#### *Obliczenie maksymalnego błędu pomiaru jako funkcji natężenia przepływu*

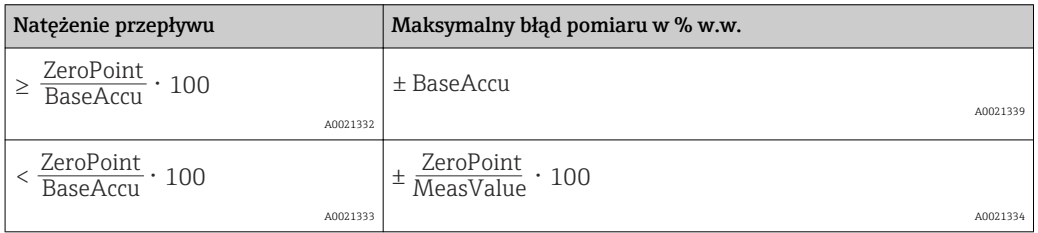

*Obliczenie maksymalnej powtarzalności jako funkcji natężenia przepływu*

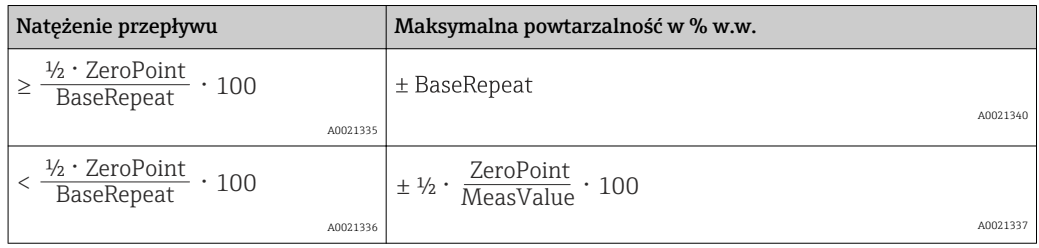

#### Przykład obliczenia maks. błędu pomiaru

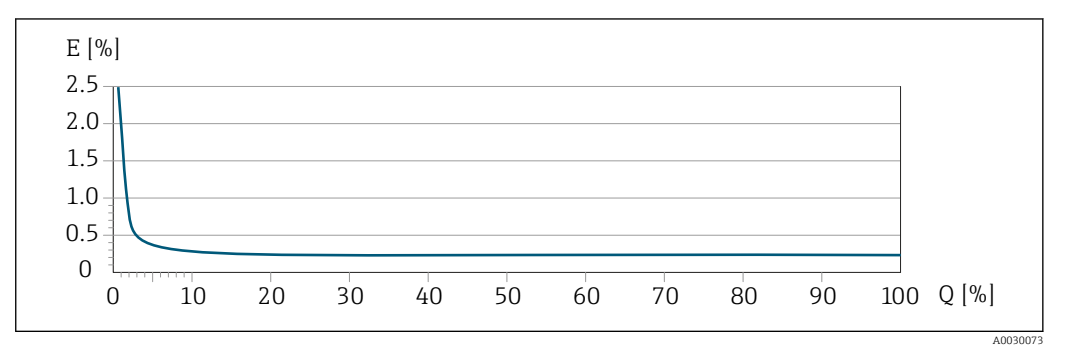

*E Błąd: Maksymalny błąd pomiaru w % w.w.*

*Q Natężenie przepływu w %*

### 16.7 Warunki pracy: montaż

"Wymagania montażowe" → ■ 19

### 16.8 Warunki pracy: środowisko

<span id="page-83-0"></span>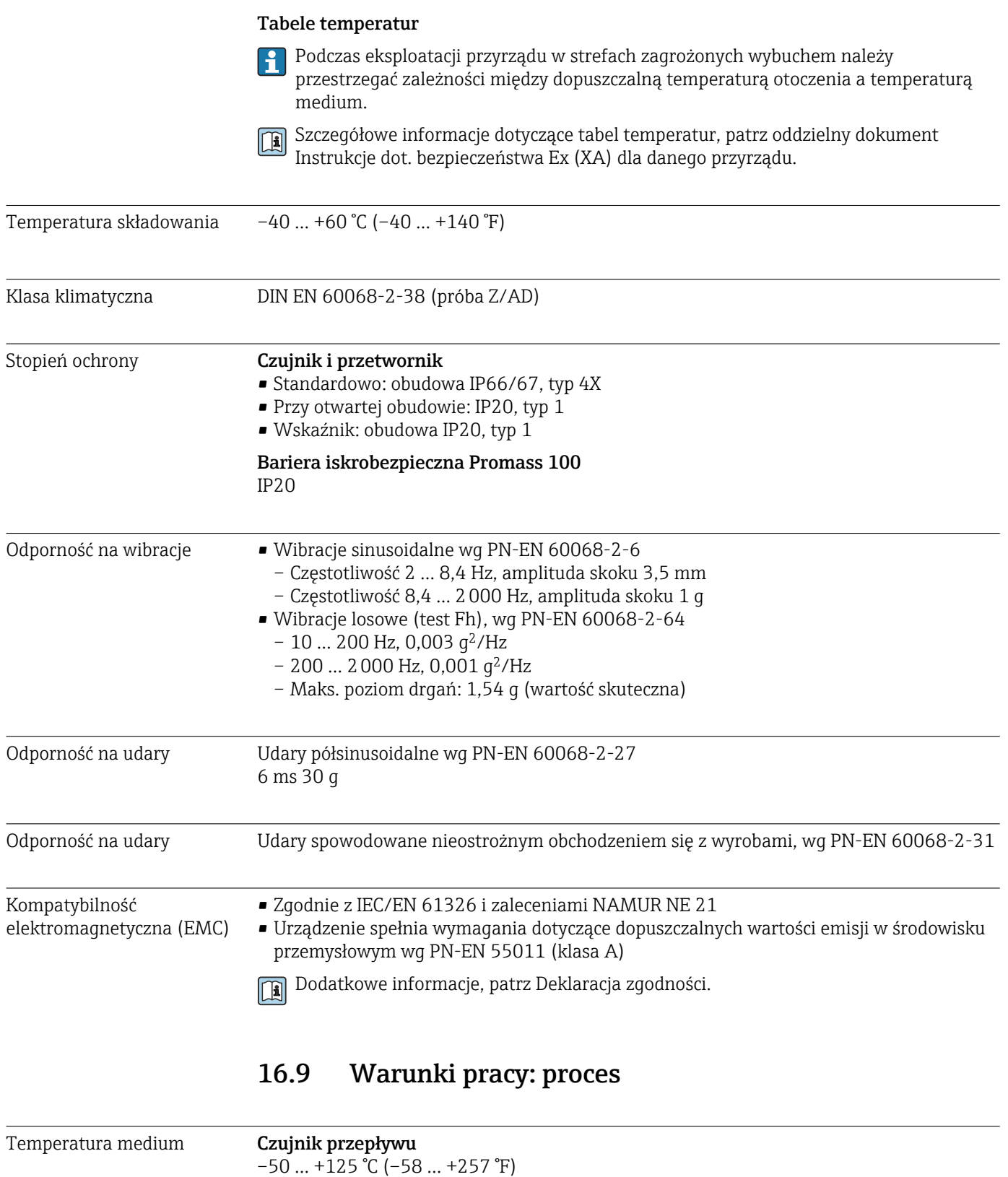

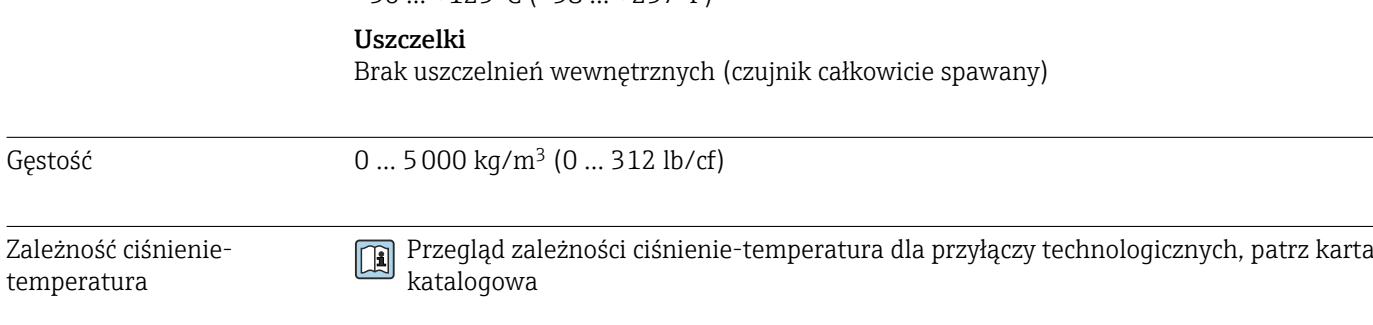

<span id="page-84-0"></span>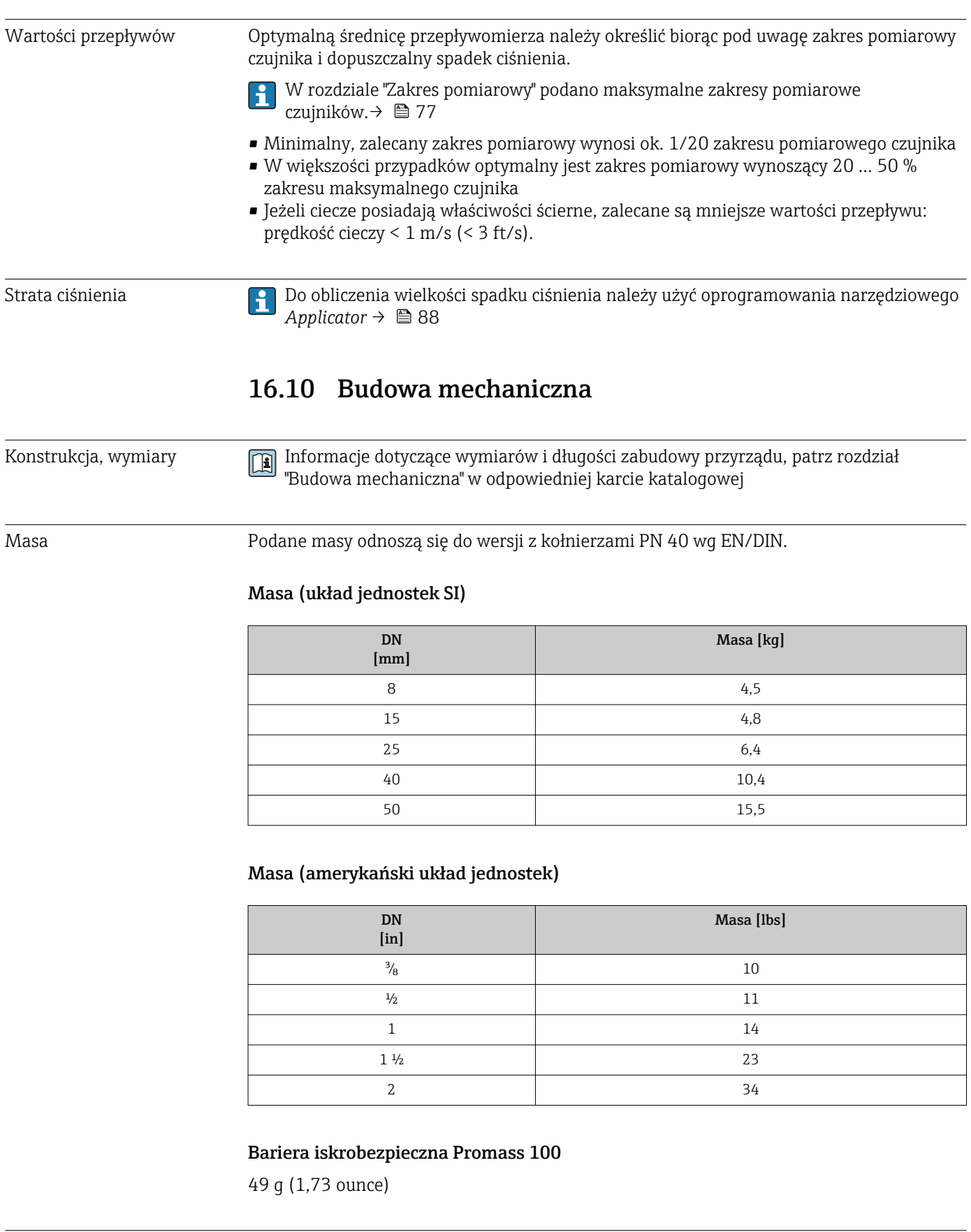

#### Materiały Obudowa przetwornika

Pozycja kodu zam. "Obudowa", opcja A: "Kompakt, aluminium malowane proszkowo" Odlew aluminiowy (AlSi10Mg) lakierowany proszkowo

#### Wprowadzenia przewodów/dławiki kablowe

<span id="page-85-0"></span>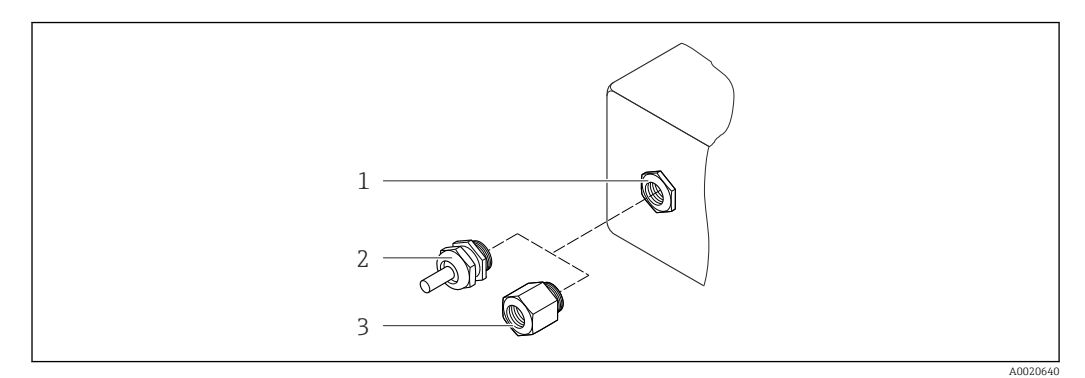

 *14 Możliwe wprowadzenia przewodów/ dławiki kablowe*

- *1 Wprowadzenie przewodu z gwintem wewnętrznym M20 × 1.5*
- *2 Dławik kablowy M20 × 1.5*
- *3 Adapter do wprowadzenia przewodu z gwintem wewnętrznym G ½" lub NPT ½"*

*Pozycja kodu zam. "Obudowa", opcja A: "Kompakt, aluminium malowane proszkowo"*

Wprowadzenia przewodów mogą być stosowane w strefie zagrożonej wybuchem oraz w strefie bezpiecznej.

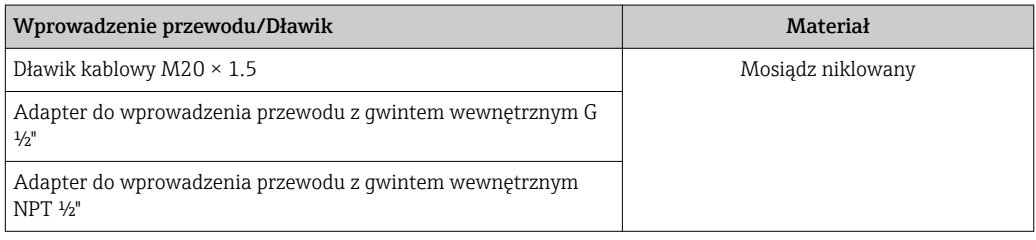

#### Obudowa czujnika przepływu

- Powierzchnia zewnętrzna odporna na kwasy i ługi
- Stal k.o. 1.4301 (304)

#### Rury pomiarowe

Stal k.o. 1.4539 (904L); rozdzielacz: stal k.o. 1.4404 (316/316L)

#### Przyłącza technologiczne

Wszystkie przyłącza technologiczne: Stal k.o. 1.4404 (316/316L)

Lista wszystkich dostępnych przyłączy technologicznych  $\rightarrow$   $\blacksquare$  87 H.

#### Uszczelki

Spawane przyłącza technologiczne bez uszczelek wewnętrznych

#### Bariera iskrobezpieczna Promass 100

Obudowa: poliamid

<span id="page-86-0"></span>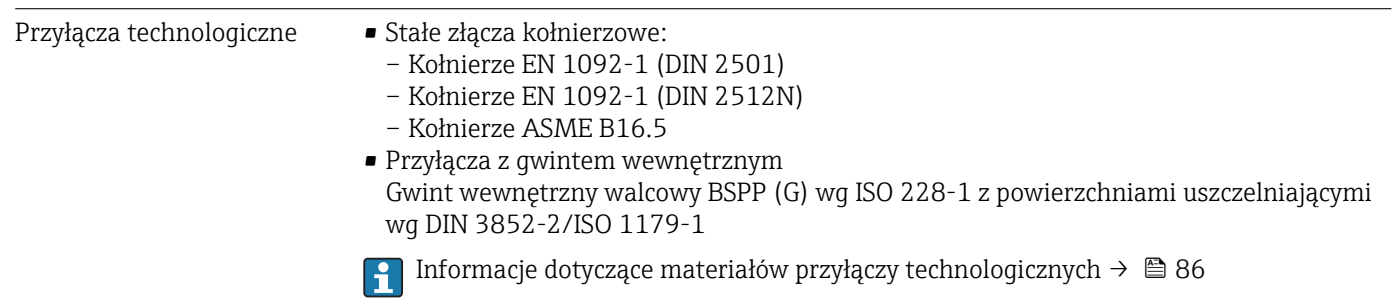

# 16.11 Obsługa

Interfejs serwisowy Interfejs serwisowy (CDI)

*Wersja Modbus RS485*

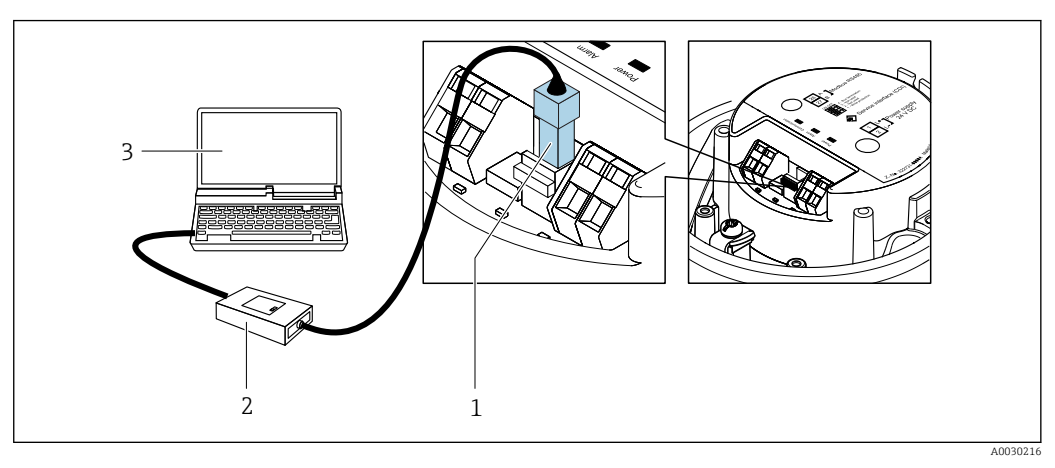

- *1 Interfejs serwisowy (CDI) przyrządu*
- *2 Modem Commubox FXA291*
- *3 Komputer z zainstalowanym oprogramowaniem obsługowym "FieldCare" ze sterownikiem komunikacyjnym DTM dla modemu FXA291 z interfejsem CDI*

Języki obsługi Języki obsługi:

Oprogramowanie obsługowe FieldCare: angielski, niemiecki

# 16.12 Certyfikaty i dopuszczenia

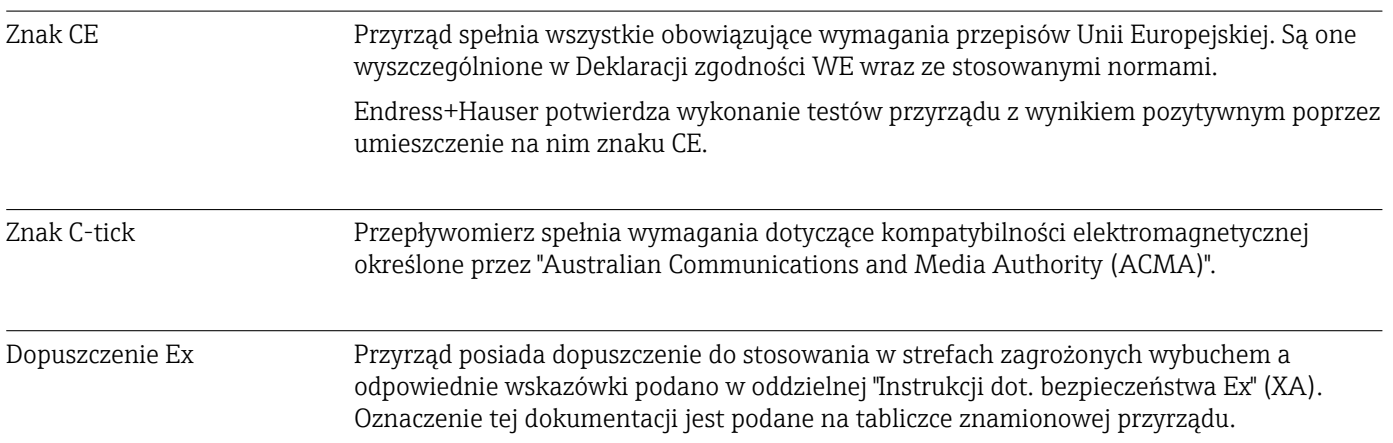

<span id="page-87-0"></span>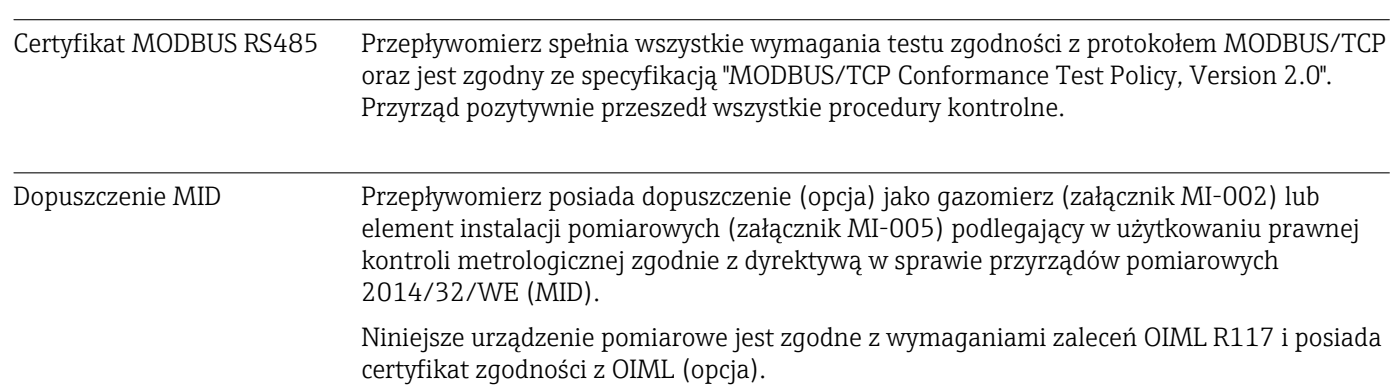

## 16.13 Akcesoria

Przegląd akcesoriów możliwych do zamówienia [→ 76](#page-75-0)

## 16.14 Dokumentacja uzupełniająca

- Wykaz dostępnej dokumentacji technicznej, patrz:  $|1 \cdot |$ 
	- *W@M Device Viewer*: wprowadzić numer seryjny podany na tabliczce znamionowej [\(www.pl.endress.com/deviceviewer\)](http://www.endress.com/deviceviewer)
		- Aplikacja *Endress+Hauser Operations*: wprowadzić numer seryjny podany na tabliczce znamionowej lub zeskanować kod QR z tabliczki znamionowej.

#### Dokumentacja standardowa Skrócona instrukcja obsługi

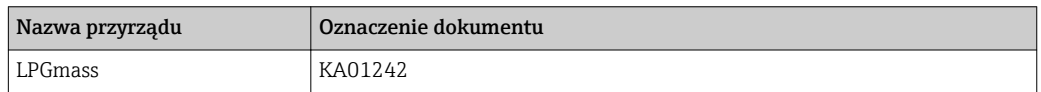

#### Karta katalogowa

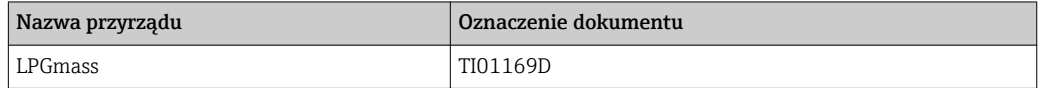

#### Parametry urządzenia

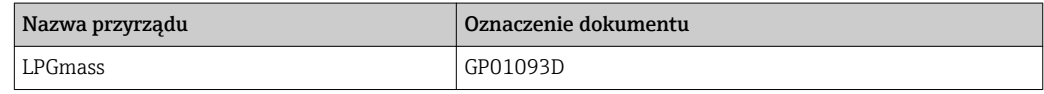

#### Dokumentacja uzupełniająca

#### Instrukcje dot. bezpieczeństwa Ex (XA)

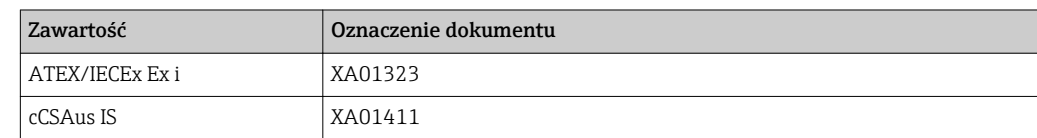

#### Dokumentacja specjalna

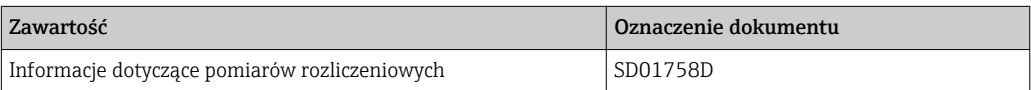

#### Zalecenia montażowe

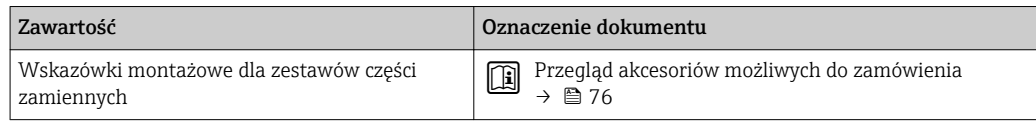

# Spis haseł

### A

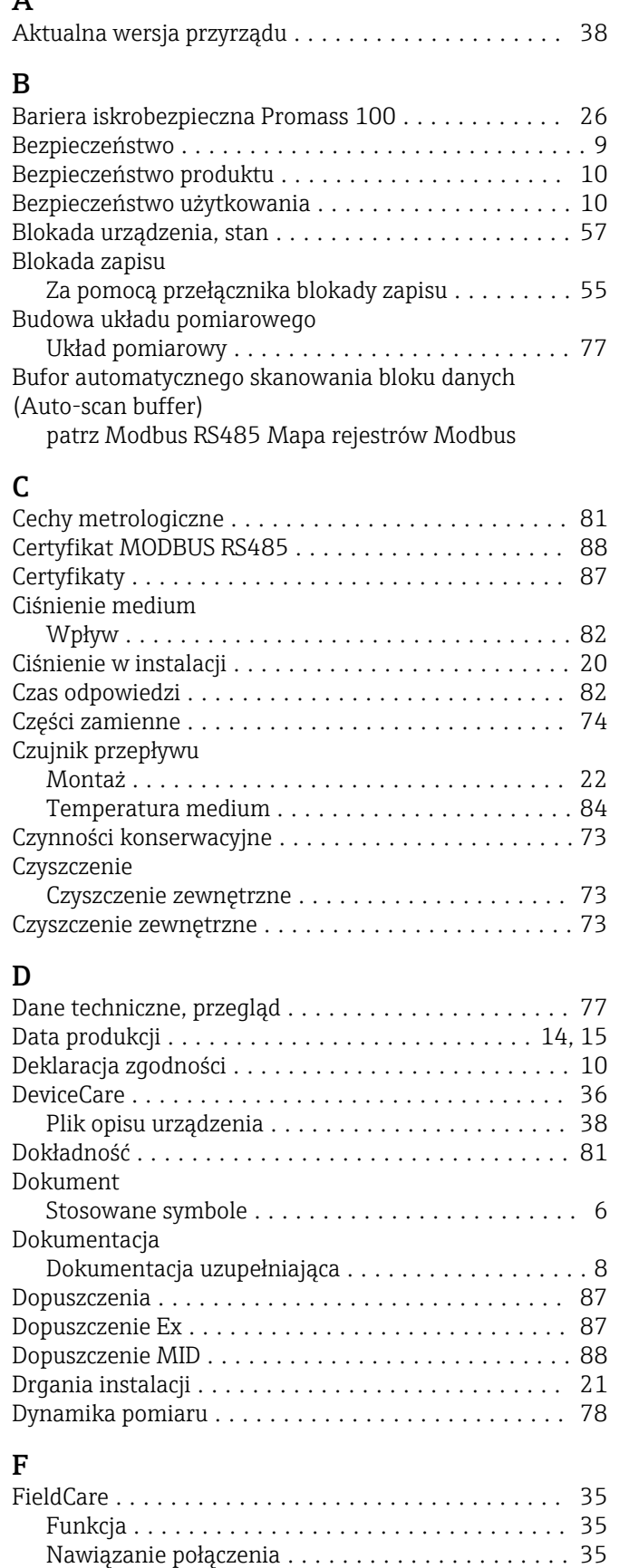

Plik opisu urządzenia ...................... [38](#page-37-0) Wskazanie .............................. [36](#page-35-0)

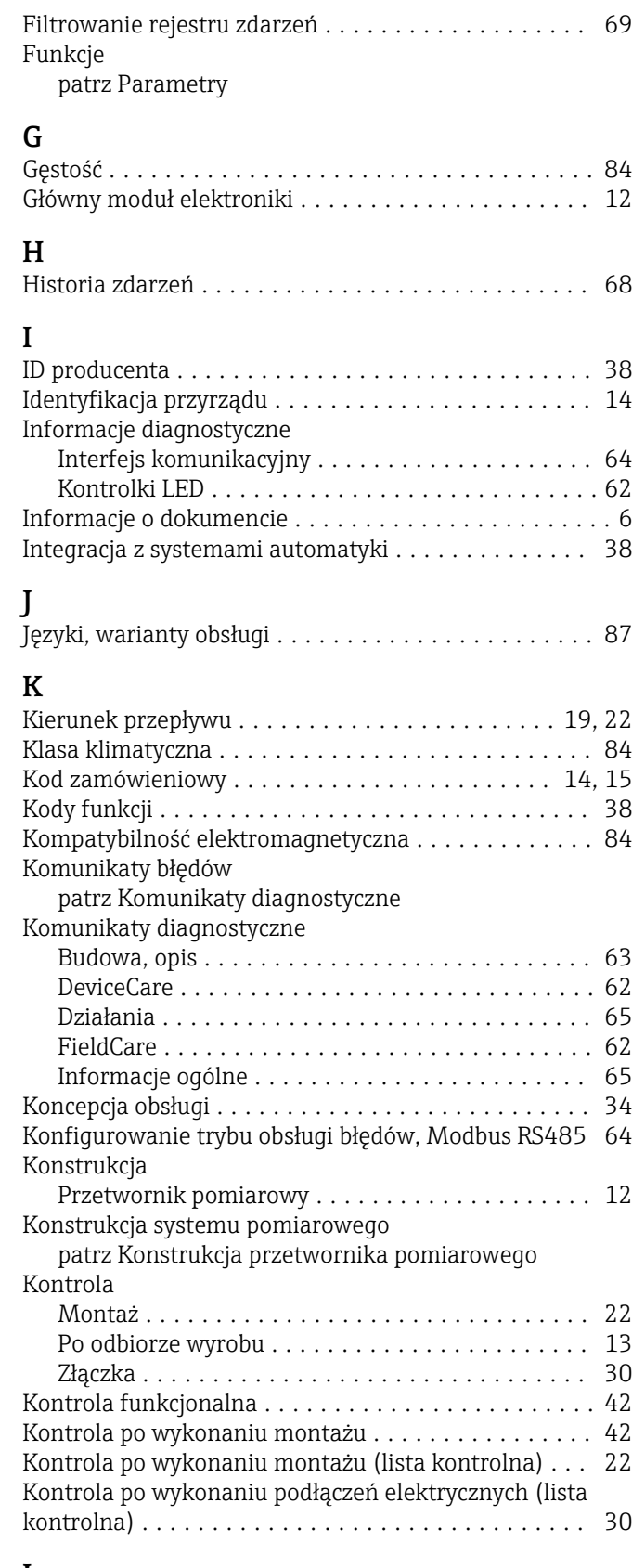

#### L Lista kontrolna

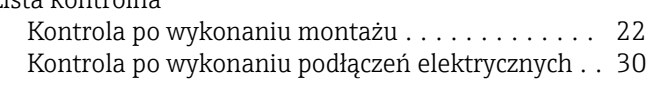

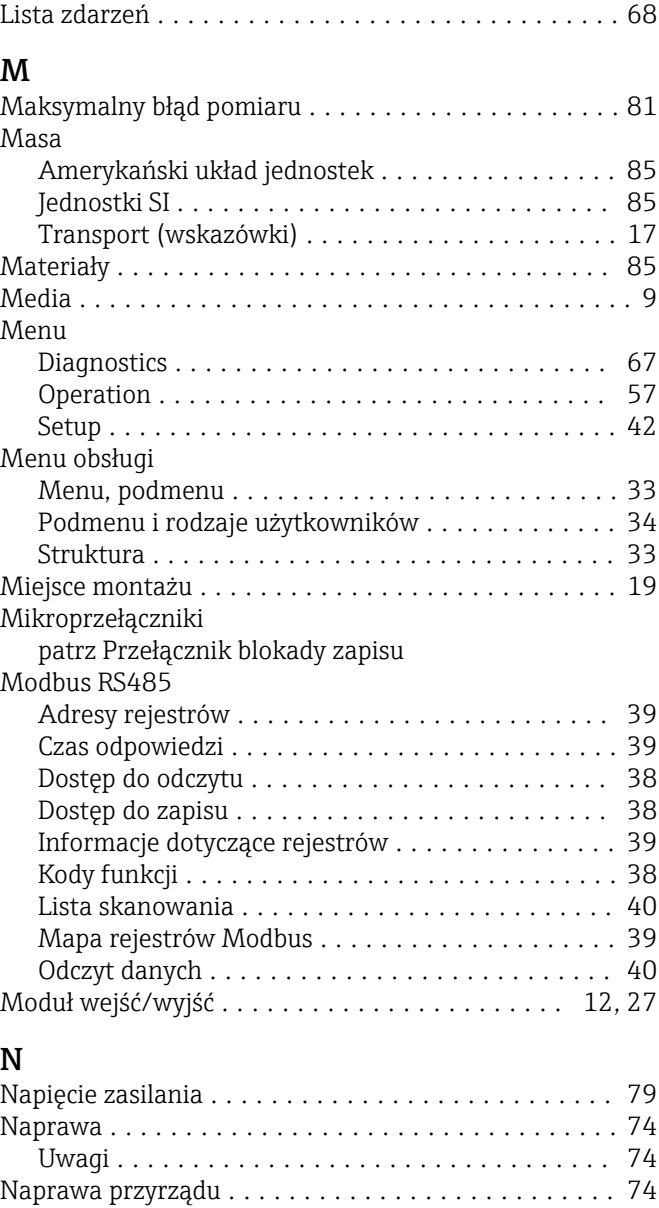

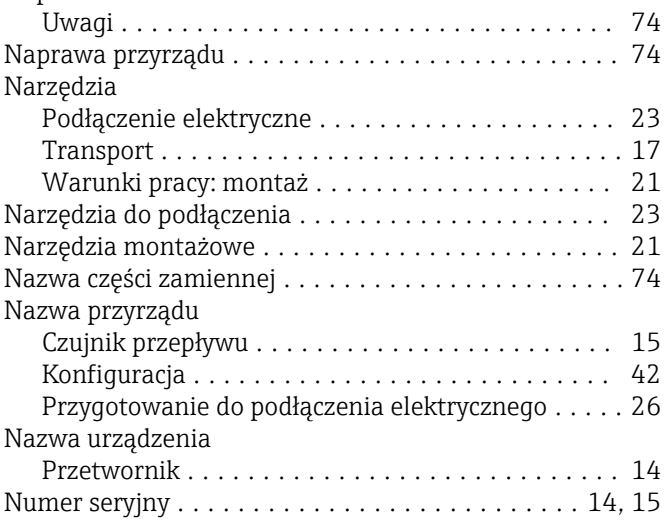

### O

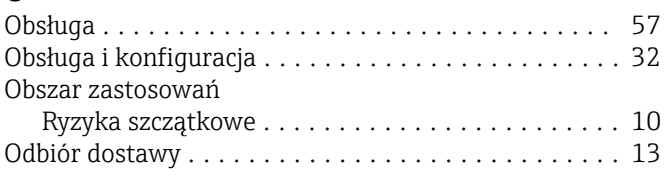

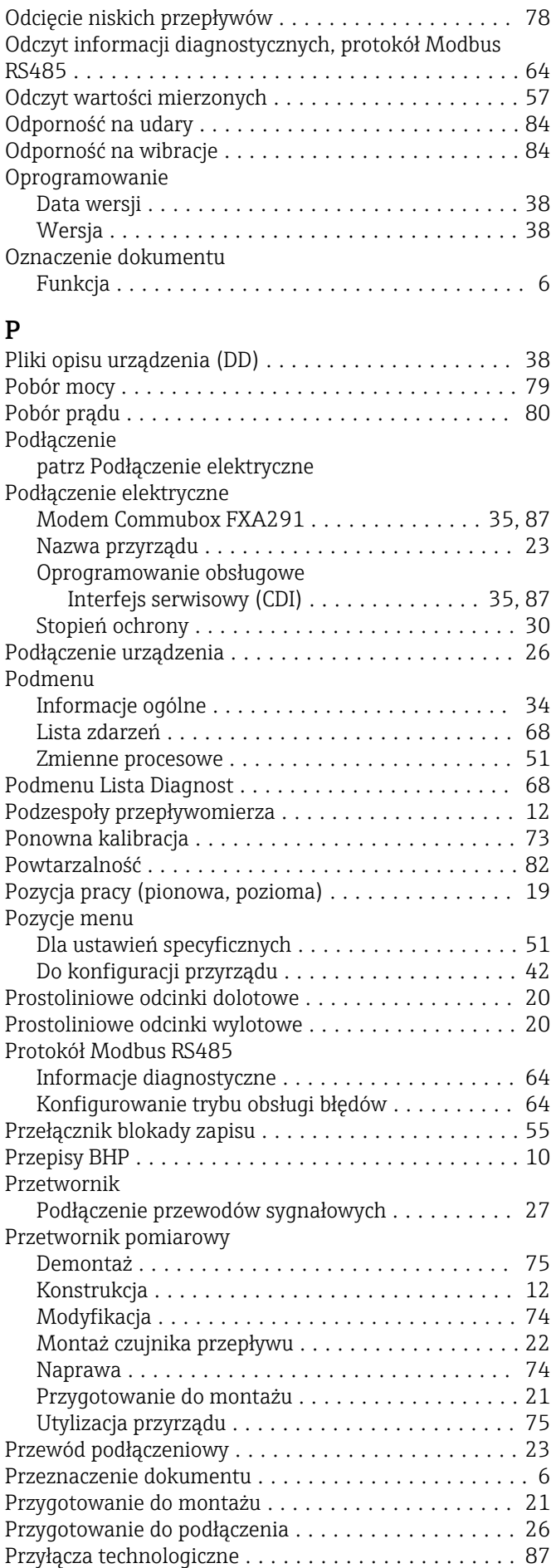

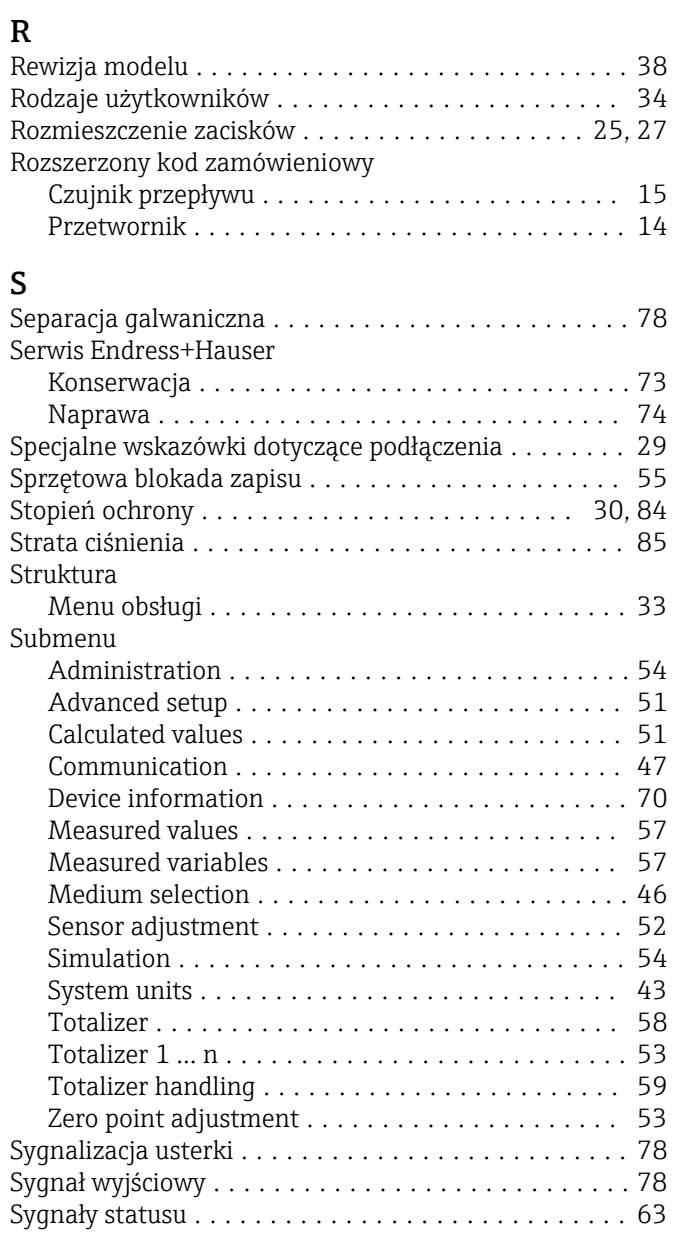

### T

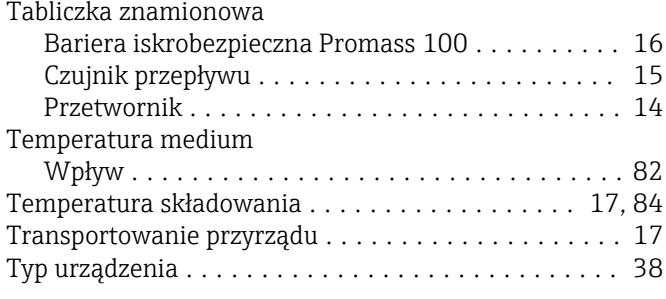

### U

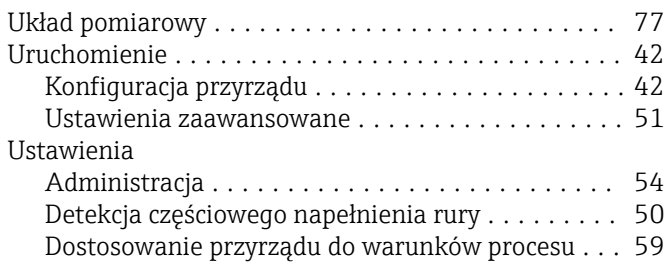

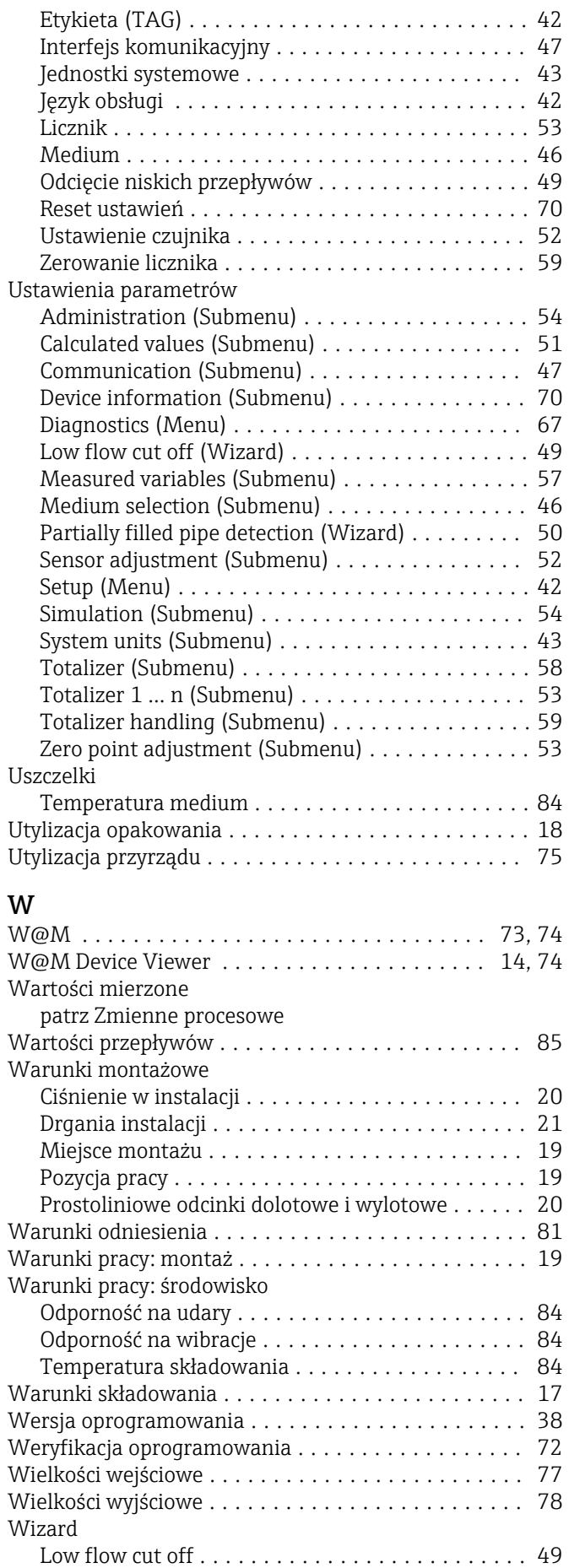

Partially filled pipe detection . . . . . . . . . . . . . . . . [50](#page-49-0)

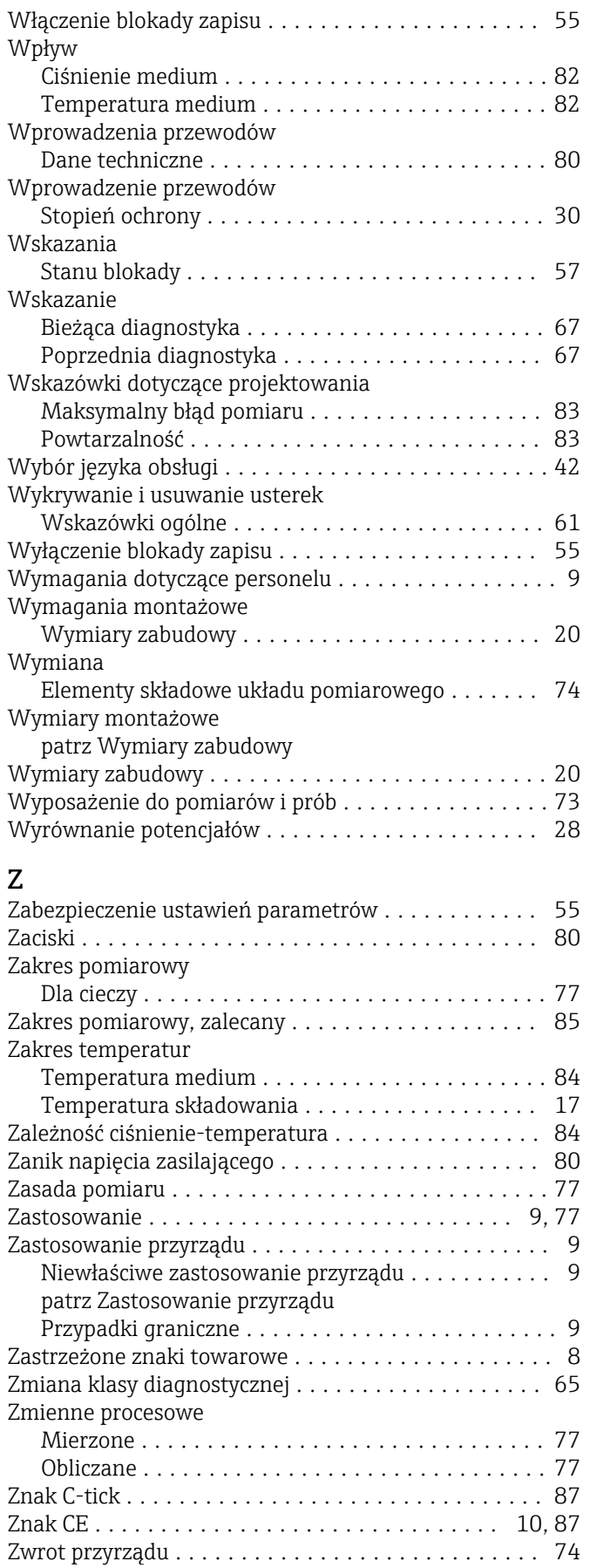

www.addresses.endress.com

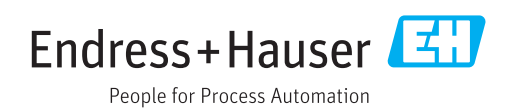